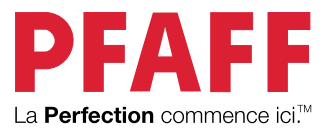

# performance icon Manuel d'emploi

Cette machine à coudre à usage domestique est conçue pour répondre aux normes IEC/EN 60335-2-28 et UL1594.

# CONSIGNES DE SÉCURITÉ IMPORTANTES

Lors de l'utilisation d'un appareil électrique, les précautions de sécurité essentielles doivent toujours être respectées, y compris les suivantes :

Lisez attentivement toutes les instructions avant d'utiliser cette machine à coudre à usage domestique. Conservez les instructions dans un lieu approprié près de la machine. Veillez à les transmettre avec la machine si celle-ci est donnée à une autre personne.

# DANGER – POUR REDUIRE LE RISQUE DE DECHARGE ELECTRIQUE :

• Vous ne devez jamais laisser une machine à coudre sans surveillance lorsqu'elle est branchée. La prise électrique, à laquelle la machine est connectée, devrait être facilement accessible. Débranchez toujours cette machine à coudre de la prise immédiatement après l'avoir utilisée et avant de la nettoyer, d'enlever les capots, de lubrifier ou lorsque vous faites n'importe quels autres réglages mentionnés dans le manuel d'instruction.

# AVERTISSEMENT – POUR RÉDUIRE LE RISQUE DE BRÛLURES, INCENDIE, ÉLECTROCUTION OU BLESSURES CORPORELLES :

- Ne laissez pas les enfants jouer avec la machine. Il est fortement recommandé de redoubler d'attention lorsque cette machine à coudre est utilisée par ou près d'enfants.
- N'utilisez cette machine à coudre que pour l'usage prévu, comme décrit dans ce manuel. N'utilisez que les accessoires recommandés par le fabricant, conformément aux indications fournies dans ce manuel.
- Ne jamais faire fonctionner cette machine à coudre si la prise ou le cordon sont endommagés, si elle ne fonctionne pas correctement ou si elle est tombée par terre ou a été endommagée ou plongée dans l'eau. Retournez la machine au revendeur ou au centre technique agrée le plus proche de chez vous pour toute révision, réparation ou réglage mécanique ou électrique.
- Ne jamais faire fonctionner la machine à coudre avec une ouverture de ventilation bouchée. Évitez toute présence de peluche, poussières, chutes de tissus dans la ventilation ou dans la pédale de commande.
- N'approchez pas les doigts des parties mobiles, Faites particulièrement attention autour de l'aiguille de la machine.
- Utilisez toujours la plaque à aiguille appropriée. L'aiguille risque de se casser avec une plaque non adaptée.
- N'utilisez jamais d'aiguilles courbes.
- Ne tirez pas sur le tissu et ne le poussez pas pendant la couture. Vous éviterez ainsi de désaxer l'aiguille puis de la casser.
- Portez des lunettes de sécurité.
- Éteignez la machine (position « 0 ») lors des réglages au niveau de l'aiguille, par exemple : enfilage de l'aiguille, changement d'aiguille, bobinage de la canette, changement de pied-de-biche, etc.
- Ne faites jamais tomber ou ne glissez aucun objet dans les ouvertures.
- N'utilisez pas la machine à l'extérieur.
- N'utilisez pas votre machine à proximité de bombes aérosols ou de vaporisateurs ou lorsque de l'oxygène est administrée.
- Pour débrancher, commencez toujours par éteindre votre machine (interrupteur en position 0).
- Ne débranchez pas la machine en tirant sur le cordon. Pour débrancher, saisissez la prise et non le cordon.
- La pédale est utilisée pour faire fonctionner la machine. Évitez de placer d'autres objets sur la pédale.
- N'utilisez pas la machine si elle est mouillée.
- Si le voyant LED est endommagé ou cassé, il doit être remplacé par le fabricant ou son agent de service, ou toute autre personne qualifiée, afin d'éviter les risques.
- Si le cordon de la pédale est endommagé, il doit être remplacé par le fabricant ou son agent de service, ou toute autre personne qualifiée, afin d'éviter les risques.
- Cette machine est équipée d'une double sécurité. N'utilisez que des pièces détachées d'origine. Voir les instructions relatives à l'entretien des appareils à double sécurité.

# CONSERVER CES INSTRUCTIONS

# **POUR LES PAYS DU CENELEC UNIQUEMENT :**

Cet appareil peut être utilisé par des enfants de plus de 8 ans ainsi que des personnes ayant des capacités physiques, sensorielles ou mentales réduites ou un manque d'expérience et de connaissances, s'ils sont supervisés ou ont reçu des instructions quant à l'utilisation de l'appareil en toute sécurité et s'ils comprennent les éventuels risques encourus. Les enfants ne doivent pas jouer avec l'appareil. Le nettoyage et l'entretien à réaliser par l'utilisateur ne doivent pas être effectués par des enfants sans surveillance.

Le niveau sonore en conditions normales est inférieur à 80dB(A).

La machine ne doit être utilisée qu'avec une pédale du type FR5 fabriquée par Shanghai Binao Precision Mould Co., Ltd.

## **POUR LES PAYS HORS CENELEC :**

Cette machine à coudre n'est pas destinée à être utilisée par des personnes (y compris des enfants) ayant des capacités physiques, sensorielles ou mentales réduites ou un manque d'expérience et de connaissances, sauf si une personne responsable de leur sécurité les surveille ou les aide à utiliser la machine à coudre. Ne laissez pas les enfants jouer avec la machine à coudre.

Le niveau sonore en conditions normales est inférieur à 80dB(A).

La machine ne doit être utilisée qu'avec une pédale du type FR5 fabriquée par Shanghai Binao Precision Mould Co., Ltd.

# MAINTENANCE DES PRODUITS ÉQUIPÉS D'UNE DOUBLE SÉCURITÉ

Une machine à double sécurité est équipée de deux systèmes de sécurité au lieu d'un branchement à la terre. Aucun branchement à la terre n'est livré avec un produit à double sécurité et ne doit pas être ajouté à un tel produit. La maintenance d'un produit à double isolation nécessite une attention toute particulière ainsi qu'une bonne connaissance technique et doit obligatoirement être effectuée par du personnel qualifié. Les pièces détachées d'un appareil à double isolation doivent être des pièces d'origine. La mention « DOUBLE ISOLATION » doit figurer sur tout appareil équipé d'une double isolation.

# TABLE DES MATIÈRES

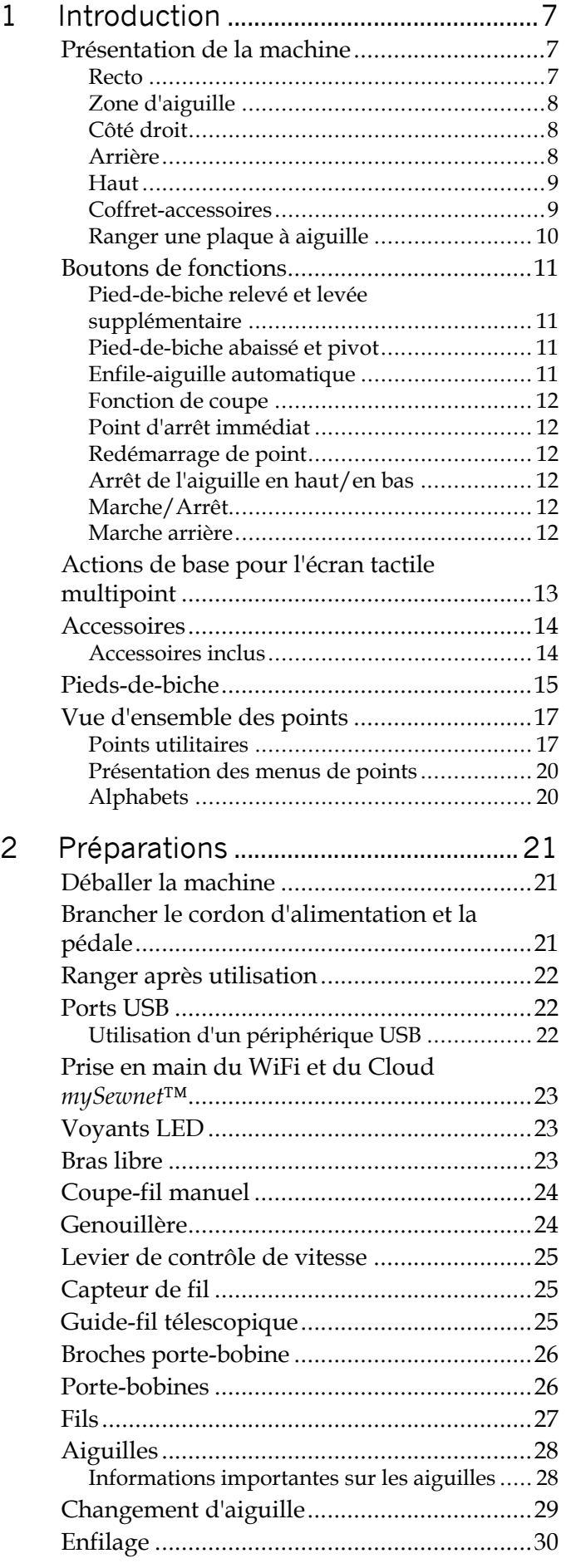

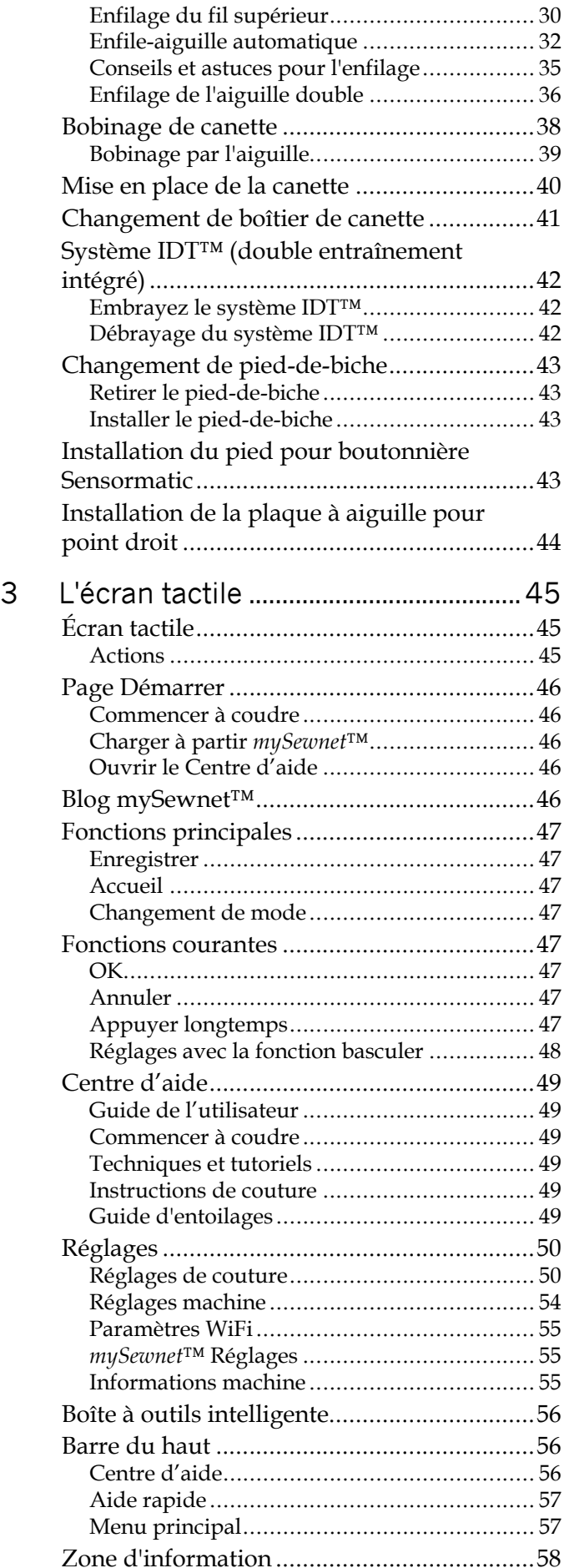

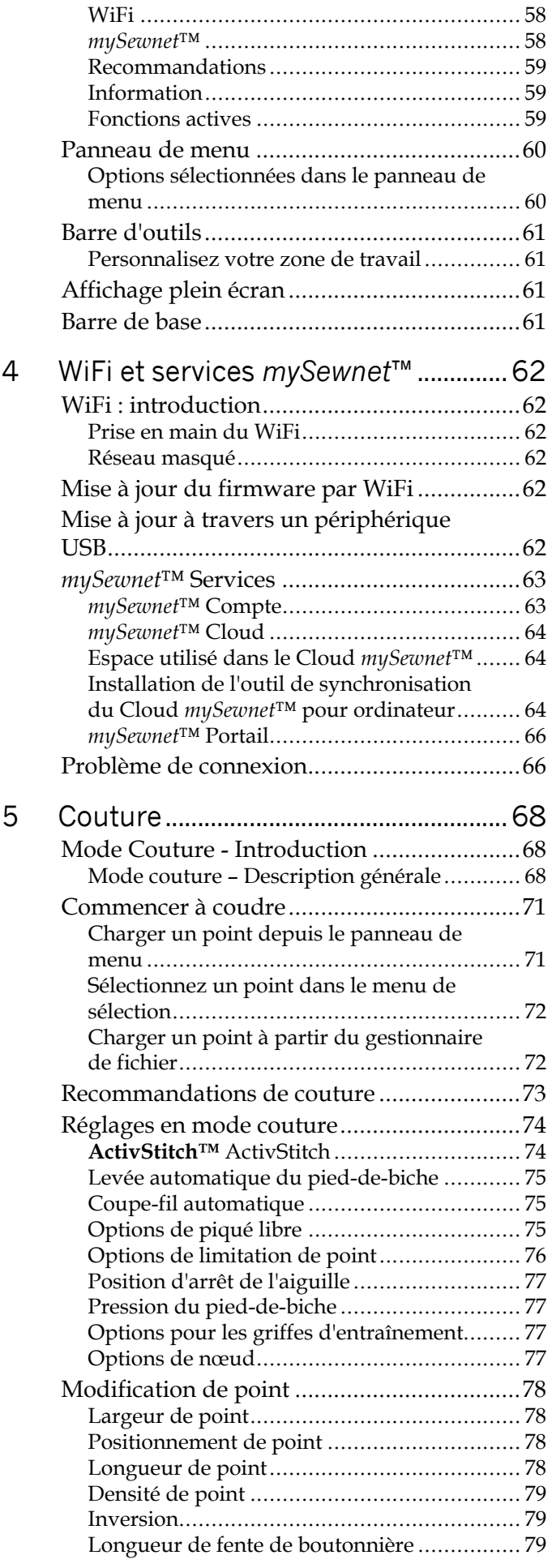

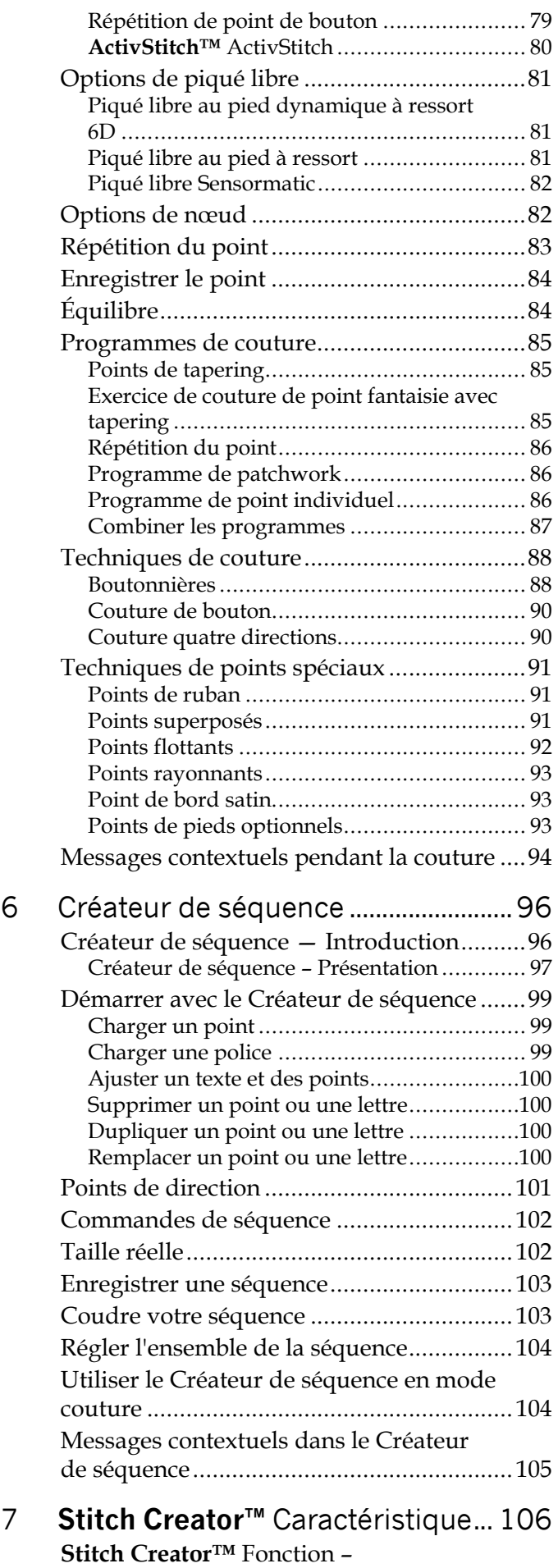

Introduction [................................................](#page-105-1) 106

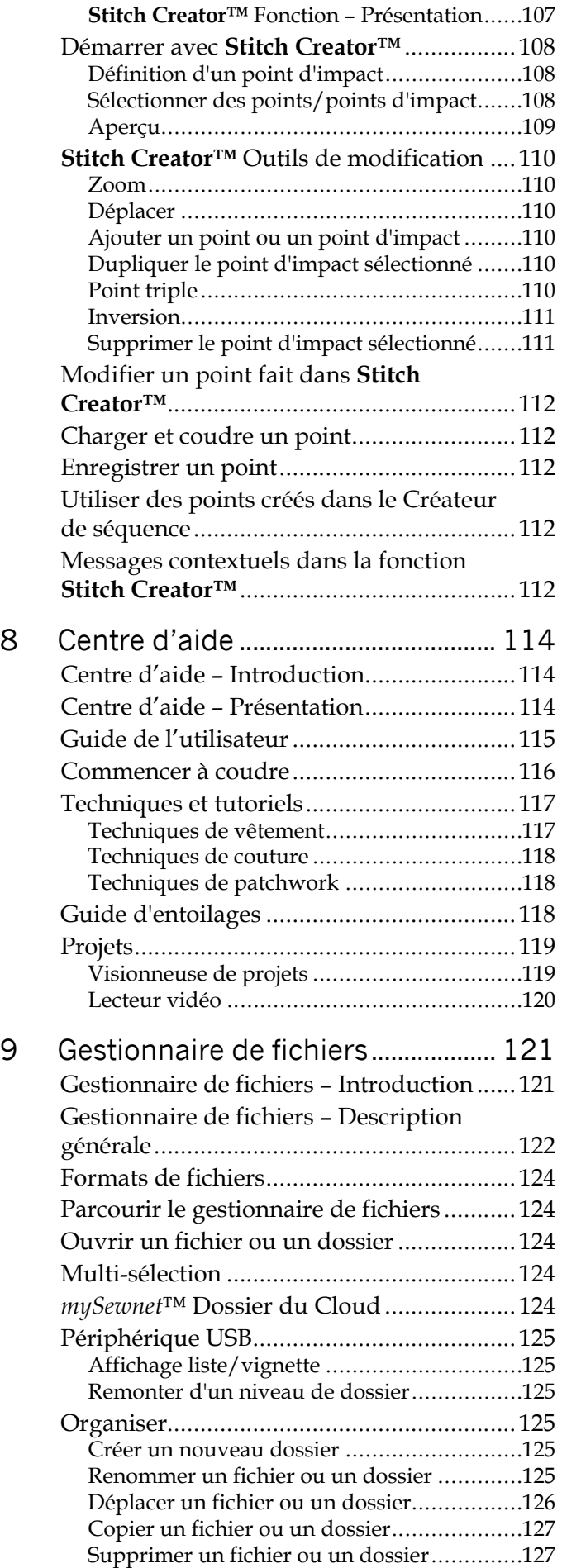

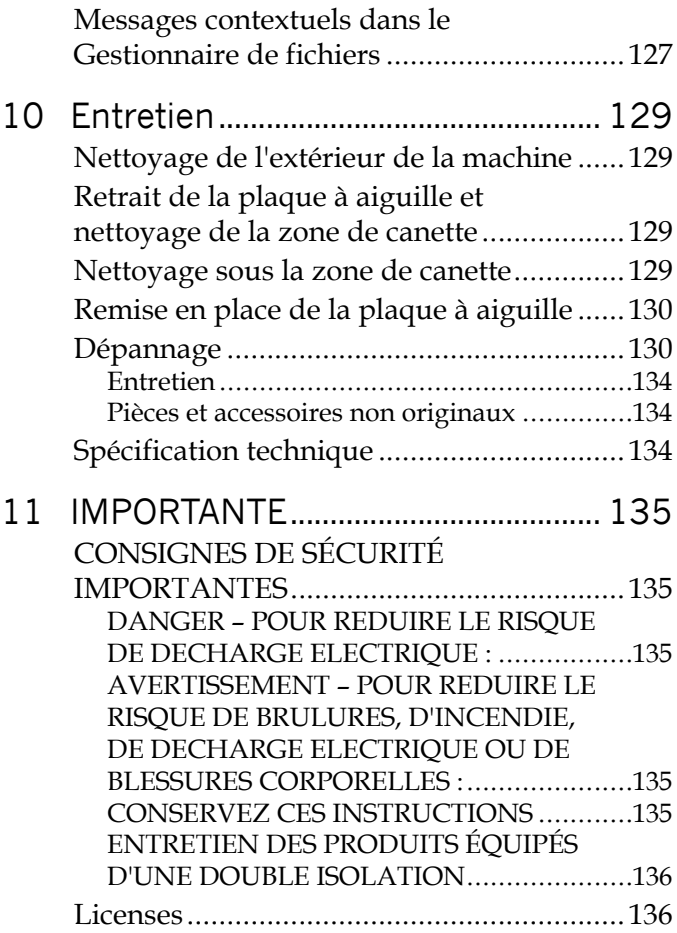

# <span id="page-6-0"></span>1 Introduction

# <span id="page-6-1"></span>Présentation de la machine

<span id="page-6-2"></span>Recto

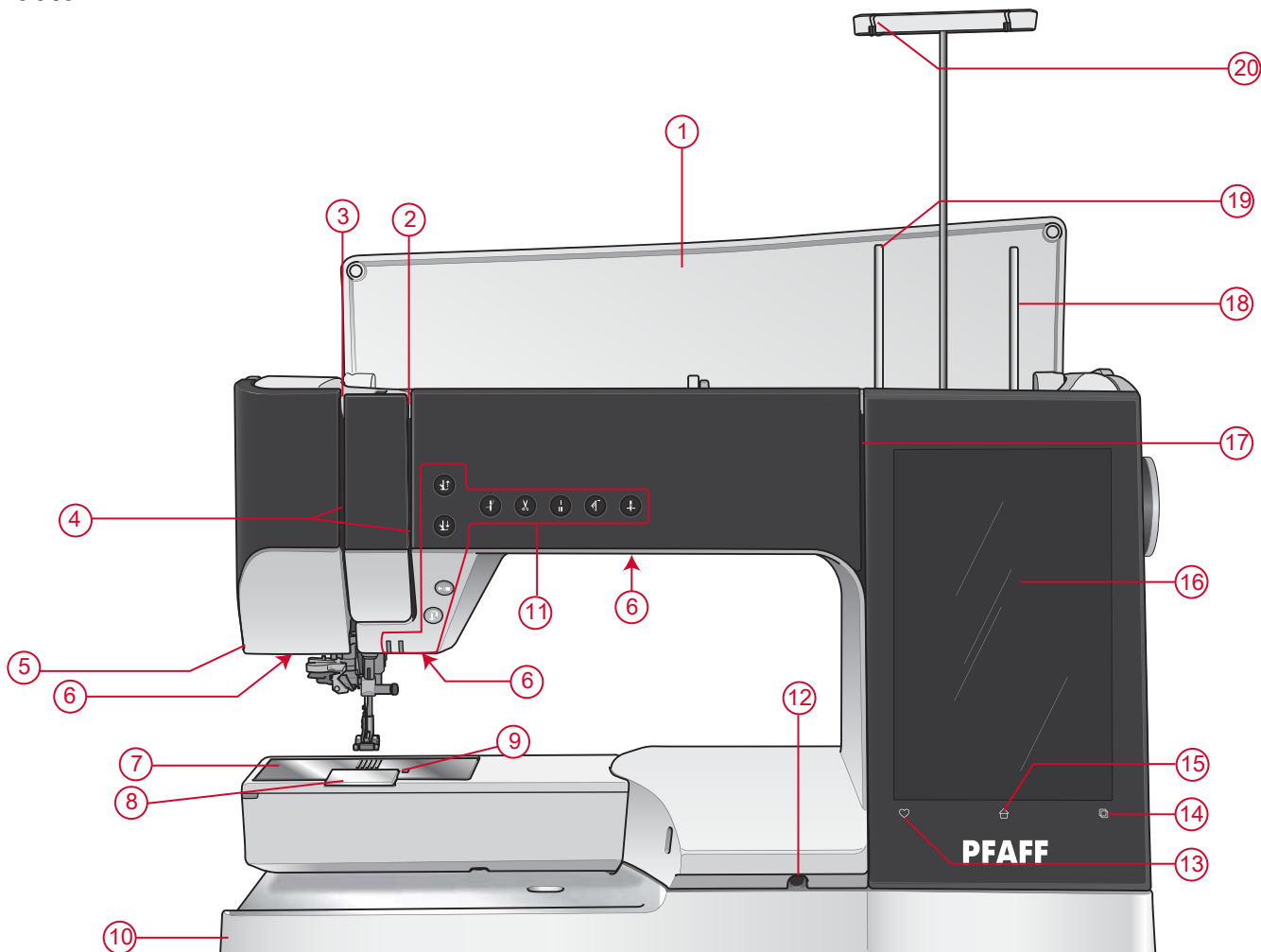

- 1. Capot
- 2. Disques de tension du fil
- 3. Releveur de fil
- 4. Fente d'enfilage
- 5. Coupe-fil
- 6. Voyant LED
- 7. Plaque à aiguille
- 8. Couvercle de canette
- 9. Bouton de déverrouillage du couvercle de canette

10. Socle

- 11. Boutons de fonctions, voir Boutons de [fonctions,](#page-10-0) [page](#page-10-0) 11 pour obtenir une description détaillée
- 12. Prise pour la genouillère
- 13. Enregistrer
- 14. Changement de mode
- 15. Accueil
- 16. Écran tactile multipoint
- 17. Fente d'enfilage du bobineur de canette
- 18. Broche porte-bobine repliable
- 19. Broche porte-bobine principale
- 20. Guide-fil télescopique

#### <span id="page-7-0"></span>Zone d'aiguille

- 1. Enfile-aiguille automatique, voir [Utilisation](#page-32-0) de [l'enfile-aiguille](#page-32-0) automatique, page 33
- 2. Barre à aiguille avec vis de serrage d'aiguille
- 3. Guide-fil d'aiguille
- 4. Barre de pied-de-biche
- 5. IDT™
- 6. Support de pied-de-biche
- 7. Pied-de-biche

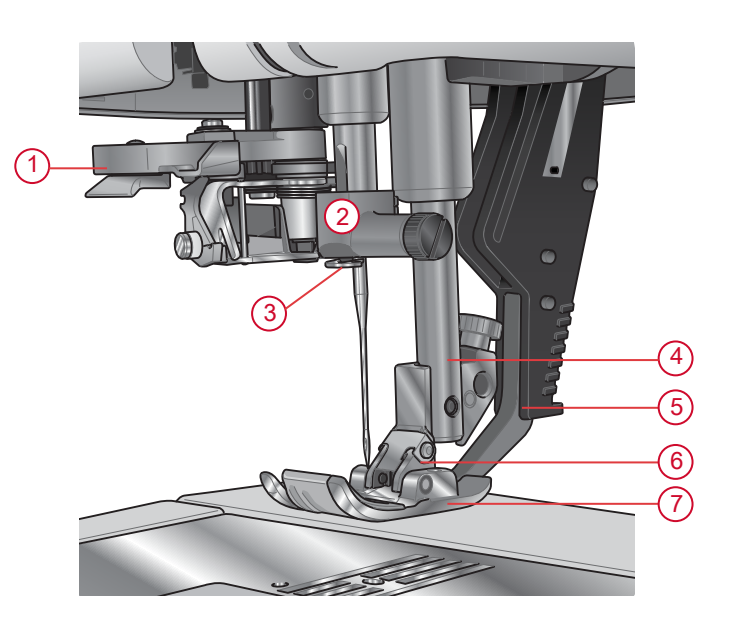

## <span id="page-7-1"></span>Côté droit

- 1. Volant
- 2. Haut-parleur
- 3. Ports USB intégrés
- 4. Levier de contrôle de vitesse
- 5. Interrupteur Marche/Arrêt, branchement du câble d'alimentation et de la pédale de commande. Voir Brancher le cordon [d'alimentation](#page-20-2) et la pédale, page [21](#page-20-2).

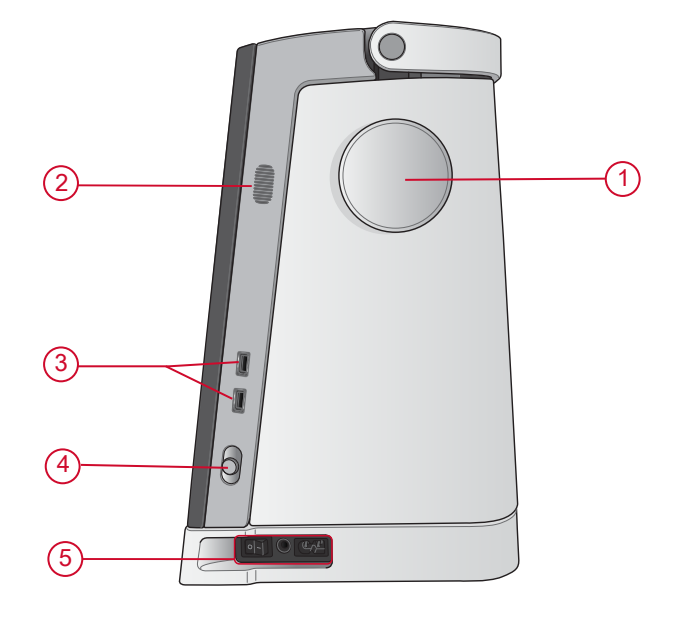

#### <span id="page-7-2"></span>Arrière

- 1. horizontale
- 2. Prise pour accessoires
- 3. Bras libre

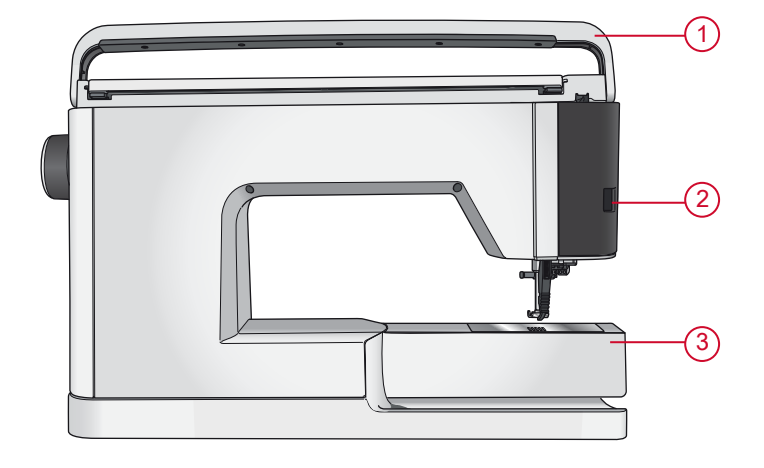

<span id="page-8-0"></span>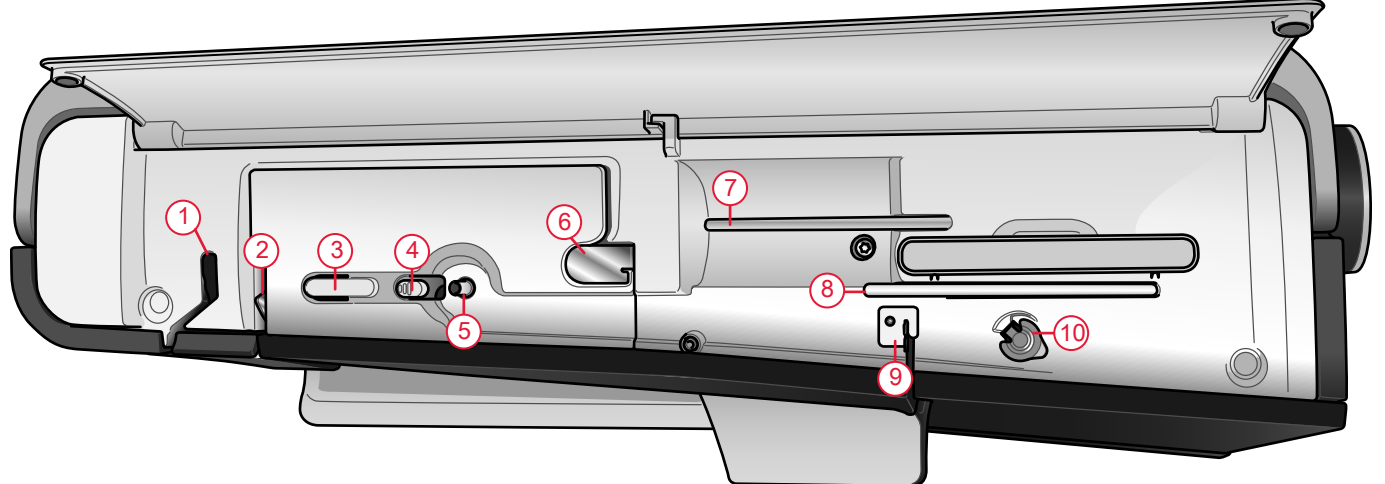

- 1. Releveur de fil
- 2. Disques de tension du fil
- 3. Coupe-fil
- 4. Levier du bobineur de canette
- 5. Bobineur de canette
- 6. Guide de pré-tension du fil

*Remarque : La machine est livrée avec deux crochets de sécurité rouges : un sur la barre du pied-de-biche et un autre dans le coffret à accessoires. Ils doivent être retirés avant de coudre.*

- 7. Broche porte-bobine principale
- 8. Broche porte-bobine repliable
- 9. Guide-fil du bobinage de la canette
- 10. Disque extérieur de tension pour le bobinage de canette

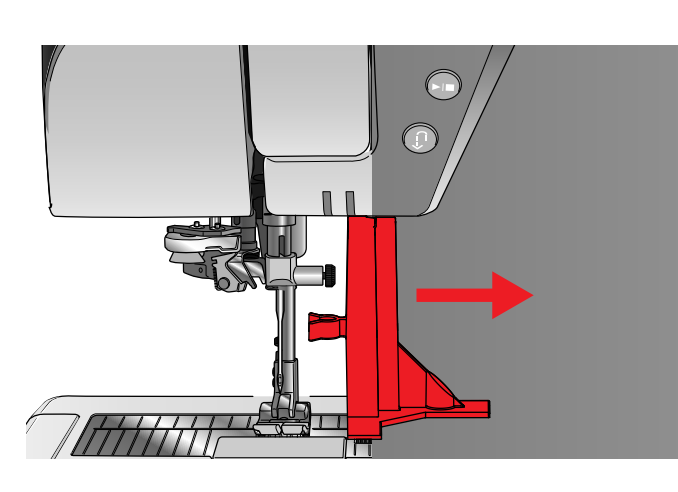

#### <span id="page-8-1"></span>Coffret-accessoires

Le coffret-accessoires contient des compartiments spéciaux pour les pieds-de-biche et les canettes, ainsi qu'un logement pour les aiguilles et les autres accessoires. Rangez les accessoires dans le coffret de façon à ce qu'ils soient facilement accessibles.

- 1. Compartiment pour accessoires
- 2. Compartiment pour plaque à aiguille
- 3. Compartiment pour pieds-de-biche
- 4. Compartiment pour canettes
- 5. Compartiment avec un trou pour le pied pour boutonnière manuelle 5M
- 6. Cran de sécurité (à retirer avant de coudre)

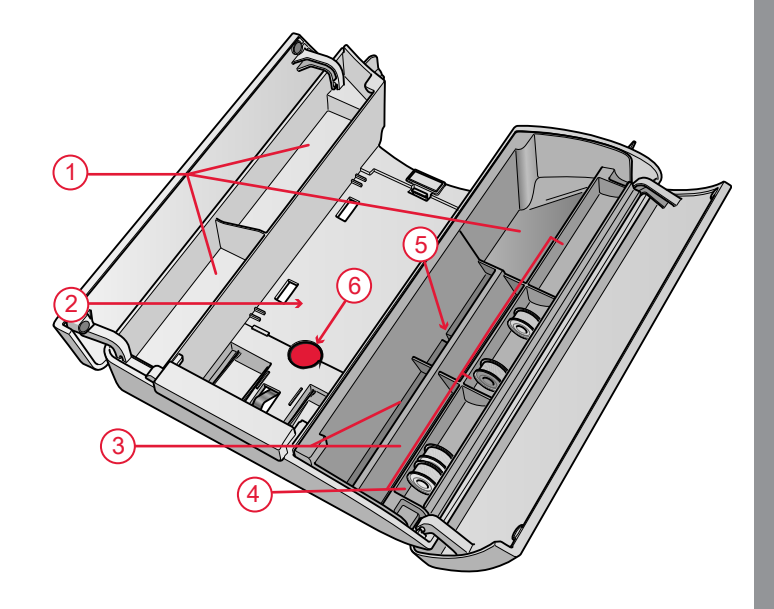

### <span id="page-9-0"></span>Ranger une plaque à aiguille

Rangez la plaque à aiguille que vous n'utilisez pas au fond de votre coffret-accessoires.

- 1. Insérez le côté droit de la plaque dans la fixation ressort de droite (A), enfoncez-la délicatement. Disposez la plaque à aiguille (B) de sorte qu'elle s'enclenche.
- 2. Pour retirer la plaque, placez un doigt dans le trou situé à gauche de la plaque, poussez-la vers la droite puis soulevez-la.

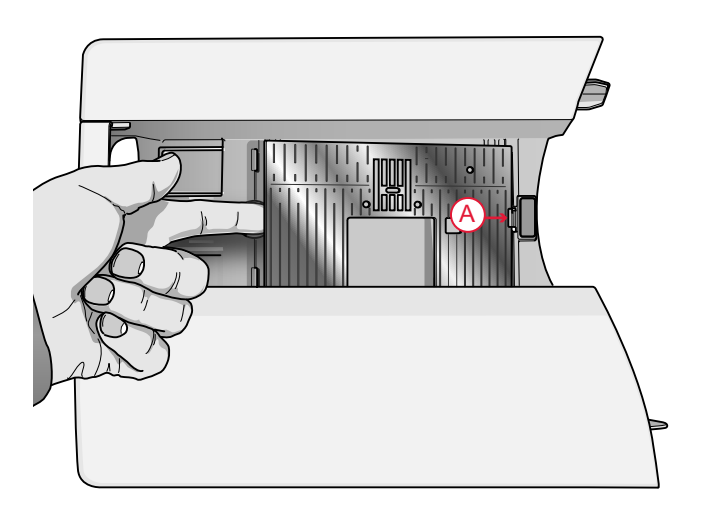

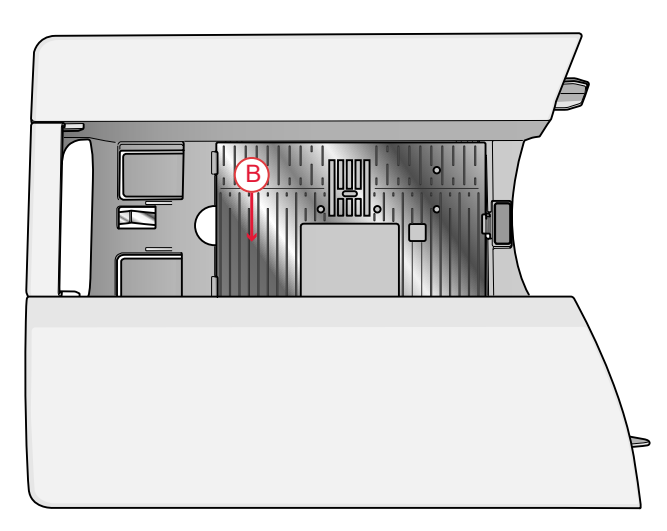

# <span id="page-10-0"></span>Boutons de fonctions

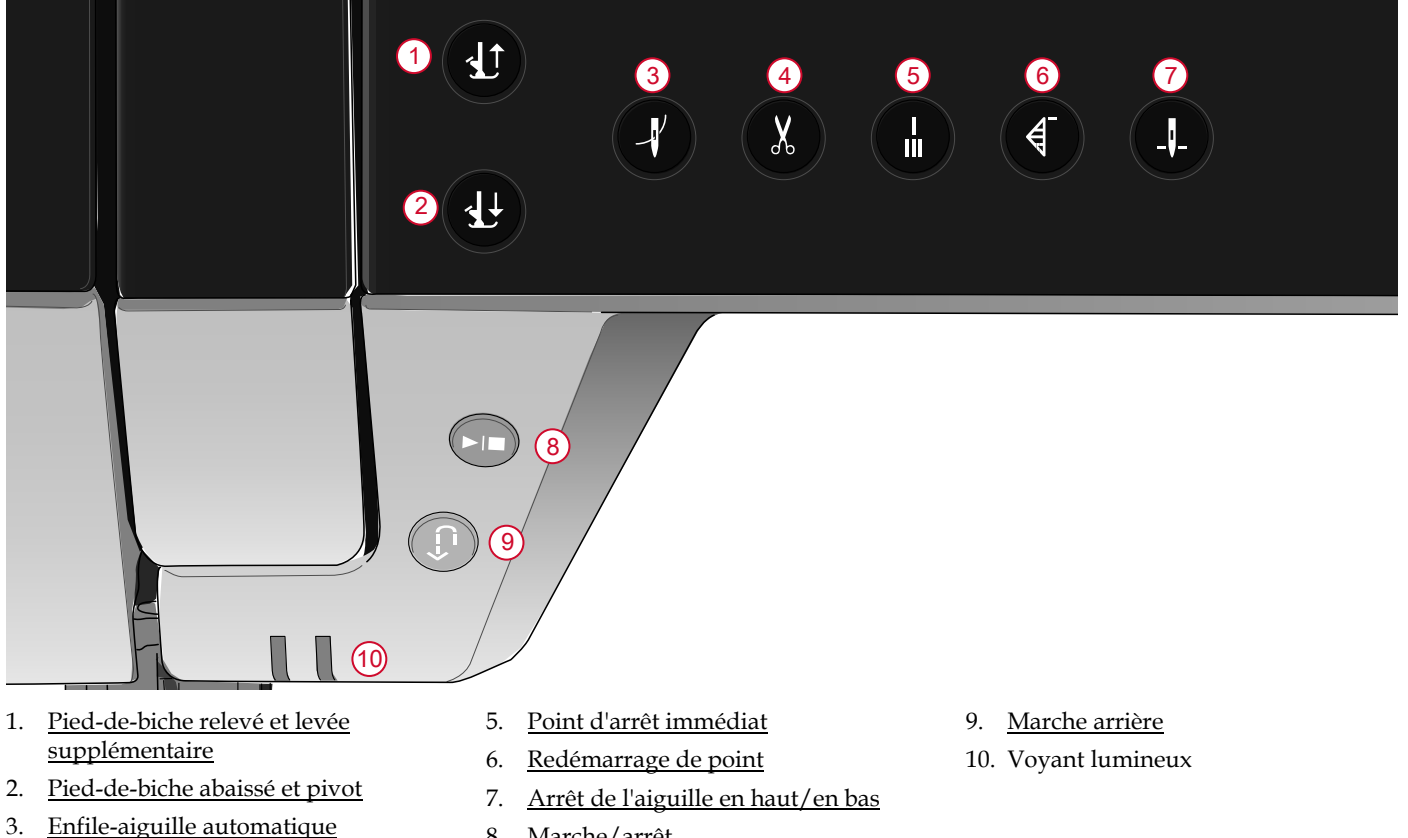

8. [Marche/arrêt](#page-11-4)

- 4. [Fonction](#page-11-0) de coupe
- <span id="page-10-1"></span>Pied-de-biche relevé et levée

#### supplémentaire

Appuyez une fois sur Pied-de-biche relevé pour relever le pied-de-biche. Appuyez à nouveau et le pied-de-biche se relève en position extra haute et les griffes d'entraînement s'abaissent automatiquement, afin de faciliter le passage de tissus épais sous le pied-de-biche.

#### <span id="page-10-2"></span>Pied-de-biche abaissé et pivot

Le pied-de-biche s'abaisse automatiquement lorsque vous commencez à coudre. Pour abaisser le pied-debiche avant de commencer à coudre, appuyez sur le bouton Pied-de-biche abaissé et pivot. Le pied-de-biche s'abaisse complètement et la machine maintient le tissu

fermement. Appuyez à nouveau sur le bouton pour passer en position de pivotement.

# <span id="page-10-3"></span>Enfile-aiguille automatique

Voir Utilisation de [l'enfile-aiguille](#page-32-0) automatique, page 33 pour savoir comment placer le fil pour enfiler l'aiguille automatiquement. Quand le fil est en place, appuyez sur ce bouton pour enfiler l'aiguille automatiquement.

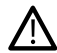

*Pour éviter d'abîmer l'enfile-aiguille automatique, l'aiguille, le pied-de-biche ou d'autres accessoires installés, lisez attentivement les instructions d'utilisation de l'enfile-aiguille automatique avant de l'utiliser.*

#### <span id="page-11-0"></span>Fonction de coupe

Appuyez sur le bouton de fonction de coupe et votre machine coupe le fil supérieur et le fil de canette, puis relève le pied-de-biche et l'aiguille.

Pour couper les fils à la fin d'un point ou d'une séquence de points, appuyez sur la fonction de coupe pendant la couture. Le voyant lumineux s'intensifie pour vous indiquer qu'une coupe a été demandée. Une fois le point ou la séquence de points terminés, votre machine coupe le fil supérieur et le fil de canette, puis relève le pied-debiche et l'aiguille.

*Remarque : Si la levée de pied-de-biche automatique a été désélectionnée dans les réglages temporaires de session, le pied-de-biche ne se relève pas lorsque vous utilisez la fonction de coupe.*

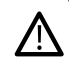

*Certains accessoires s'installent dans les deux petits trous de la plaque à aiguille, juste au-dessus du couvercle de canette. N'utilisez pas la fonction de coupe quand un accessoire est installé dans ces trous, car ils peuvent gêner le coupe-fil automatique situé sous la plaque à aiguille.*

<span id="page-11-1"></span>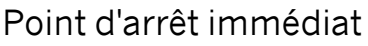

Appuyez sur le point d'arrêt immédiat pendant la couture pour que votre machine pique quelques points d'arrêt puis s'arrête automatiquement. La fonction peut être désactivée en appuyant sur le bouton de point d'arrêt une fois de plus tandis que l'indicateur d'action est allumé.

#### <span id="page-11-2"></span>Redémarrage de point

Quand vous arrêtez de coudre au milieu d'un point, appuyez sur Redémarrage de point pour recommencer à coudre au début du point. Le point ou la séquence de points garderont en mémoire tout réglage spécial que vous avez fait.

#### <span id="page-11-3"></span>Arrêt de l'aiguille en haut/en bas

Appuyez sur Arrêt de l'aiguille en haut/en bas pour régler la position de l'aiguille lorsque vous arrêtez de coudre. L'aiguille monte ou descend quand vous appuyez sur le bouton. Le voyant lumineux s'intensifie quand l'arrêt de l'aiguille est réglé en bas.

*Astuce : Vous pouvez également appuyer sur la pédale de commande pour abaisser ou relever l'aiguille après avoir arrêté de coudre. Le fait d'appuyer sur la pédale ne change pas la position réglée pour l'arrêt de l'aiguille.*

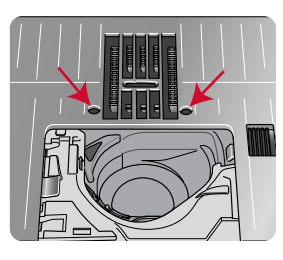

## <span id="page-11-4"></span>Marche/Arrêt

Appuyez sur le bouton marche/arrêt pour démarrer et arrêter la couture sans utiliser la pédale. Appuyez sur START/STOP pour commencer et appuyez à nouveau pour arrêter.

#### <span id="page-11-5"></span>Marche arrière

Quand la marche arrière est activée, le voyant de marche arrière s'intensifie. Pour une marche arrière permanente, appuyez une fois sur le bouton de marche arrière avant de commencer à coudre. Le voyant de marche arrière s'intensifie et la machine coud en marche arrière jusqu'à ce que vous appuyiez à nouveau sur le bouton pour annuler. Si vous appuyez sur ce bouton pendant que vous cousez, la machine piquera en marche arrière aussi longtemps que vous appuierez sur le bouton.

La marche arrière s'utilise aussi pour coudre les boutonnières manuelles, les points de reprisage et les points de tapering pour avancer entre les parties du point.

# <span id="page-12-0"></span>Actions de base pour l'écran tactile multipoint

Naviguer facilement sur l'écran tactile multipoint grâce aux actions décrites ci-après. Pour obtenir de plus amples informations, voir *Écran [tactile](#page-44-1)*.

#### **Appuyer**

Appuyez une fois sur un bouton ou un réglage sur l'écran pour le sélectionner.

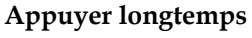

Appuyez une fois sans relever le doigt pendant quelques secondes. Cette action s'utilise sur certains boutons et certaines zones de l'écran pour accéder à des options supplémentaires.

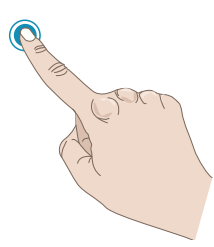

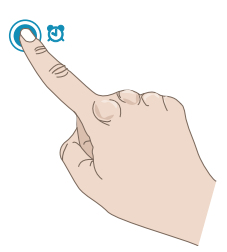

#### **Pincer/Étirer**

Appuyez avec deux doigts à la fois et, sans les relever de l'écran, augmentez/réduisez la distance entre les doigts pour étirer (zoom avant) ou resserrer (zoom arrière).

#### **Appuyer et déplacer**

Appuyez, par exemple, sur une fenêtre de votre écran et, sans relever le doigt, déplacez-la à un autre endroit de l'écran.

#### **Glisser**

Appuyez, déplacez et relevez votre doigt en un geste rapide pour glisser. L'action de glisser de gauche à droite/de droite à gauche s'utilise pour passer d'un menu à l'autre. En glissant du haut vers le bas/du bas vers le haut, vous pouvez parcourir un menu de points.

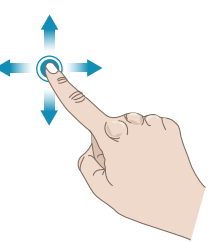

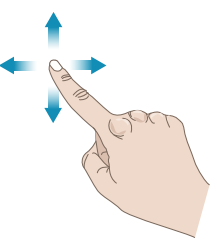

# <span id="page-13-0"></span>Accessoires

#### <span id="page-13-1"></span>Accessoires inclus

- 1. Filet couvre-bobine (4)
- 2. Tournevis
- 3. Découvit
- 4. Brosse
- 5. Canettes (6)
- 6. Guide de bordure/quilting (à attacher au support de pied-de-biche)
- 7. Support de cône de fil (2)
- 8. Porte-bobine, grand (2)
- 9. Porte-bobine, moyen (2)
- 10. Porte-bobine, petit (2)
- 11. Grand support de bobine
- 12. Boîtier de canette pour point droit gauche (noir)
- 13. Genouillère électronique
- 14. Plaque à aiguille pour point droit
- 15. Outil multi-usage/Plaque élévatrice de bouton

#### **Accessoires non illustrés**

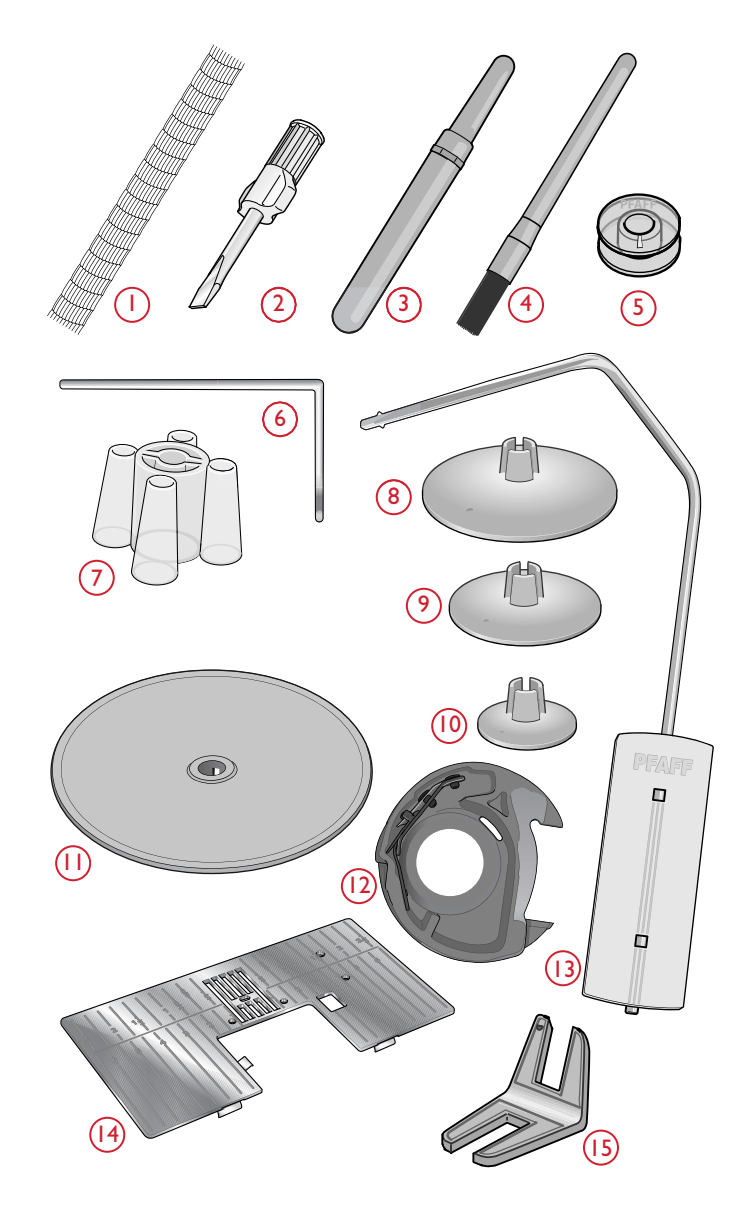

- Housse souple pour la machine
- Pédale de commande
- Cordon d'alimentation
- Aiguilles

[Introduction](#page-6-0)

Introduction

# <span id="page-14-0"></span>Pieds-de-biche

Remarque : Pour obtenir des résultats de couture optimaux, utilisez uniquement des pieds-de-biche compatibles et conçus *spécialement pour votre machine performance icon™.*

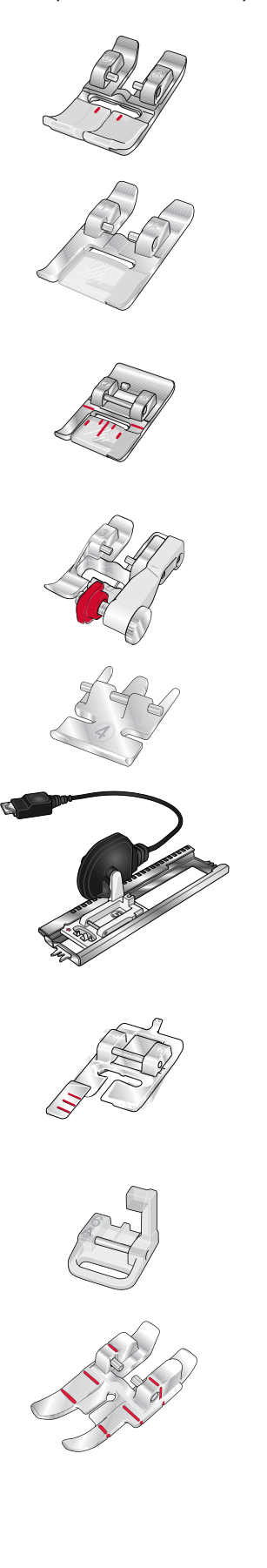

OA - Pied-de-biche standard pour système IDT™ (installé sur la machine à la livraison)

Ce pied est principalement utilisé pour la couture de points droits et de points zigzag, avec une longueur de point supérieure à 1,0 mm.

#### 1A - Pied point fantaisie pour système IDT™

Ce pied est utilisé pour les points décoratifs. La rainure située sous le pied est conçue pour passer sans à-coups au-dessus des points.

#### 2A - Pied point fantaisie

Pour coudre des points décoratifs, des points zigzag courts et d'autres points utilitaires de moins de 1,0mm de longueur, utilisez ce pied. La rainure située sous le pied est conçue pour passer sans à-coups au-dessus des points.

# 3 – Pied pour ourlet invisible pour système IDT™

Ce pied s'utilise pour les points d'ourlet invisible. L'ergot sur le pied guide le tissu. Le guide rouge sur le pied est conçu pour suivre le bord du pli de l'ourlet.

#### 4 – Pied pour fermeture à glissière pour système IDT™

Ce pied peut être posé à droite ou à gauche de l'aiguille pour coudre facilement près du bord des dents de la fermeture, des deux côtés. Déplacez l'aiguille à droite ou à gauche pour coudre plus près des dents de la fermeture.

#### 5A – Pied pour boutonnière Sensormatic

Quand il est posé sur la machine, la boutonnière est cousue sur la longueur introduite dans la machine.

#### 5M - Pied pour boutonnière manuelle

Ce pied est utilisé pour coudre des boutonnières manuelles. Utilisez les repères sur le pied pour positionner le bord du vêtement. Le doigt situé à l'arrière du pied tient les cordons pour les boutonnières gansées.

#### 6A – Pied pour broderie/piqué libre Sensormatic

Ce pied est utilisé pour la couture en piqué libre. Il peut également être utilisé pour le raccommodage.

#### Pied de quilting ¼″ pour système IDT™

Ce pied est idéal pour l'assemblage et le patchwork, spécialement lorsqu'il est utilisé avec la plaque à aiguille pour point droit. La distance depuis l'aiguille jusqu'au bord extérieur de l'ergot droit est de 6 mm (¼″). La distance depuis l'aiguille jusqu'au bord intérieur de l'ergot droit est de 3 mm (⅛″).

#### 8 – Pied pour points Maxi

Ce pied est utilisé pour réaliser des points en mouvement latéral.

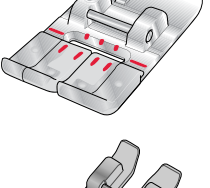

#### Pied guide double niveau pour système IDT™

Le pied guide double niveau convient spécialement pour la couture des techniques de point exclusives telles que les points de bord et les points flottants. Le dessous du pied-de-biche est surélevé du côté droit et un guide se trouvant au centre du pied lui permet de glisser le long d'un bord plié.

# <span id="page-16-0"></span>Vue d'ensemble des points

# <span id="page-16-1"></span>Points utilitaires

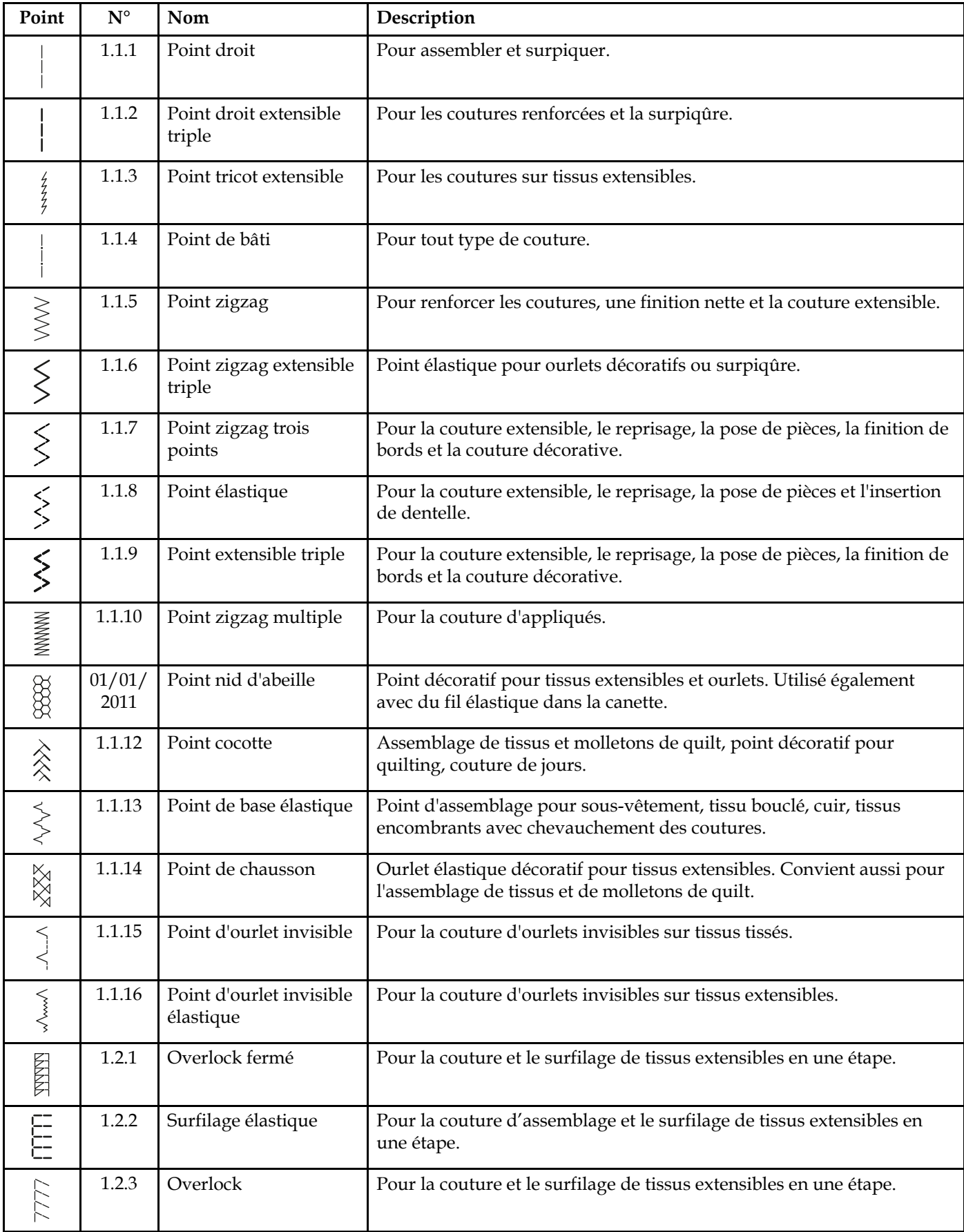

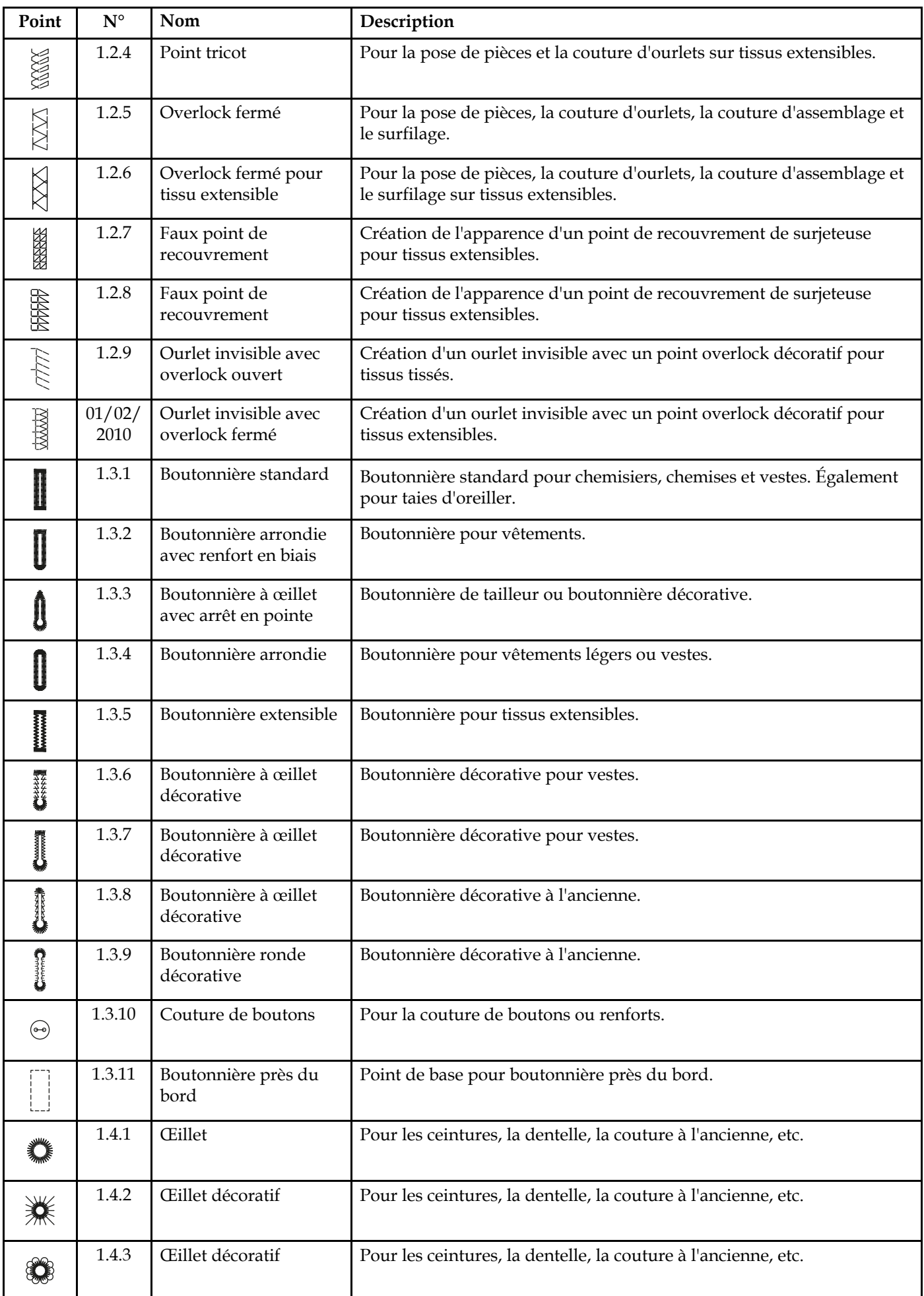

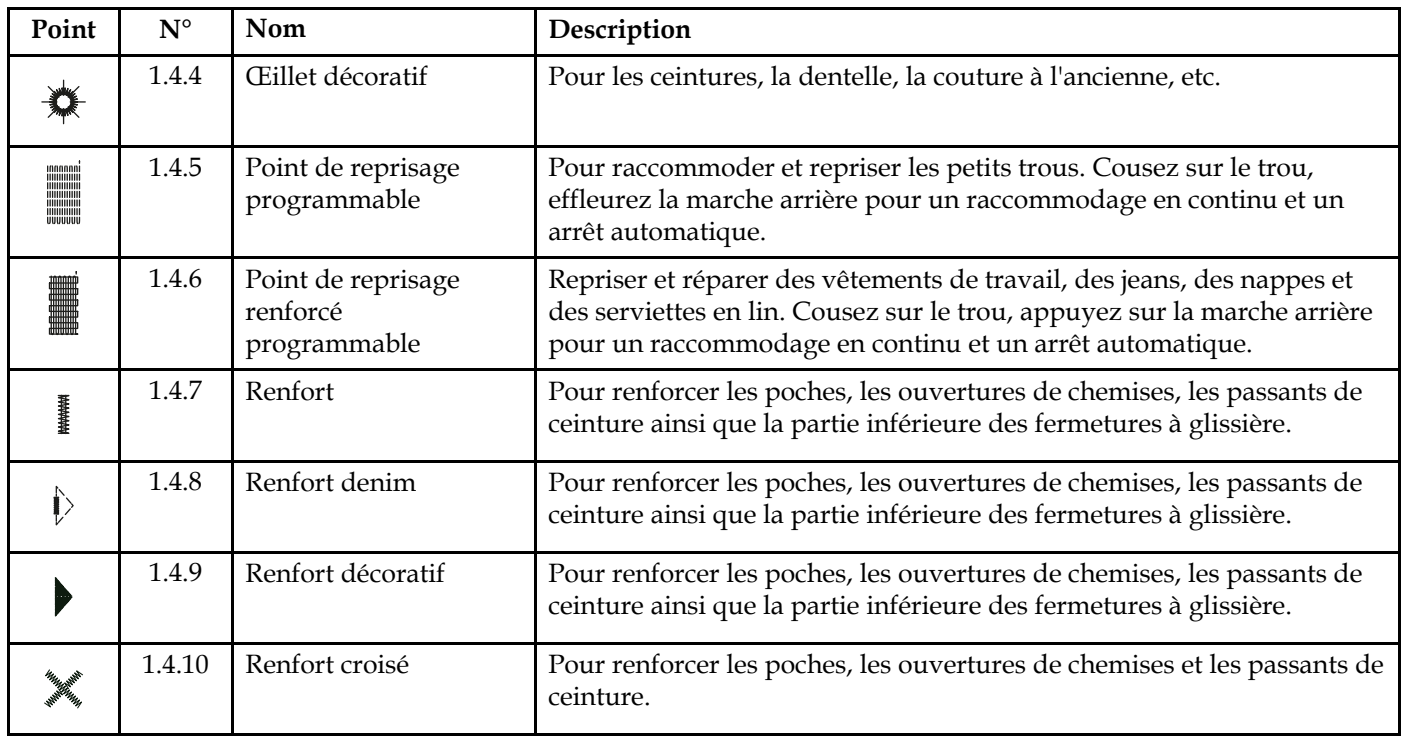

#### <span id="page-19-0"></span>Présentation des menus de points

Il existe différents menus de points avec des points pour tous les besoins. Pour obtenir la description d'un point, utilisez la fonction d'aide rapide, voir Aide [rapide.](#page-56-0)

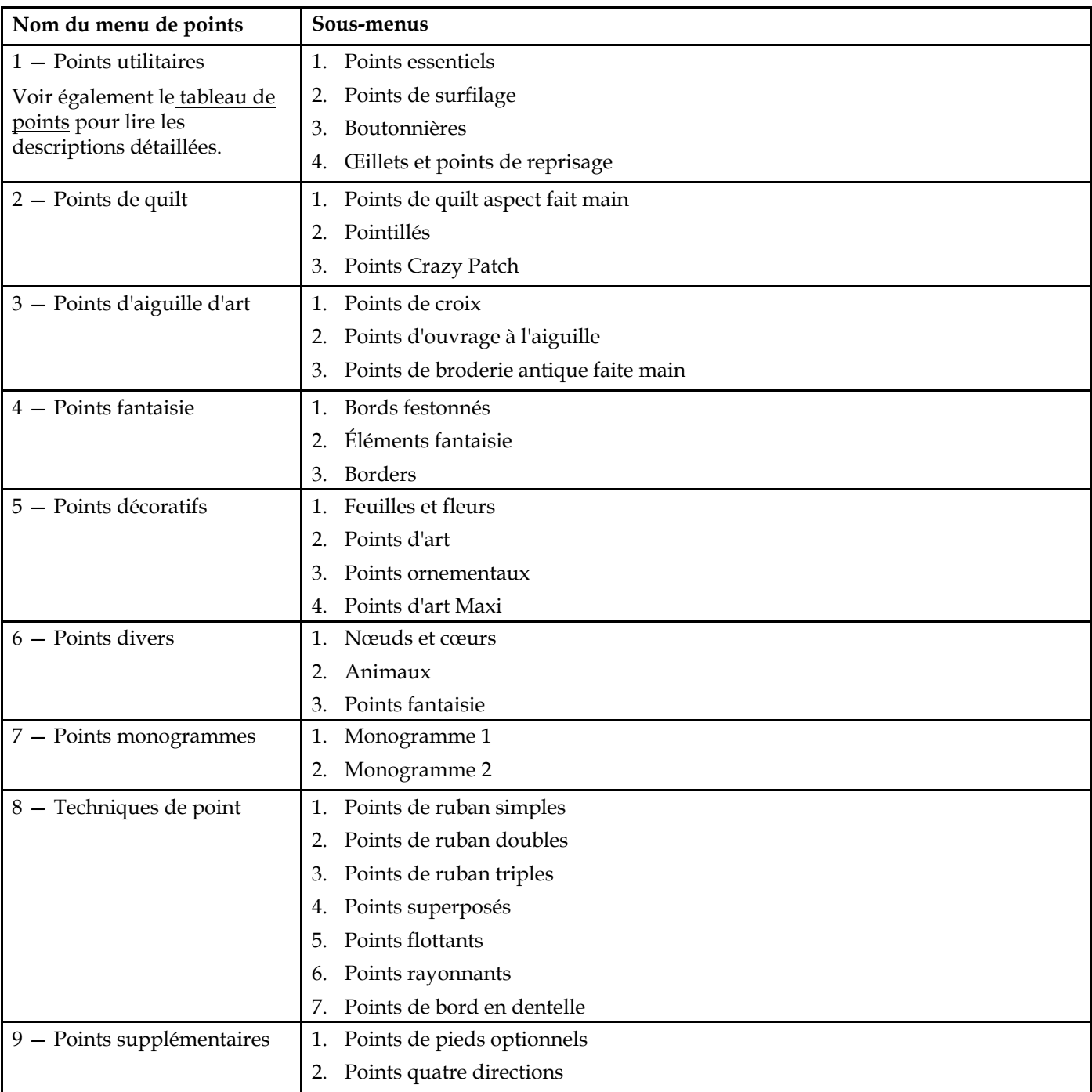

### <span id="page-19-1"></span>Alphabets

Des polices de points sont disponibles en alphabets Block, Comic, Cyrillic, Grand, Outline et Script.

# <span id="page-20-0"></span>2 Préparations

# <span id="page-20-1"></span>Déballer la machine

Après avoir sorti la machine de la boîte et avoir retiré l'emballage et le sac en plastique, essuyez la machine, en particulier autour de l'aiguille et de la plaque à aiguille afin d'ôter d'éventuelles traces d'huile avant de coudre.

*Remarque : Votre machine performance icon™ est réglée pour vous donner le meilleur résultat de point à une température ambiante normale. Les températures extrêmement élevées ou basses peuvent affecter les résultats de couture.*

# <span id="page-20-2"></span>Brancher le cordon d'alimentation et la pédale

Parmi les accessoires, vous trouverez le cordon d'alimentation et la pédale de commande.

*Remarque : Avant de brancher la pédale de commande, vérifiez qu'elle est bien du type « FR5 » (voir sous la pédale).*

- 1. Sortez le cordon de la pédale de commande. Branchez le cordon de la pédale de commande dans la prise en bas à droite de la machine.
- 2. Branchez le cordon d'alimentation dans la prise arrière en bas à droite de la machine. Branchez le cordon dans la prise murale.
- 3. Placez l'interrupteur marche/arrêt sur « I » pour allumer l'alimentation et l'éclairage.

#### **Pour les États-Unis et le Canada**

Cette machine à coudre est équipée d'une prise polarisée à sens unique (une fiche est plus large que l'autre). Afin de réduire le risque d'électrocution, cette fiche est destinée à être branchée dans une prise polarisée à sens unique. Si les fiches ne rentrent pas totalement dans la prise, retournez-les. Si la prise ne rentre toujours pas, contactez un électricien qualifié pour qu'il installe une prise adéquate. Toute modification de la prise est à proscrire.

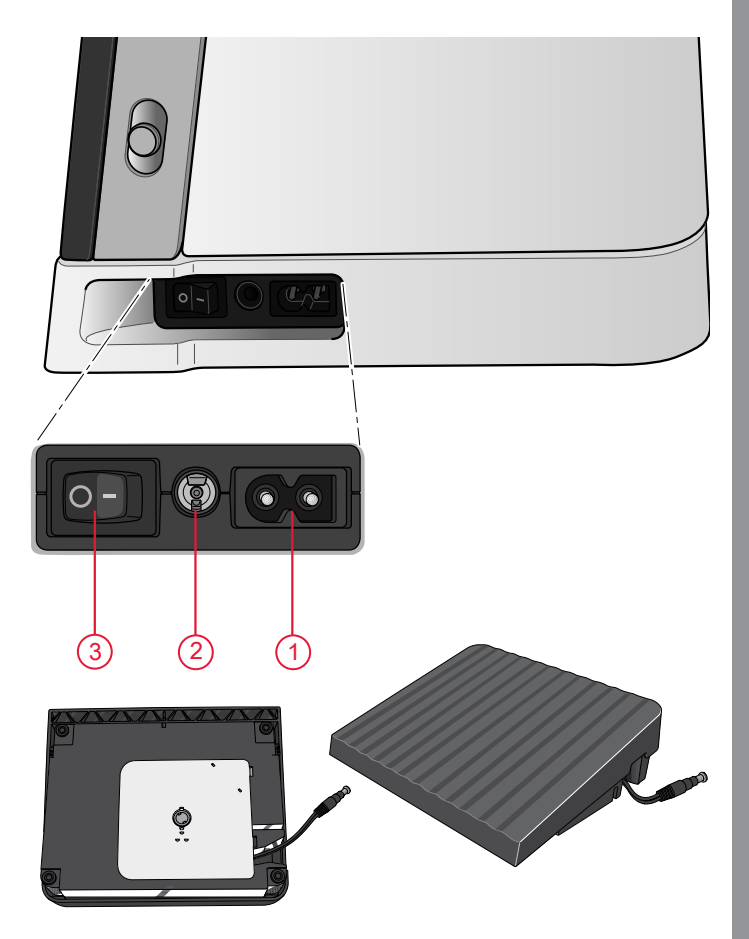

# <span id="page-21-0"></span>Ranger après utilisation

- 1. Placez l'interrupteur marche/arrêt sur « O ».
- 2. Débranchez le cordon de la prise murale, puis de la machine.
- 3. Débranchez le cordon de pédale de la machine. Tirez doucement sur le cordon et lâchez. Le cordon se rétracte dans la pédale.
- 4. Placez tous les accessoires dans le coffret à accessoires. Réintroduisez le coffret sur la machine autour du bras libre.
- 5. Placez la pédale dans l'espace situé au-dessus du bras libre.
- 6. Introduisez le tout dans la housse souple.

*Astuce : Le guide de l'utilisateur et la pédale peuvent se ranger dans la poche arrière de la housse.*

# <span id="page-21-1"></span>Ports USB

Votre machine comporte deux ports USB pour y brancher les périphériques USB, comme une clé USB. Les fiches USB ne peuvent être insérées que dans un seul sens - ne forcez pas pour les insérer dans les ports ! Pour débrancher, tirez délicatement et tout droit le périphérique USB.

*Remarque : Vérifiez que la clé USB que vous utilisez est au format FAT32.*

#### <span id="page-21-2"></span>Utilisation d'un périphérique USB

Le bouton de périphérique externe dans le File Manager n'est activé que lorsqu'un périphérique est connecté au port USB de la machine.

*Remarque : N'enlevez pas le périphérique USB si un symbole de chargement en cours ou le File Manager sont affichés. Si vous le débranchez à ce moment, les fichiers se trouvant sur votre périphérique USB risquent d'être endommagés.*

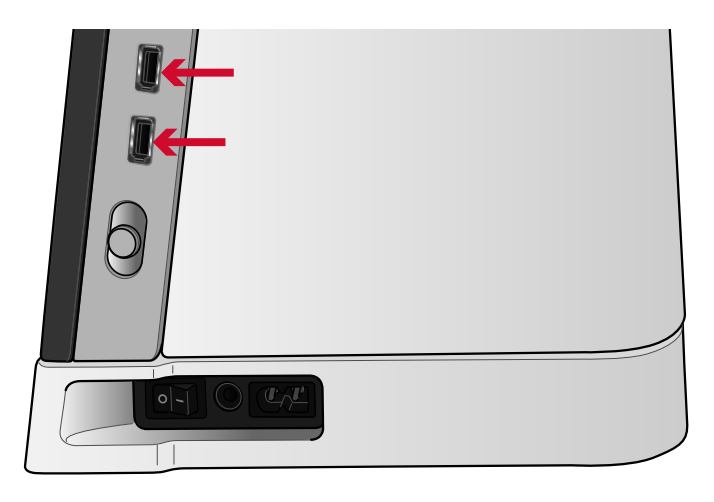

# <span id="page-22-0"></span>Prise en main du WiFi et du Cloud *mySewnet*™

Suivez les étapes ci-dessous pour connecter votre machine.

#### **Connexion à un réseau par WiFi**

Appuyez sur le bouton du WiFi dans le coin supérieur gauche de l'écran. Dans la liste de réseaux disponibles, sélectionnez le vôtre. Si votre réseau est protégé par un mot de passe, il vous sera demandé de le saisir pour vous connecter.

Pour plus d'informations, voir WiFi : [introduction](#page-61-1).

#### **Connexion au Cloud** *mySewnet***™**

Une fois la connexion WiFi établie, appuyez sur l'onglet **mySewnet™** puis sur le bouton Se connecter. Une fenêtre Web s'ouvre pour vous identifier. Si vous n'avez pas de nom d'utilisateur et de mot de passe, sélectionnez S'inscrire pour créer un compte.

Pour plus d'informations, voir *[mySewnet](#page-63-0)*™ Cloud.

# <span id="page-22-1"></span>Voyants LED

Votre machine est équipée de voyants LED qui distribuent la lumière de façon homogène sur la zone de couture et éliminent les ombres. Vous pouvez régler la luminosité des voyants dans le menu de réglages, voir [Réglages](#page-53-0) machine .

# <span id="page-22-2"></span>Bras libre

Pour utiliser le bras libre, vous devez retirer le coffret à accessoires. Lorsqu'il est fixé, un crochet retient le coffret à accessoires verrouillé sur la machine. Retirez le coffret en le faisant glisser vers la gauche.

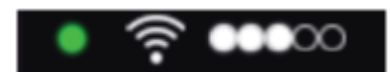

*Icône de WiFi*

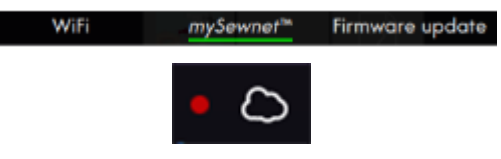

*Icône du Cloud mySewnet™*

# <span id="page-23-0"></span>Coupe-fil manuel

Votre machine est équipée de trois coupe-fils manuels. Le premier se trouve près de la tige du bobineur de canette pour couper le fil après le bobinage. Le fil peut être coupé sur les côtés.

Le deuxième est situé à côté de la zone de canette pour couper le fil de canette après avoir placé la canette dans la machine.

Le troisième est du côté gauche de la machine pour couper manuellement le fil supérieur et le fil de canette. Passez les deux fils dans le coupe-fil de l'arrière vers l'avant et tirez vers le bas d'un mouvement rapide.

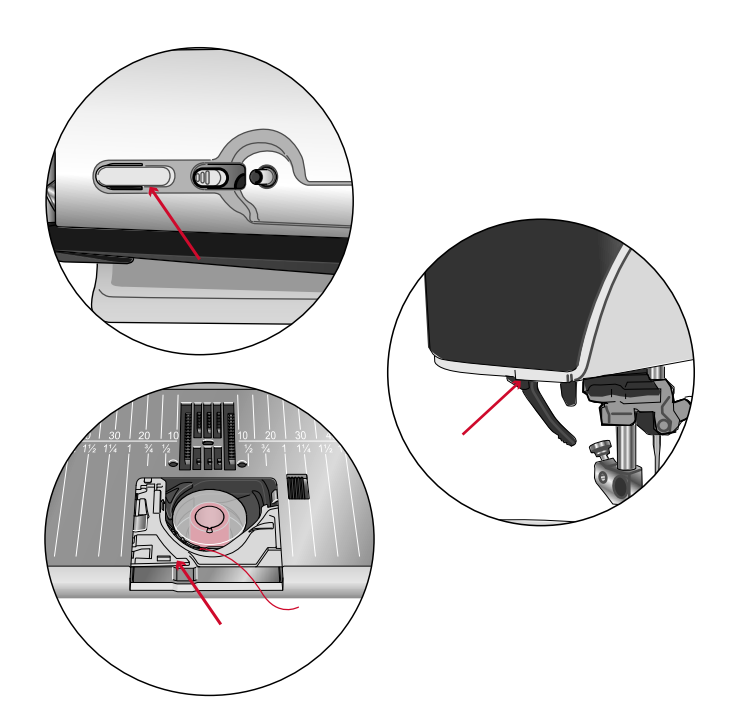

## <span id="page-23-1"></span>Genouillère

Votre machine est livrée avec une genouillère électronique qui vous permet de relever le pied-de-biche avec votre genou. Cette genouillère est très utile pendant la couture, car elle vous permet de manier le tissu avec vos mains tandis que votre genou lève le pied-de-biche à la hauteur souhaitée.

Introduisez les nervures de votre genouillère dans les encoches de la prise lui étant destinée. Ajustez la patte rectangulaire à votre hauteur de genou (A).

Appuyez sur votre genouillère avec votre genou pour que le pied-de-biche se relève. Vous pouvez relever le pied-de-biche sur trois positions avec votre genouillère : hauteur de pivotement, position haute et position extra haute. Lorsque vous placez le pied-de-biche en position extra haute, la machine abaisse les griffes d'entraînement et vous permet ainsi de placer facilement les tissus épais sous le pied. Les griffes d'entraînement se relèvent quand vous commencez à coudre.

Pour retirer la genouillère, il vous suffit de l'extraire directement de l'orifice.

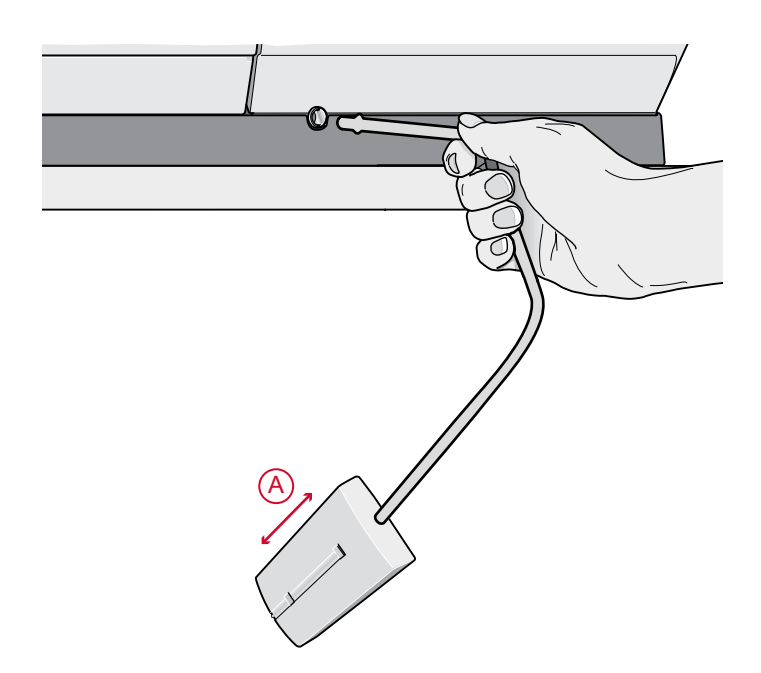

# <span id="page-24-0"></span>Levier de contrôle de vitesse

Le levier de contrôle de vitesse règle la vitesse de couture maximum. Pour augmenter la vitesse de couture, déplacez le levier vers le haut, pour réduire la vitesse de couture, déplacez le levier vers le bas.

Une fenêtre contextuelle s'affiche à l'écran quand vous ajustez le curseur pour indiquer le niveau de vitesse sélectionné. Le réglage de vitesse s'affiche également dans la zone d'information.

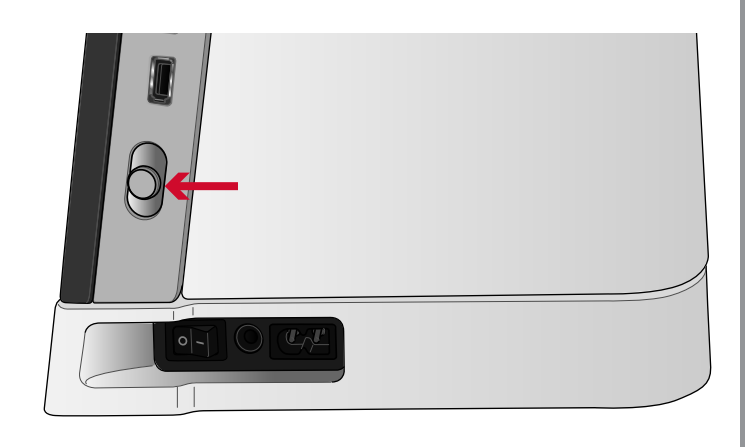

# <span id="page-24-1"></span>Capteur de fil

Si le fil de l'aiguille se casse ou si le fil de canette est sur le point de s'épuiser, la machine s'arrête et une fenêtre contextuelle s'affiche à l'écran.

Si le fil de l'aiguille se casse : retirez tout le fil, renfilez la machine et appuyez sur OK dans la fenêtre contextuelle.

Si le fil de canette est sur le point de s'épuiser : vous pouvez continuer à coudre sans fermer la fenêtre avant que le fil ne s'épuise complètement. Cela vous donne la possibilité de prévoir où vous arrêter pour changer la canette. Une fois la canette remplacée par une pleine, appuyez sur OK dans la fenêtre contextuelle.

# <span id="page-24-2"></span>Guide-fil télescopique

Le guide-fil télescopique s'utilise toujours lors de l'enfilage de votre machine pour la couture et le bobinage de canette. Le guide-fil télescopique aide à tendre le fil afin d'éviter qu'il ne s'emmêle ou se casse. Le guide-fil associé aux broches porte-bobine verticales permet d'utiliser sans souci de très grands cônes de fil.

#### **Sortir et rentrer le guide-fil télescopique**

Tenez le guide-fil télescopique comme indiqué sur l'image, tirez tout droit et faites-le tourner jusqu'à ce qu'il s'enclenche.

Pour le rentrer, tenez le guide-fil télescopique et enfoncez-le tout droit.

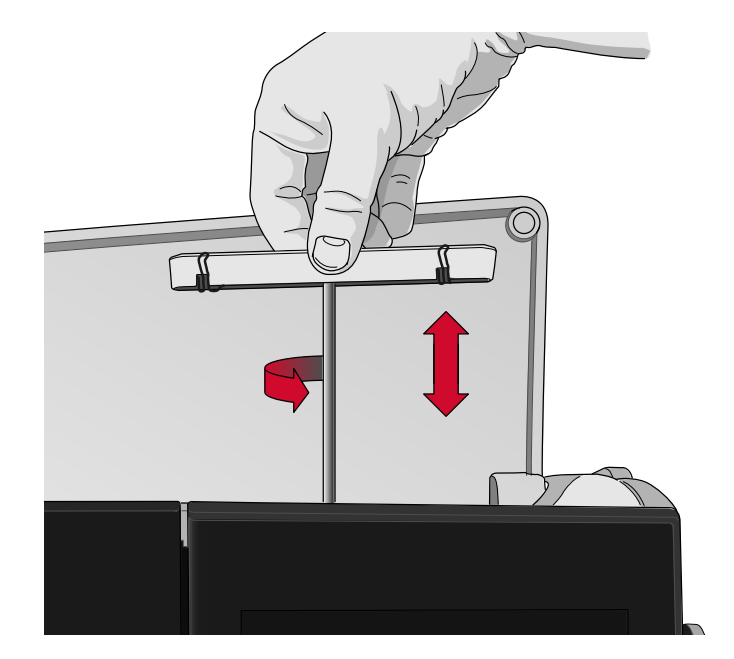

# <span id="page-25-0"></span>Broches porte-bobine

Votre machine est équipée de deux broches portebobines : une broche principale et une broche repliable. Les broches porte-bobine sont conçues pour tous les types de fils.

Utilisez la broche porte-bobine principale (A) lorsque vous enfilez le fil supérieur et pour le bobinage de canette à travers l'aiguille. Pour un fil à coudre et à broder normal, utilisez la broche porte-bobine principale en position verticale. Placez la broche portebobine en position horizontale si vous souhaitez laisser la machine enfilée et fermer le capot après avoir cousu. N'oubliez pas de remettre la broche porte-bobine en position verticale lorsque vous recommencez à coudre.

*Remarque : Il n'est pas possible d'incliner les broches portebobine comportant des bobines ou cônes de fil de grande taille.*

Vous obtiendrez de meilleurs résultats si vous placez la broche porte-bobine en position horizontale lorsque vous utilisez des petites bobines de fil spécial. Voir Conseils et astuces pour [l'enfilage,](#page-34-0) page 35.

Utilisez la broche porte-bobine repliable (B) pour bobiner une canette à partir d'une seconde bobine de fil ou pour une deuxième bobine quand vous cousez avec une aiguille double.

## <span id="page-25-1"></span>Porte-bobines

Des porte-bobines de trois tailles différentes sont livrés avec votre machine. Pour la plupart des types de bobines de fil, aucun porte-bobine n'est nécessaire, sauf lorsque la bobine ne comporte plus beaucoup de fil. Si le fil s'accroche en haut de la bobine, placez un portebobine au-dessus. Utilisez toujours un porte-bobine légèrement plus grand que la bobine de fil pour éviter que le fil ne se coince. Le côté plat du porte-bobine doit être appuyé fermement contre la bobine. Il ne doit pas y avoir d'espace entre le porte-bobine et la bobine de fil.

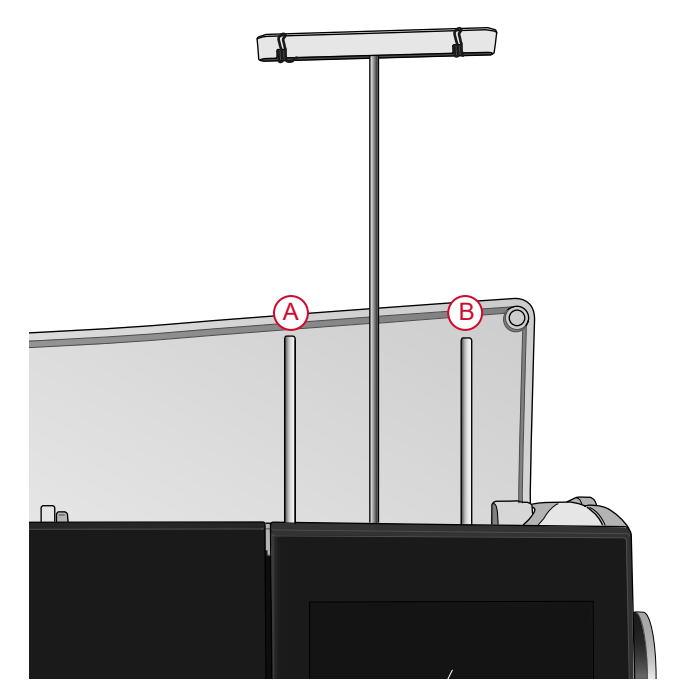

*Broche porte-bobine principale (A) et broche porte-bobine repliable (B)*

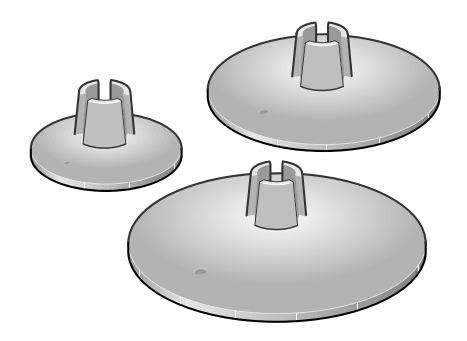

# <span id="page-26-0"></span>Fils

Il existe aujourd'hui de nombreux fils sur le marché. Ils ont été conçus pour des usages différents.

Votre machine performance icon™ est conçue pour tous les types de fils et toutes les tailles de bobines. Voir Conseils et astuces pour [l'enfilage,](#page-34-0) page 35 pour savoir comment obtenir des résultats optimaux avec différents types de fils ainsi qu'avec des styles et des tailles de bobines variés.

#### **Fil à coudre multi-usage**

Le fil à coudre multi-usage est composé de fibres synthétiques, de coton ou de polyester revêtu de coton. Ce type de fil s'utilise pour la plupart des ouvrages de couture, notamment les vêtements, la décoration d'intérieur et le quilting.

#### **Fil décoratif**

Le fil décoratif est composé de différentes fibres : rayonne, polyester, acrylique ou métal. Ces fils créent un aspect doux et brillant pour les points décoratifs.

Le fil décoratif ne s'utilise généralement pas dans la canette, sauf si les deux côtés de l'ouvrage doivent être visibles. Un fil de canette fin s'utilise souvent dans la canette à la place. Le fil plus fin ne s'amasse pas sous les points.

*Remarque : Quand vous utilisez un fil métallique ou un fil à film plat, utilisez une aiguille à chas plus grand et réduisez la vitesse.*

#### **Fil transparent**

Le fil transparent, également appelé fil monofilament, est un fil synthétique transparent simple. Il est utilisé pour le quilting et d'autres techniques de couture. Bobinez la canette à demi-vitesse et ne la remplissez qu'à moitié.

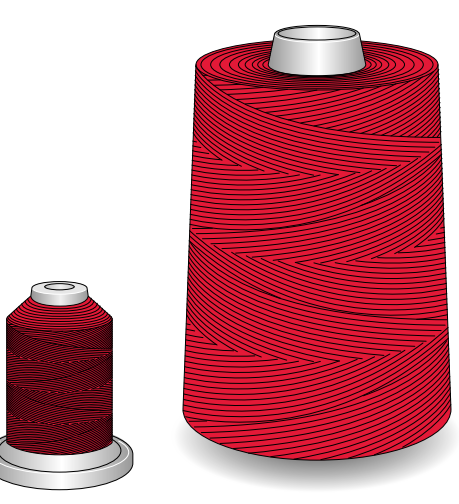

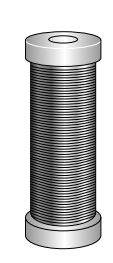

# <span id="page-27-0"></span>Aiguilles

L'aiguille de la machine à coudre joue un rôle important dans une couture réussie. Utilisez uniquement des aiguilles de qualité. Nous recommandons les aiguilles du système 130/705H. Le jeu d'aiguilles inclus avec votre machine contient des aiguilles des tailles les plus fréquemment utilisées.

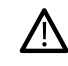

*Assurez-vous d'adapter l'aiguille au fil que vous utilisez. Les fils épais nécessitent une aiguille comportant un plus grand chas. Si le chas de l'aiguille est trop petit pour le fil, l'enfile-aiguille automatique peut ne pas fonctionner correctement.*

#### **Aiguille universelle**

Les aiguilles universelles ont une pointe légèrement arrondie et existent dans de nombreuses tailles. Pour la couture générale sur un grand nombre de types et épaisseurs de tissus.

#### **Aiguille pour tissu extensible**

Les aiguilles pour tissu extensible ont une tige spéciale afin d'éviter de sauter des points quand le tissu est souple. Pour le tricot, les maillots de bain, le polaire, les daims et les cuirs synthétiques.

#### **Aiguille à broder**

Les aiguilles à broder comportent une tige spéciale, une pointe légèrement arrondie et un chas un peu plus grand pour éviter d'endommager le fil et le tissu.  $\hat{A}$ utiliser avec des fils métalliques et autres fils spéciaux pour la couture décorative.

#### **Aiguille pour denim**

Les aiguilles à denim ont une pointe effilée pour bien pénétrer dans les tissus tissés serrés sans tordre l'aiguille. Pour la grosse toile, le denim, les microfibres.

#### **Aiguille lancéolée**

Les aiguilles lancéolées comportent de grandes ailes sur les côtés pour percer des trous dans le tissu lors de la couture d'entredeux ou d'autres points d'ourlet sur des tissus en fibre naturelle.

#### <span id="page-27-1"></span>Informations importantes sur les aiguilles

Changez l'aiguille fréquemment. Utilisez toujours une aiguille droite avec une bonne pointe (A).

Une aiguille endommagée (B) peut provoquer des points sautés, se casser ou casser le fil. Elle peut également endommager la plaque à aiguille.

N'utilisez pas d'aiguilles doubles asymétriques (C), car elles peuvent endommager votre machine à coudre.

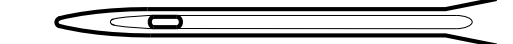

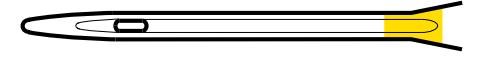

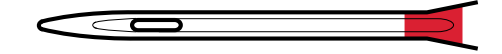

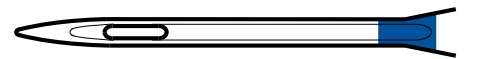

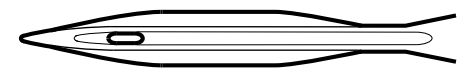

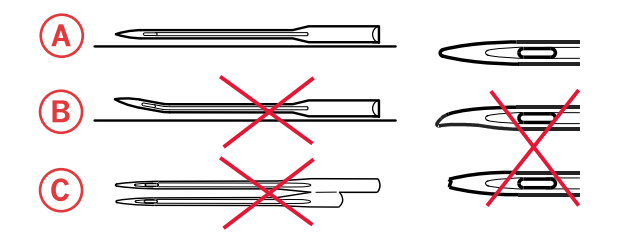

# <span id="page-28-0"></span>Changement d'aiguille

- 1. Utilisez le trou de l'outil multi-usage pour tenir l'aiguille.
- 2. Desserrez la vis de l'aiguille.
- 3. Retirez l'aiguille.
- 4. Insérez la nouvelle aiguille à l'aide de l'outil multiusage. Poussez la nouvelle aiguille vers le haut, avec le côté plat vers l'arrière, jusqu'à ce qu'elle ne puisse pas aller plus haut.

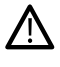

*Il est très important que l'aiguille soit complètement enfoncée pour que l'enfile-aiguille fonctionne correctement.*

5. Serrez délicatement la vis de l'aiguille.

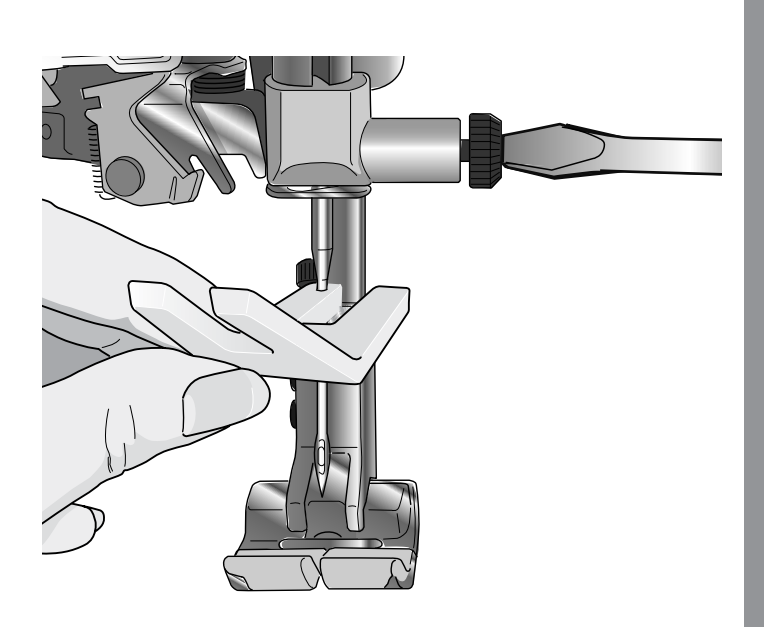

# <span id="page-29-0"></span>Enfilage

Assurez-vous que le pied-de-biche et l'aiguille sont en position haute.

# <span id="page-29-1"></span>Enfilage du fil supérieur

Pour la plupart des qualités de fil normales et tailles de bobines, il est recommandé d'enfiler le fil supérieur depuis la broche porte-bobine principale (gauche) en position verticale pour obtenir des résultats de couture optimaux.

Si vous rencontrez des problèmes avec le fil ou les résultats de couture, la bobine de fil peut être positionnée différemment. Voir [Conseils](#page-34-0) et astuces pour [l'enfilage,](#page-34-0) page 35.

- 1. Tenez le guide-fil télescopique et tirez tout droit jusqu'à ce qu'il s'enclenche.
- 2. Relevez les deux broches porte-bobine en position verticale. Placez la bobine de fil sur la broche portebobine principale (gauche).

Avec les deux mains, placez le fil derrière le crochet de gauche du guide-fil télescopique (A). Le fil doit passer de la droite vers la gauche.

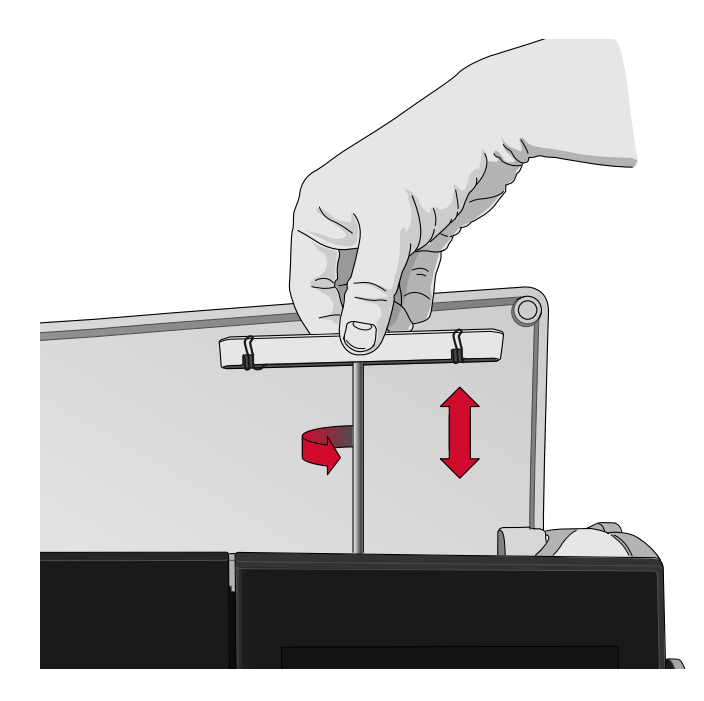

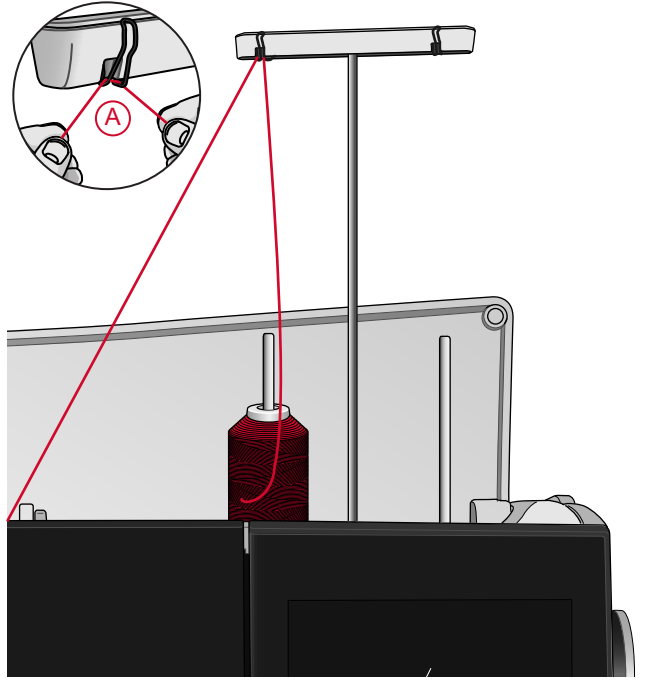

*Remarque : Quand vous utilisez des cônes de fil, placez un support de cône sur la broche porte-bobine avant de mettre en place le cône de fil. Cela permet d'éviter que le cône de fil n'oscille.*

*Astuce : En retirant le cône de fil de la broche porte-bobine, le support de cône peut rester coincé à l'intérieur du cône. Sortez-le en le poussant délicatement depuis le dessus.*

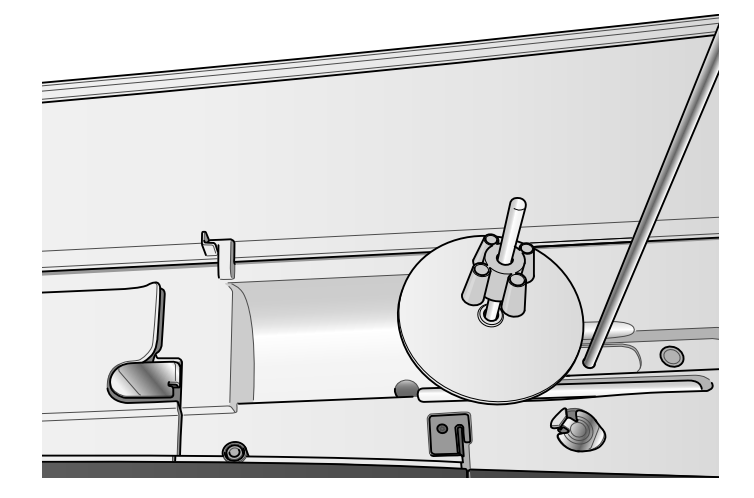

3. Tenez le fil avec les deux mains, comme indiqué sur l'image. Passez le fil sous le guide-fil (A) de l'avant vers l'arrière. Faites revenir le fil à travers la fente d'enfilage (B).

*Remarque : Continuez à tenir le fil près du guide-fil (A) tout le long du processus d'enfilage. Cela permet de maintenir une légère tension au niveau du fil et de s'assurer qu'il est correctement en place dans le chemin d'enfilage.*

- 4. Tirez le fil entre les disques de tension de fil (C). Faites descendre le fil dans la fente d'enfilage de droite, puis faites-le remonter dans la fente d'enfilage de gauche. Amenez le fil de la droite dans le releveur de fil (D) jusqu'à ce qu'il s'emboîte (E), puis descendez-le dans la fente d'enfilage gauche vers le dernier guide-fil (F), juste au-dessus de l'aiguille.
- 5. Enfilez l'aiguille à l'aide de l'enfile-aiguille automatique ou à la main.

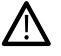

*Avant d'utiliser l'enfile-aiguille automatique, lisez attentivement les instructions et les recommandations, voir [Utilisation](#page-32-0) de l'enfileaiguille [automatique,](#page-32-0) page 33.*

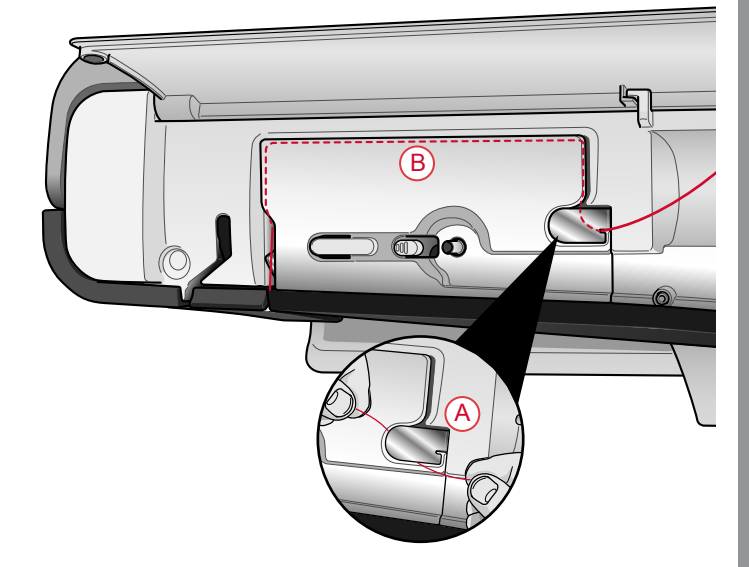

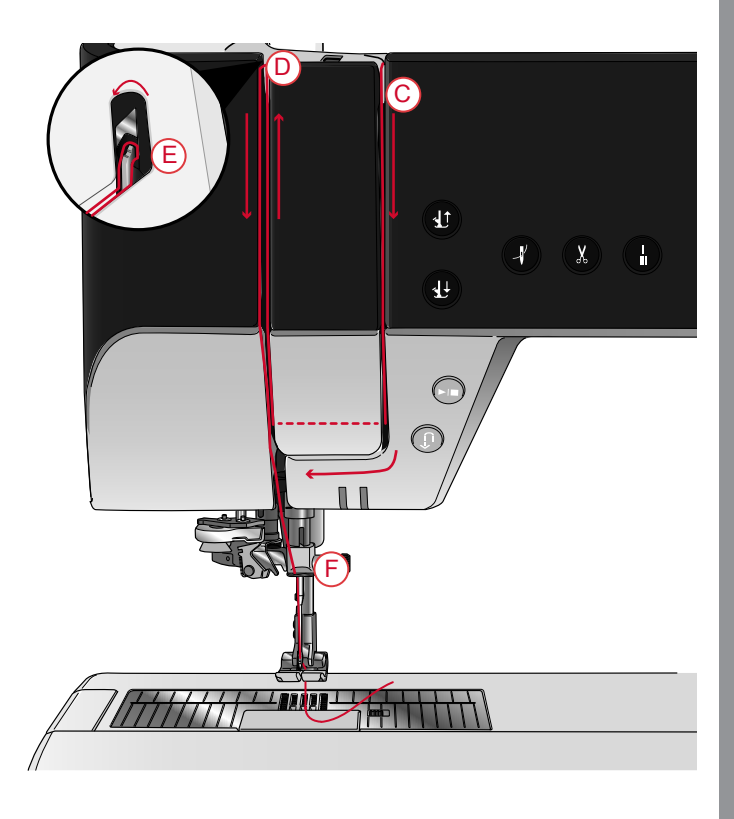

### <span id="page-31-0"></span>Enfile-aiguille automatique

<span id="page-31-1"></span>Sélection de la bonne combinaison fil/aiguille

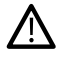

La combinaison de l'épaisseur du fil et de la taille de l'aiguille est extrêmement importante lorsque l'enfile-aiguille automatique est utilisé. Une mauvaise combinaison, comme l'utilisation d'un fil épais pour une aiguille fine, peut *abîmer l'enfile-aiguille.*

Évitez les aiguilles fines avec les tissus épais pour réduire le risque de tordre l'aiguille. L'enfile-aiguille automatique *peut s'abîmer s'il est utilisé avec une aiguille tordue.*

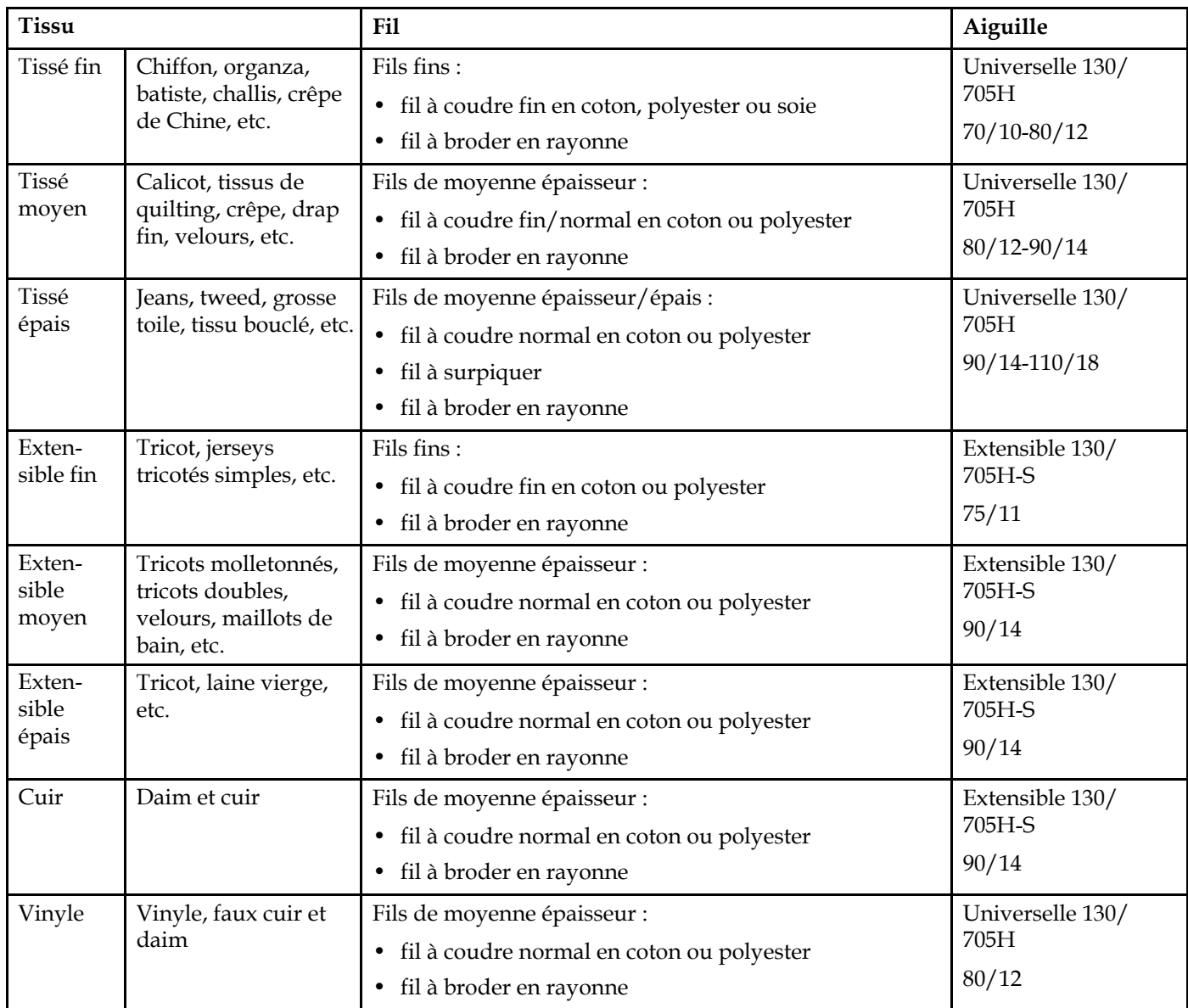

Remarque : Les tissus et fils spéciaux peuvent nécessiter une aiguille spéciale pour obtenir de meilleurs résultats de couture. Consultez votre revendeur PFAFF® pour en savoir plus sur les types et tailles d'aiguilles selon vos besoins de couture.

<span id="page-32-0"></span>Utilisation de l'enfile-aiguille automatique

L'enfile-aiguille vous permet d'enfiler l'aiguille automatiquement en appuyant simplement sur un bouton.

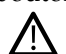

*veillez à ce que l'aiguille soit insérée correctement et enfoncée complètement dans la vis d'aiguille avant d'utiliser l'enfile-aiguille automatique. Vérifiez que l'aiguille ne soit pas abîmée ou tordue et assurezvous d'adapter la taille de l'aiguille à l'épaisseur du fil en fonction des recommandations que vous trouverez dans Sélection de la bonne [combinaison](#page-31-1) [fil/aiguille,](#page-31-1) page 32.*

- 1. Placez le fil sous le crochet (A) et tirez-le entre les disques (B) jusqu'à ce qu'il s'emboîte dans un déclic.
- 2. Tirez le fil vers le haut jusqu'au coupe-fil de la tête de couture et coupez l'excès de fil en tirant le fil de l'arrière vers l'avant dans le coupe-fil (C).

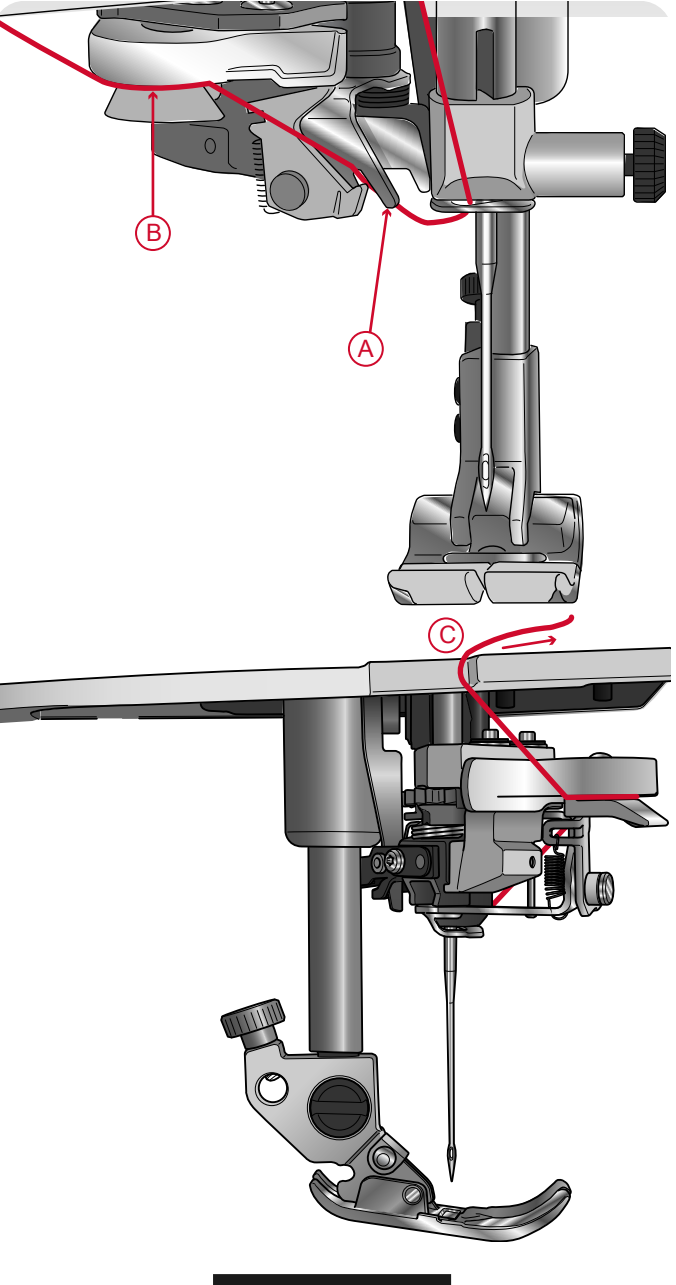

3. Appuyez sur le bouton de l'enfile-aiguille automatique. Le pied-de-biche s'abaisse automatiquement pendant l'enfilage puis se relève une fois l'enfilage terminé.

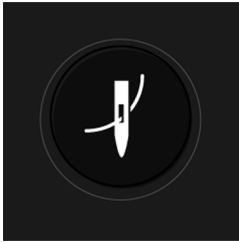

L'enfile-aiguille est conçu pour être utilisé avec des aiguilles de taille 70-120. Vous ne pouvez pas utiliser l'enfile-<u>/\</u> aiguille avec des aiguilles de taille 65 ou plus petites, ni avec des aiguilles lancéolées, des aiguilles doubles ou des *aiguilles triples.*

Les fils spéciaux, comme le fil invisible ou d'autres fils extensibles, métalliques ou métalliques plats, ainsi que certains fils épais peuvent ne pas être saisis correctement par le crochet de l'enfile-aiguille automatique. Dans ce cas, l'aiguille ne peut pas être enfilée. Essayez à nouveau d'utiliser l'enfile-aiguille automatique ou enfilez l'aiguille à la main.

*Lorsque vous enfilez l'aiguille manuellement, assurez-vous que l'aiguille est enfilée de l'avant vers l'arrière.*

*L'enfile-aiguille automatique ne peut pas être utilisé avec tous les accessoires optionnels disponibles pour votre machine performance icon™. Pour éviter d'endommager l'enfile-aiguille et/ou les accessoires optionnels, nous vous recommandons d'utiliser l'enfile-aiguille automatique avant d'installer un accessoire ou d'enfiler l'aiguille à la main.*

#### <span id="page-34-0"></span>Conseils et astuces pour l'enfilage

Il existe aujourd'hui de nombreux fils sur le marché. Ils ont été conçus pour des usages différents. La qualité et la structure du fil ainsi que la forme et la taille de la bobine de fil peuvent affecter le comportement du fil. Les fils peuvent également se comporter différemment si la bobine est pleine ou presque vide.

En cas de problème, essayez les conseils et astuces ci-dessous.

Remarque : Faites toujours un essai de couture sur une chute de tissu pour vérifier les résultats de couture.

#### **Si la bobine de fil est tirée vers le haut sur la broche porte-bobine**

Quand la bobine comporte peu de fil, le fil peut s'accrocher sur le bord de la bobine et tirer la bobine vers le haut sur la broche porte-bobine. Placez un portebobine au-dessus de la bobine de fil pour la maintenir en place. Utilisez toujours un porte-bobine légèrement plus grand que la bobine de fil pour éviter que le fil ne se coince. Le côté plat du porte-bobine doit être appuyé fermement contre la bobine. Il ne doit pas y avoir d'espace entre le porte-bobine et la bobine de fil.

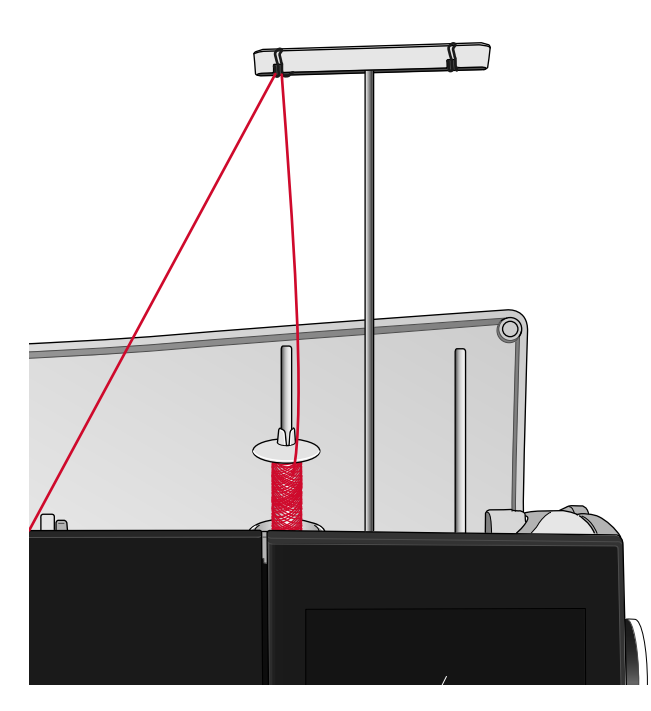

**Si le fil glisse vers le bas sur la bobine de fil en position verticale**

Si la qualité du fil fait qu'il se débobine facilement et glisse vers le bas sur la bobine de fil en position verticale, il peut s'accrocher sous la bobine autour de la broche porte-bobine et se casser. Placez le grand support de bobine sur la broche porte-bobine, côté plat vers le haut, avant de mettre en place la bobine de fil.

Si la bobine de fil a le même diamètre que le grand support de bobine, placez un filet couvre-bobine sur la bobine, comme indiqué sur l'image, en l'enfilant par le bas avant de la placer sur la broche porte-bobine.

*Remarque : Pour éviter que le fil ne s'accroche ou que sa tension n'augmente, le filet couvre-bobine ne doit couvrir que la partie inférieure de la bobine, pas le haut où la bobine se rétrécit.*

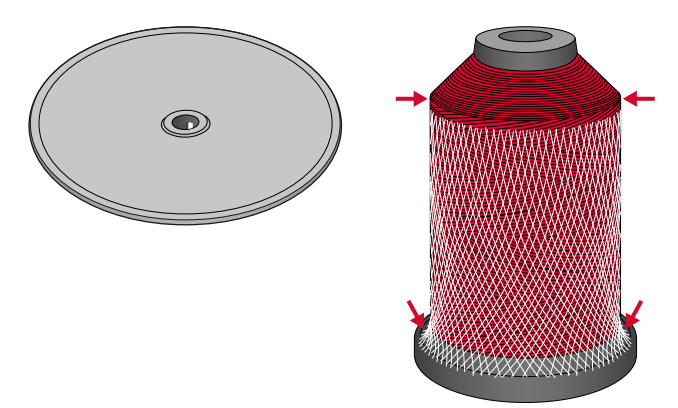

#### **Si le fil s'emmêle ou fait des boucles pendant le débobinage**

Pour les bobines plus petites de fil spécial, la broche porte-bobine principale peut être utilisée en position inclinée pour permettre au fil de se dérouler.

Placez la bobine de fil sur la broche porte-bobine. Ne placez pas de porte-bobine au-dessus de la bobine car ceci l'empêcherait de tourner. Tirez le fil vers le haut jusqu'au guide-fil télescopique et enfilez comme indiqué dans Enfilage du fil [supérieur,](#page-29-1) page 30.

## <span id="page-35-0"></span>Enfilage de l'aiguille double

Remplacez l'aiguille habituelle par une aiguille double. Assurez-vous que le pied-de-biche et l'aiguille sont en position haute.

1. Relevez les deux broches porte-bobine en position verticale. Placez une bobine de fil sur chaque broche porte-bobine.

Avec vos deux mains, placez le fil de la broche porte-bobine principale derrière le crochet de gauche du guide-fil télescopique (A), de la droite vers la gauche. Ensuite, placez le fil de la broche porte-bobine repliable derrière le crochet de droite du guide-fil télescopique (B), de la droite vers la gauche.

*Remarque : ne placez pas le fil de la broche porte-bobine repliable derrière les deux crochets du guide-fil télescopique, la tension du fil serait trop élevée.*

*Remarque : Lorsque vous utilisez de grands cônes de fil sur la broche porte-bobine repliable, placez le grand support de bobine, côté plat vers le haut, et un support de cône sur la broche porte-bobine avant d'y ajouter le cône de fil.*

2. Tenez les deux fils avec les deux mains, comme indiqué sur l'image. Passez les fils sous le guide-fil (A) de l'avant vers l'arrière. Faites revenir les fils ensemble à travers la fente d'enfilage (B).

*Remarque : continuez à tenir les fils près du guide-fil (A) tout le long du processus d'enfilage. Cela permet de maintenir une légère tension au niveau des fils et de s'assurer qu'ils sont correctement en place dans le chemin d'enfilage.*

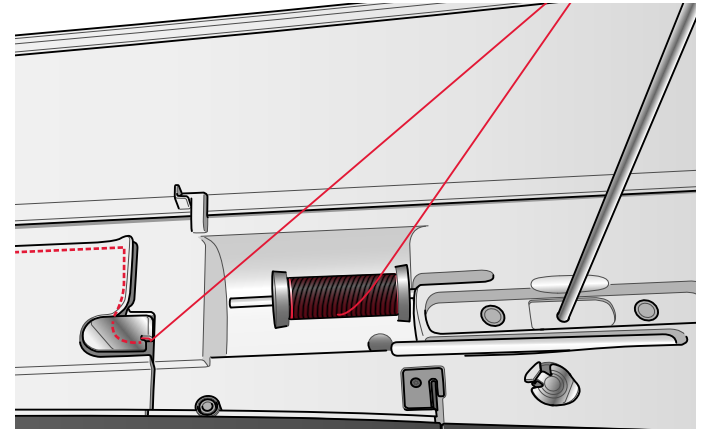

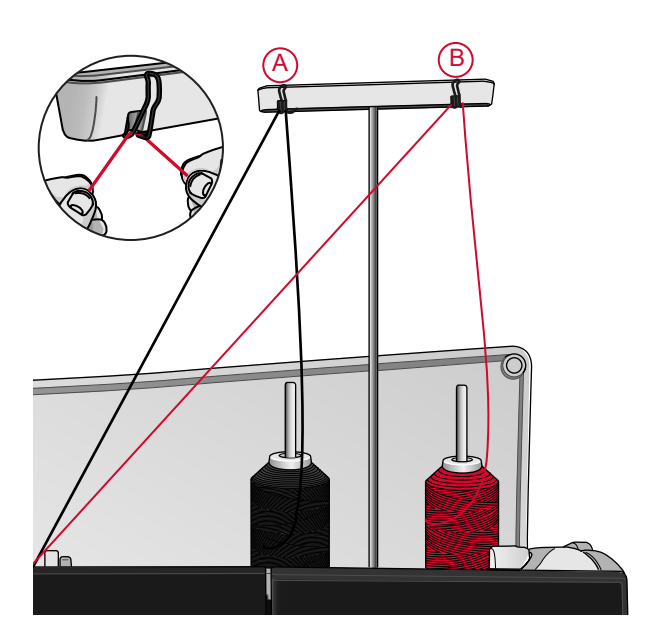

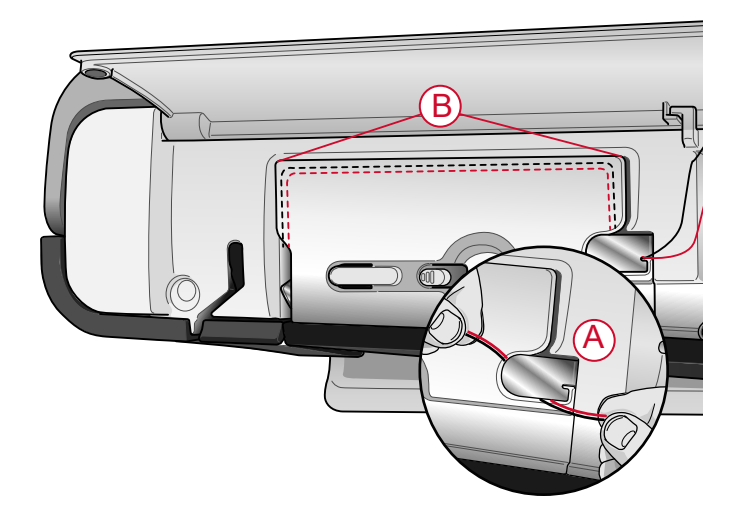
- 3. Tirez les fils entre les disques de tension de fil (C). Assurez-vous de placer un fil du côté gauche et un fil du côté droit des disques de tension. Faites descendre le fil dans la fente d'enfilage de droite, puis faites-le remonter dans la fente d'enfilage de gauche. Amenez les fils de la droite jusque dans le releveur de fil (D) jusqu'à ce qu'ils s'emboîtent (E) et faites-les descendre dans la fente d'enfilage de gauche. Un fil doit être placé à l'intérieur du guide-fil d'aiguille (F) et l'autre à l'extérieur. Assurez-vous que les fils ne s'emmêlent pas.
- 4. Enfilez l'aiguille double à la main.

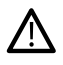

*n'utilisez pas l'enfile-aiguille automatique pour l'aiguille double !*

*Remarque : L'épaisseur et l'irrégularité des fils spéciaux tels que les fils métalliques augmentent le frottement auxquels ils sont soumis. En réduisant la tension, vous évitez le risque de casser l'aiguille et le fil.*

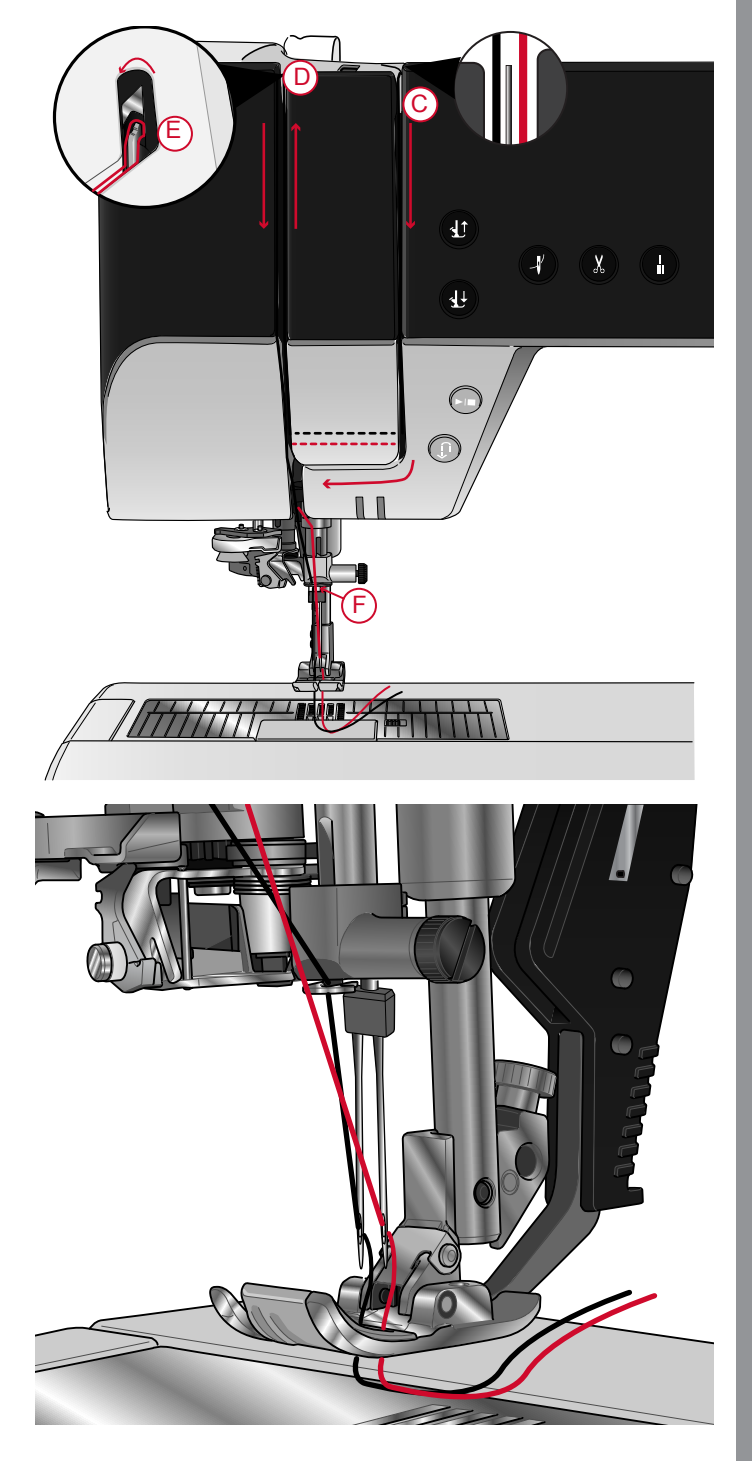

# <span id="page-37-0"></span>Bobinage de canette

Tous les types de fil, y compris les fils spéciaux comme les fils invisibles ou d'autres fils extensibles, métalliques ou métalliques plats, doivent être bobinés directement depuis la broche porte-bobine repliable sans passer par l'aiguille et le pied-de-biche.

*Remarque : Bobinez toujours les fils spéciaux à basse vitesse.*

1. Placez une bobine de fil sur la broche porte-bobine repliable.

Avec les deux mains, tirez le fil derrière le crochet de droite du guide-fil télescopique (A). Le fil doit passer de la droite vers la gauche.

2. Faites passer le fil à travers le guide de tension de fil du bobineur de canette (B), de l'arrière vers l'avant et vers la gauche.

Amenez le fil à travers le guide-fil du bobineur de canette (C), comme indiqué sur l'image.

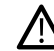

*Avec certains fils spéciaux, le bobinage de la canette risque d'être trop serré si vous suivez le chemin d'enfilage normal. Dans ce cas, évitez le guide de tension de fil (B) pour réduire la tension exercée sur le fil. À la place, tirez le fil du guide-fil (A) directement vers la canette.*

3. Passez le fil à travers la fente de la canette (D), de l'intérieur vers l'extérieur.

Placez la canette sur l'axe du bobineur (C). La canette ne peut être posée que dans un sens, avec le logo dirigé vers l'extérieur.

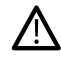

*Les canettes incluses sont conçues spécialement pour votre machine performance icon™. N'utilisez pas de canettes d'autres modèles de machines.*

- 4. Poussez le levier du bobineur de canette (E) vers la canette. Un message apparaît à l'écran. Pour régler la vitesse de bobinage, faites glisser le curseur. Tenez fermement le bout du fil quand vous commencez à bobiner. Appuyez sur le bouton de lecture dans la fenêtre contextuelle et laissez le fil s'enrouler de quelques tours. Appuyez sur l'icône de pause et coupez le bout de fil dépassant près de la canette. Appuyez à nouveau sur le bouton de lecture.
- 5. Lorsque la canette est pleine, le levier du bobineur de canette revient en arrière et le bobinage s'arrête automatiquement. Le message contextuel disparaît. Retirez la canette et coupez le fil à l'aide du coupefil du bobineur (F).

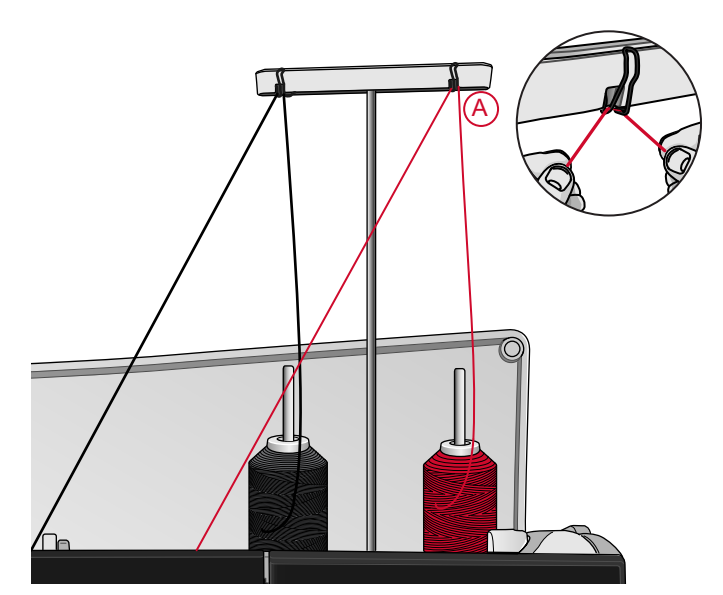

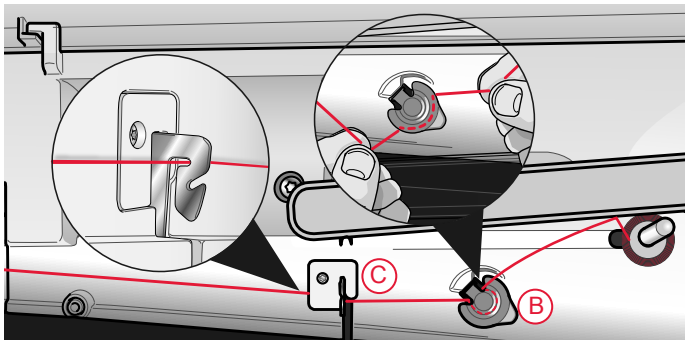

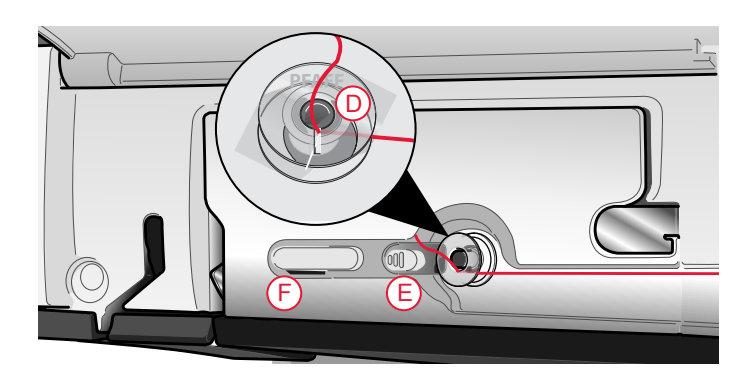

#### Bobinage par l'aiguille

Lorsque vous utilisez le même fil dans l'aiguille et la canette, il est plus pratique de bobiner une nouvelle canette directement à travers l'aiguille sans avoir à désenfiler/renfiler votre machine.

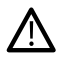

*Nous vous recommandons de ne pas bobiner des fils spéciaux, comme les fils invisibles et d'autres fils extensibles, métalliques ou métalliques plats à travers l'aiguille. Les fils très épais et raides ne doivent pas non plus être bobinés à travers l'aiguille, car la tension du fil peut devenir trop élevée et faire que l'aiguille se casse. Bobinez les fils spéciaux comme indiqué dans [Bobinage](#page-37-0) de canette, page 38.*

- 1. Assurez-vous que le pied-de-biche et l'aiguille sont en position haute.
- 2. Enfilez la machine comme indiqué dans [Enfilage](#page-29-0) du fil [supérieur,](#page-29-0) page 30.
- 3. Tirez le fil à partir de l'aiguille, sous le pied-debiche, puis remontez-le vers la droite.

*Remarque : Utilisez toujours un pied-de-biche en métal lorsque vous bobinez la canette à partir de l'aiguille.*

- 4. Utilisez vos deux mains pour passer le fil à travers le guide-fil du bobineur (A), vers le haut à travers la fente d'enfilage et de la gauche vers la droite à travers le guide-fil (B).
- 5. Passez le fil à travers la fente de la canette (D), de l'intérieur vers l'extérieur.

Placez la canette sur l'axe du bobineur. La canette ne peut être posée que dans un sens, avec le logo dirigé vers l'extérieur.

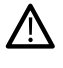

*Les canettes incluses sont conçues spécialement pour votre machine performance icon™. N'utilisez pas de canettes d'autres modèles de machines.*

6. Poussez le levier du bobineur de canette (E) vers la canette. Un message apparaît à l'écran. Pour régler la vitesse de bobinage, faites glisser le curseur. Tenez fermement le bout du fil quand vous commencez à bobiner. Appuyez sur le bouton de lecture dans la fenêtre contextuelle et laissez le fil s'enrouler de quelques tours. Appuyez sur l'icône de pause et coupez le bout de fil dépassant près de la canette. Appuyez à nouveau sur le bouton de lecture.

*Remarque : Utilisez toujours un pied-de-biche en métal.*

7. Lorsque la canette est pleine, le levier du bobineur de canette revient en arrière et le bobinage s'arrête automatiquement. Le message contextuel disparaît. Retirez la canette et coupez le fil à l'aide du coupefil du bobineur (F). Coupez le bout de fil libre près de la canette.

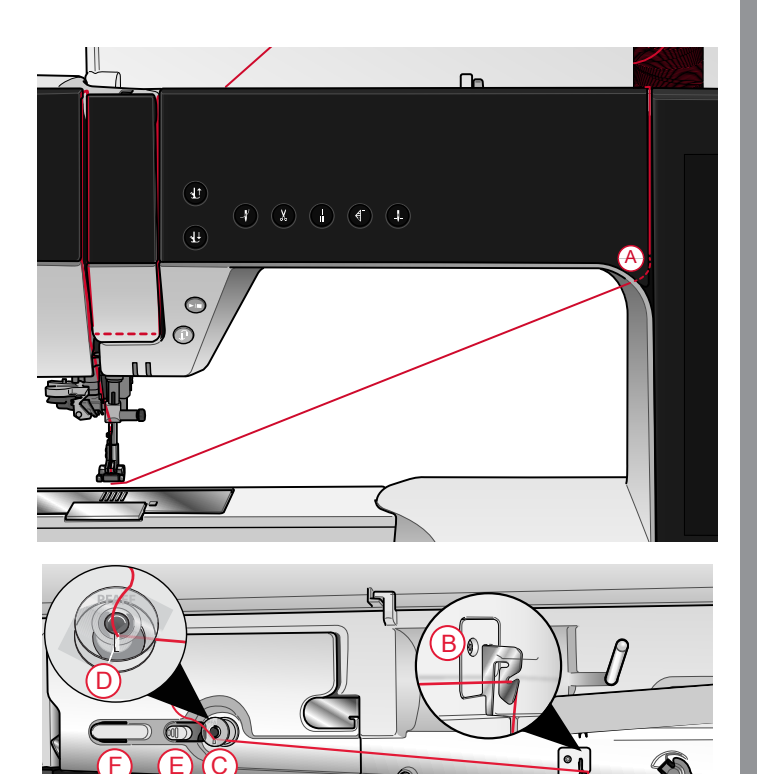

# Mise en place de la canette

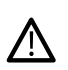

*Utilisez uniquement les canettes conçues pour votre machine performance icon™.*

- 1. Ouvrez le couvercle de canette en poussant le bouton de déverrouillage (A) vers la droite. Retirez le couvercle.
- 2. Placez la canette dans le compartiment de canette. Elle ne peut y tomber que dans un sens avec le logo dirigé vers le haut. La canette tourne dans le sens inverse des aiguilles d'une montre quand vous tirez sur le fil.
- 3. Placez votre doigt sur la canette pour l'empêcher de tourner et tirez le fil fermement vers la droite, puis vers la gauche dans le ressort de tension (B), jusqu'à ce qu'il s'enclenche dans un déclic. Continuez d'enfiler autour de (C) et à droite du coupe-fil (D).
- 4. Remettez le couvercle de canette en place. Tirez le fil vers la gauche pour le couper.

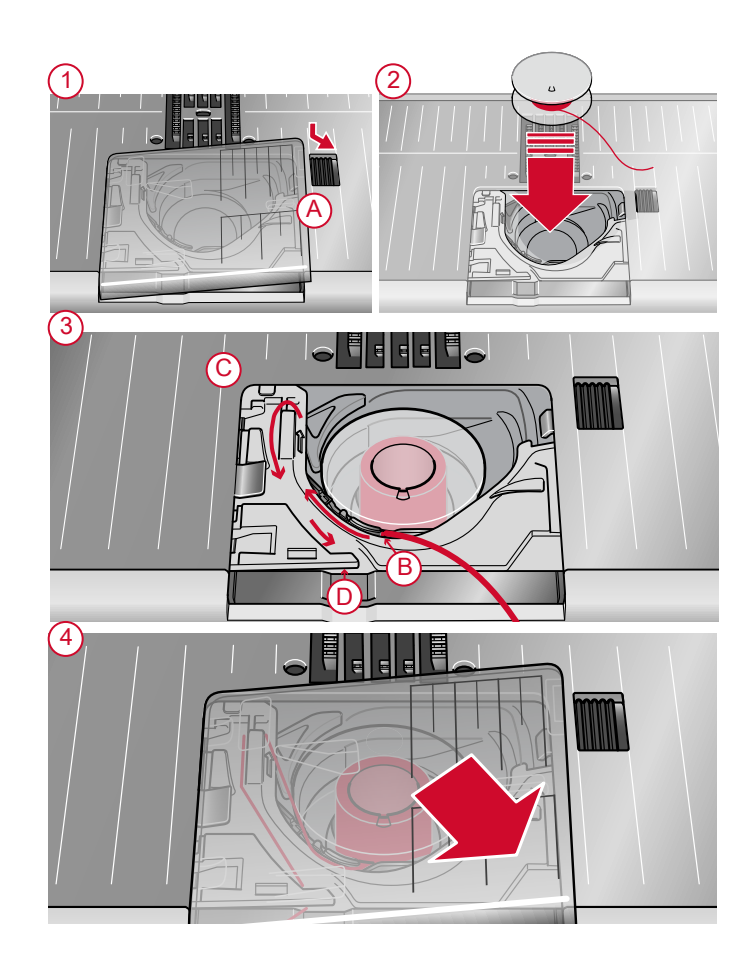

# Changement de boîtier de canette

La performance icon™ est livrée avec deux boîtiers de canette différents. Le premier boîtier de canette (1) est installé sur la machine à la livraison et s'utilise pour la plupart des travaux de couture. Le deuxième boîtier de canette (2) est le boîtier de canette pour point droit. Son utilisation est conseillée lors de la couture d'un point droit avec la position de l'aiguille à gauche. Un symbole s'affiche dans la zone d'information sur votre écran quand le boîtier de canette pour point droit est recommandé.

- 1. Retirez le pied-de-biche. Ouvrez le couvercle de canette en poussant le bouton de déverrouillage (A) vers la droite. Retirez le couvercle.
- 2. Placez le tournevis sous la plaque à aiguille comme indiqué et faites-le tourner doucement pour faire sortir la plaque à aiguille.
- 3. Retirez le support du compartiment de canette (B) qui couvre la partie avant du compartiment de canette en le soulevant. Retirez le boîtier de canette (C) en le soulevant.
- 4. Remettez en place le boîtier de canette (D) et le support de canette (E). Installez la plaque à aiguille.

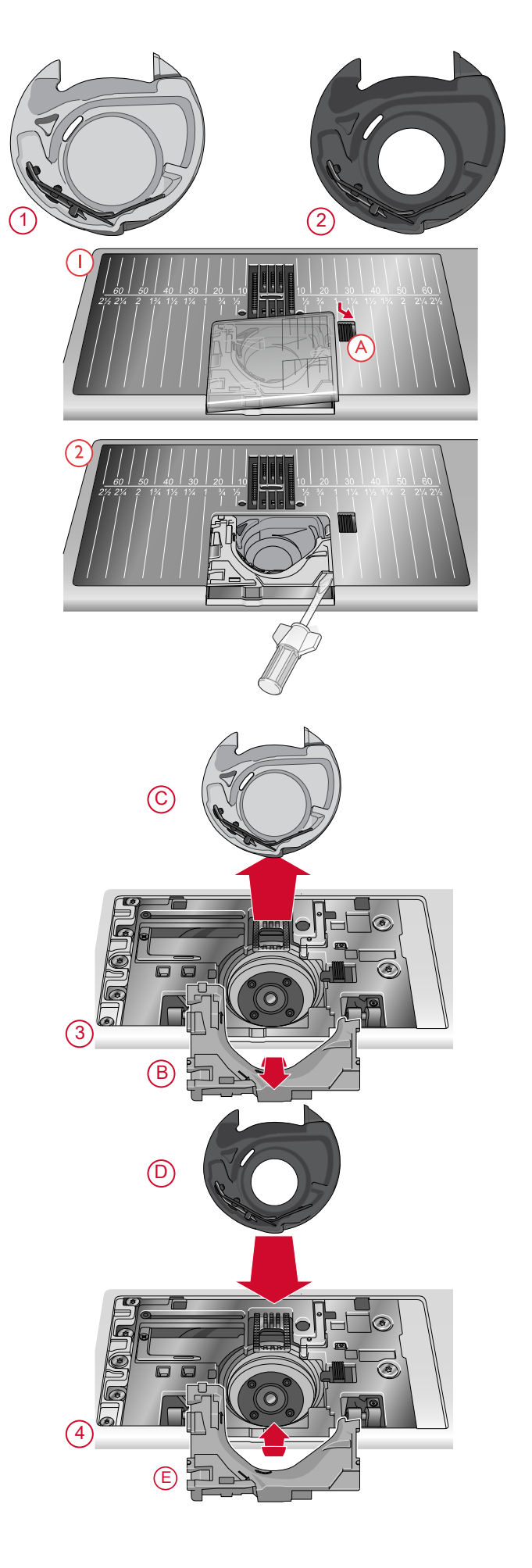

# Système IDT™ (double entraînement intégré)

Pour coudre tous les tissus avec précision, la machine à coudre PFAFF® performance icon™ vous apporte la solution idéale : le double entraînement intégré, système IDT™. Comme pour les machines à coudre industrielles, le système IDT™ entraîne simultanément le tissu par le haut et par le bas. Le textile est entraîné avec précision, ce qui évite la formation de faux-plis sur les tissus fins tels que la soie et la rayonne. L'action de double entraînement du système IDT™ empêche que les épaisseurs ne se déplacent pendant la couture. Ainsi, les épaisseurs de quilt restent alignées et le raccord se fait parfaitement lors de la couture de plaids ou de tissus à rayures.

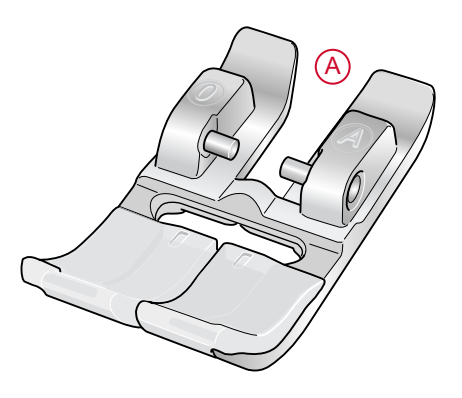

#### Embrayez le système IDT™

Important : Pour tous les ouvrages avec le système IDT™, choisissez un pied-de-biche avec dégagement à l'arrière (A).

Relevez le pied-de-biche dans sa position extra haute. Enfoncez le système IDT™ vers le bas jusqu'à ce qu'il s'enclenche.

*Remarque : Votre machine est équipée d'un capteur IDT™ qui vous avertit si vous devez embrayer l'IDT™.*

#### Débrayage du système IDT™

Relevez le pied-de-biche. Tenez le système IDT™ entre deux doigts par le coude strié. Tirez le système IDT™ vers le bas, puis éloignez-le de vous pour le faire remonter lentement.

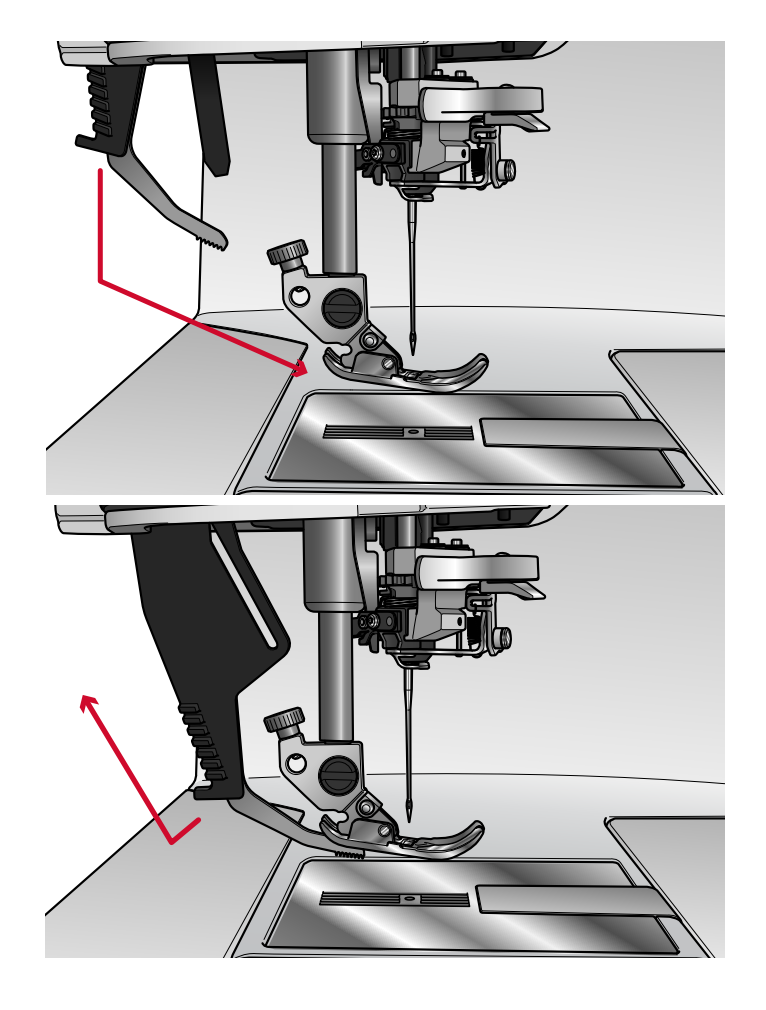

# Changement de pied-de-biche

#### Retirer le pied-de-biche

Appuyez sur le pied-de-biche vers le bas, jusqu'à ce qu'il se détache du support de pied-de-biche.

## Installer le pied-de-biche

Alignez les broches du pied avec le creux sous le support du pied-de-biche. Appuyez vers le haut jusqu'à ce que le pied s'enclenche.

Vous pouvez également vous servir des boutons haut/ bas de pied-de-biche pour lever ou abaisser le support de pied-de-biche. Mettez le pied-de-biche sous le support de pied-de-biche afin que les broches du pied s'enclenchent sur le support de pied-de-biche lorsqu'il est abaissé.

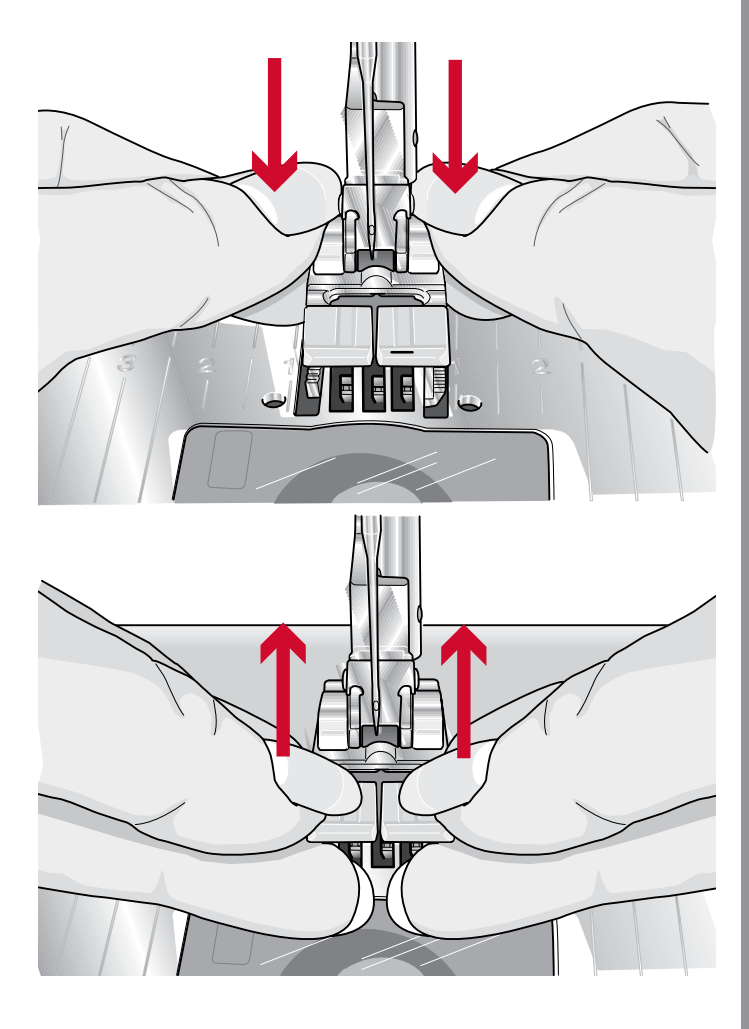

# Installation du pied pour boutonnière Sensormatic

- 1. Insérez le pied pour boutonnière Sensormatic.
- 2. Insérez la prise, les trois points vers l'extérieur, dans la prise pour accessoires derrière la tête de couture.

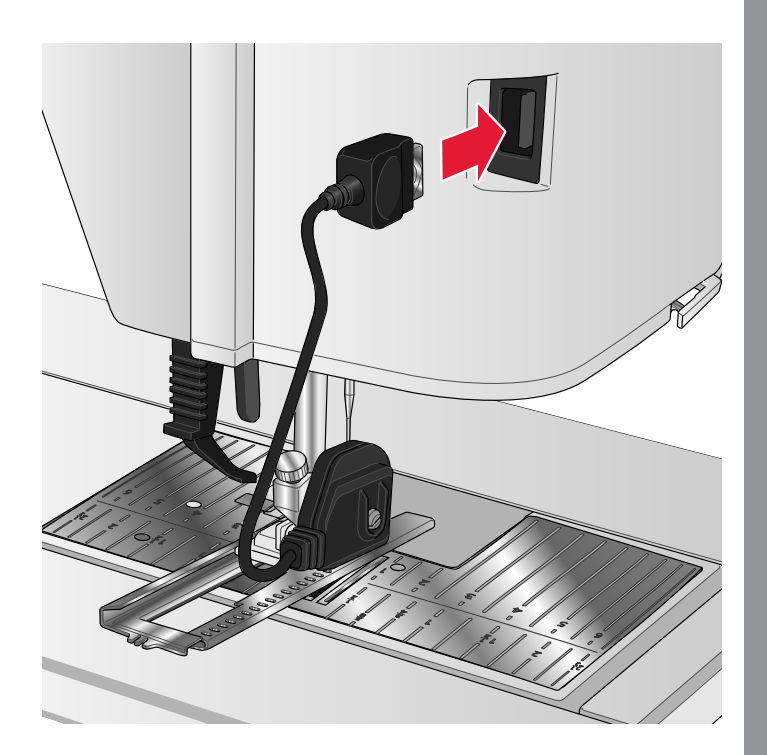

# Installation de la plaque à aiguille pour point droit

La plaque à aiguille pour point droit est utilisée pour certaines techniques en mode couture, par exemple l'assemblage de quilt. Le petit trou de la plaque à aiguille pour point droit maintient le tissu près de l'aiguille et aide à l'empêcher d'être entraîné dans la zone de canette, particulièrement au début et/ou à la fin d'une couture.

- 1. Retirez le pied-de-biche. Ouvrez le couvercle de canette en poussant le bouton de déverrouillage (A) vers la droite. Retirez le couvercle.
- 2. Veillez à ce que les griffes d'entraînement soient abaissées. Placez le tournevis sous la plaque à aiguille comme indiqué et faites-le tourner doucement pour faire sortir la plaque à aiguille.

*Remarque : Abaissez les griffes d'entraînement en appuyant sur le bouton de pied-de-biche relevé et levée supplémentaire.*

*Remarque : Lorsque vous changez la plaque à aiguille, nettoyez les peluches et fils pouvant se trouver dans la zone de canette.*

3. Avec les griffes d'entraînement abaissées, placez la plaque à aiguille pour point droit de sorte qu'elle s'insère dans les encoches à l'arrière. Appuyez sur la plaque à aiguille pour point droit (B) jusqu'à ce qu'elle s'enclenche. Remettez le couvercle de canette en place.

*Pour éviter de casser l'aiguille ou d'abîmer la plaque, retirez tout accessoire n'étant pas compatible avec la plaque à aiguille pour point droit, par exemple l'aiguille double.*

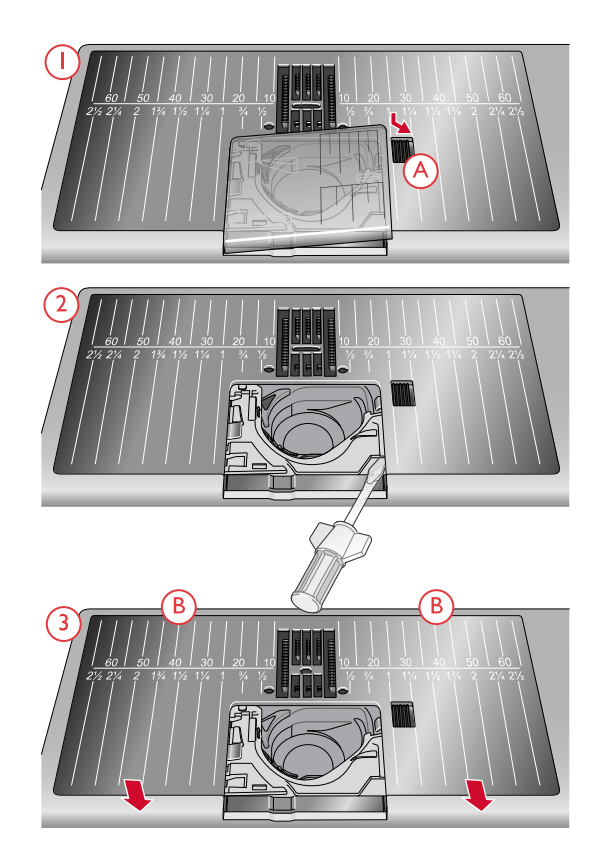

# <span id="page-44-0"></span>3 L'écran tactile

# Écran tactile

Votre machine performance icon™ intègre un écran tactile très facile à utiliser. Quelques actions simples : appuyer, appuyer longtemps, pincer/étirer, appuyer et déplacer, et faire glisser, sont tout ce dont vous avez besoin pour utiliser l'écran tactile.

# Actions

#### **Appuyer**

Appuyez une fois sur une icône ou un réglage sur l'écran pour le sélectionner.

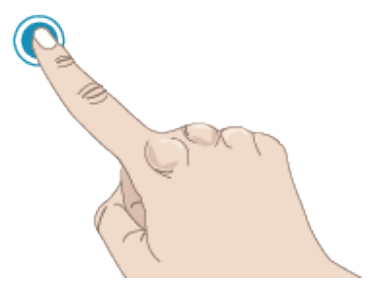

#### **Appuyer longtemps** Appuyez une fois sans relever le doigt pendant

quelques secondes. Cette action s'utilise sur certains boutons et certaines zones de l'écran pour accéder à des options supplémentaires.

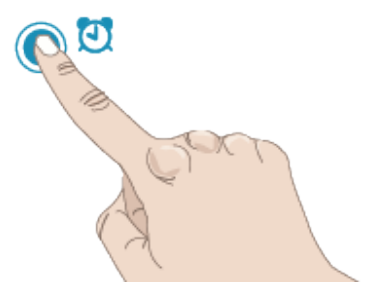

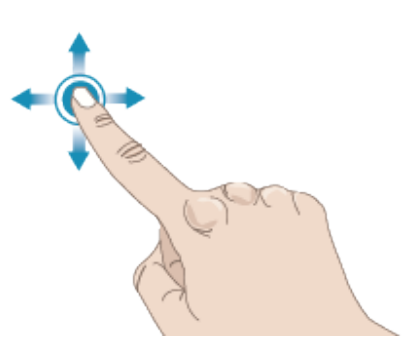

#### **Pincer/Étirer**

Appuyez avec deux doigts à la fois et, sans les relever de l'écran, augmentez/réduisez la distance entre les doigts pour étirer (zoom avant) ou resserrer (zoom arrière).

Cette fonction est également très utile lorsque vous lisez votre guide de l'utilisateur pour faire un zoom avant sur les textes et les images.

#### **Appuyer et déplacer**

Appuyez une fois et déplacez votre doigt sans le relever vers une autre position sur l'écran.

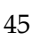

#### **Glisser**

Appuyez, déplacez et relevez votre doigt en un geste rapide pour glisser. L'action de glisser de gauche à droite/de droite à gauche s'utilise, par exemple, pour passer d'un menu à l'autre. En glissant du haut vers le bas/du bas vers le haut, vous pouvez parcourir par exemple un menu de points.

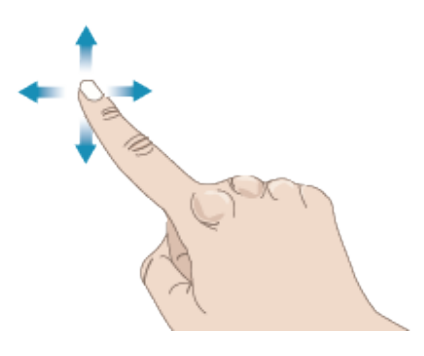

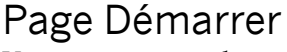

Vous pouvez accéder au mode Couture directement depuis la page Démarrer. La page Démarrer s'affiche à chaque fois que vous démarrez votre performance icon™ machine. La page Démarrer est toujours accessible depuis le bouton [d'accueil.](#page-46-0)

#### Commencer à coudre

Appuyez pour ouvrir le mode Couture. Vous pouvez également appuyer longtemps pour ouvrir le menu de sélection et sélectionner un point.

En savoir plus sur comment commencer à coudre dans le chapitre [Couture.](#page-70-0)

#### Charger à partir *mySewnet*™

Appuyez sur Charger à partir de *mySewnet*™ pour accéder au gestionnaire de fichiers et au *mySewnet*™ dossier du Cloud.

En savoir plus *mySewnet*™ sur le dossier du Cloud dans le chapitre [Gestionnaire](#page-123-0) de fichier.

#### Ouvrir le Centre d'aide

Appuyez pour ouvrir le centre d'aide. Appuyez pour ouvrir le centre d'aide afin d'accéder au Guide de l'utilisateur intégré, à la Prise en main, aux Techniques et didacticiels, aux Instructions de couture et au Guide d'entoilages.

En savoir plus sur le Centre d'aide dans le chapitre Centre [d'aide.](#page-113-0)

# Blog mySewnet™

Appuyez sur ce bouton pour ouvrir le blog *mySewnet™* où vous pouvez trouver des actualités sur les produits, des instructions de couture et des sources d'inspiration !

Appuyez sur un post pour obtenir davantage d'informations sur ce projet particulier.

La machine doit être connectée à Internet pour pouvoir voir le fil.

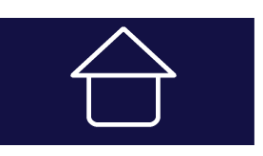

*Bouton d'accueil*

#### Commencer à coudre

Charger à partir de mySewnet<sup>™</sup>

#### Ouvrir l'Aide

# Fonctions principales

Les fonctions principales sont : Enregistrer, Accueil et Changement de mode qui se trouvent juste sous l'écran tactile et sont toujours accessibles.

#### Enregistrer

Appuyez pour enregistrer votre point ou séquence n'importe quand.

<span id="page-46-0"></span>Accueil Appuyez pour retourner à la page Démarrer.

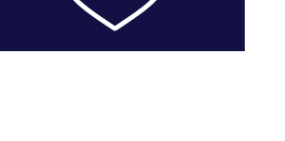

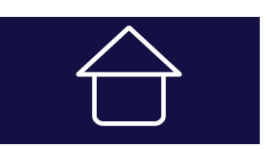

#### Changement de mode

Appuyez pour basculer entre le Mode Couture et pour débuter une nouvelle session de couture.

### Fonctions courantes

Les fonctions suivantes sur l'écran sont utilisées fréquemment.

#### OK

Confirme les modifications ainsi que les messages contextuels et fait revenir à la fenêtre précédente.

#### Annuler

Annule les modifications ainsi que les messages contextuels et fait revenir à la fenêtre précédente.

#### Appuyer longtemps

Certaines icônes ont des fonctions supplémentaires, marquées d'une flèche au coin droit inférieur. Pour accéder à ces fonctions, appuyez pendant quelques secondes sur l'icône.

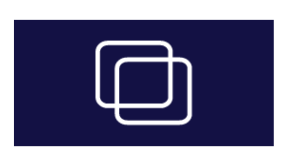

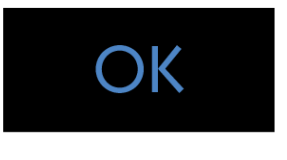

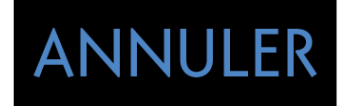

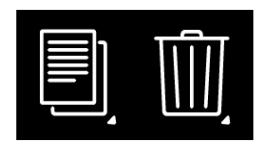

# Réglages avec la fonction basculer

Pour certains réglages, deux points verts sont visibles sous l'icône des réglages. Cela signifie que vous pouvez basculer entre deux réglages dans le même contrôle.

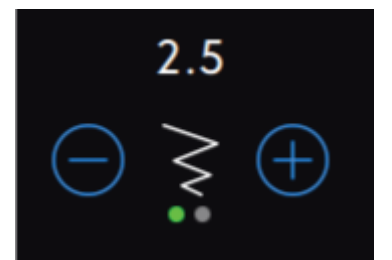

# Centre d'aide

Le Centre d'aide est toujours à portée de main. Appuyez sur l'icône du centre d'aide afin d'accéder au Guide de l'utilisateur, à la Prise en main, aux Techniques et didacticiels, aux Instructions de couture et au Guide d'entoilages.

#### Guide de l'utilisateur

Appuyez pour accéder au Guide de l'utilisateur complet de votre machine. Le guide de l'utilisateur contient toutes les informations au sujet de votre machine à coudre performance icon™.

#### Commencer à coudre

Appuyez pour afficher le guide de démarrage rapide. Certains guides contiennent des animations.

#### Techniques et tutoriels

Appuyez pour afficher des projets qui disposent des instructions étape par étape sur la manière de coudre des techniques de couture spécifiques.

#### Instructions de couture

Appuyez pour visualiser les instructions de couture dans leur intégralité.

#### Guide d'entoilages

Appuyez pour lire des instructions sur la manière d'utiliser les différents entoilages.

Centre d'aide

#### Guide de l'utilisateur

Prise en main

Techniques et tutoriels

**Sewing Instructions** 

Guide d'entoilages

# Réglages

Ici, vous trouverez les onglets correspondant aux Réglages de couture, Réglages de machine, etc. Il suffit de faire glisser entre les onglets et de réaliser des réglages pour votre machine performance icon™.

### <span id="page-49-0"></span>Réglages de couture

Il y a deux façons de changer vos réglages ;

1. Réglages par défaut :

Les réglages effectués dans les paramètres par défaut seront enregistrés, même quand vous éteignez votre machine. Les réglages par défaut deviennent actifs lorsque vous commencez une nouvelle séance ou redémarrez votre machine.

2. Réglages temporaires :

Les réglages effectués dans Réglages temporaires seront réinitialisés au début d'un nouveau projet dans le Centre d'aide ou au début d'une nouvelle séance de couture. Quand vous éteignez la machine, toutes les modifications réalisées dans les réglages temporaires sont réinitialisées aux réglages par défaut.

#### **ActivStitch™** ActivStitch

Quand la fonction technologie **ActivStitch™** est sélectionnée, votre machine choisit automatiquement le meilleur moyen de contrôler le fil supérieur, par dosage de fil ou tension du fil, d'après le point et les réglages sélectionnés. Le dosage de fil mesure automatiquement et continuellement l'épaisseur du tissu pour doser la bonne quantité de fil nécessaire au point sélectionné. Lorsque vous utilisez la tension de fil, les disques de tension maintiennent la bonne tension sur le fil supérieur.

Pour obtenir les meilleurs résultats, nous vous recommandons de laisser ce réglage sélectionné, sauf quand vous utilisez des techniques spéciales ou des accessoires spécifiques n'étant pas compatibles avec le dosage de fil.

Désélectionnez la technologie **ActivStitch™** dans les réglages temporaires pour désactiver la tension de fil. La commande pour ajuster le dosage/la tension de fil change en fonction du point actif et de si la Fonction de technologie **ActivStitch™** est sélectionnée ou pas dans les réglages temporaires.

Pour en savoir plus sur la [technologie](#page-79-0) **ActivStitch™** , [consultez](#page-79-0) le chapitre Couture.

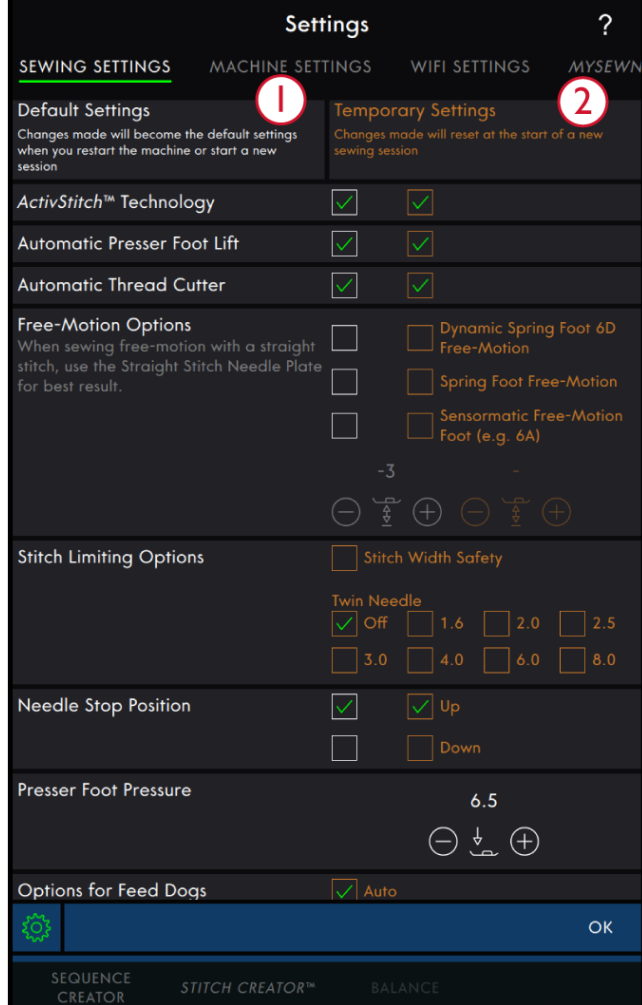

- 1. Réglages par défaut dans les cases à cocher blanches
- 2. Réglages temporaires dans les cases à cocher orange

#### Levée automatique du pied-de-biche

Quand cette fonction est sélectionnée, la machine relève automatiquement le pied-de-biche dans les situations suivantes :

- Lorsqu'elle est arrêtée avec l'aiguille en position abaissée, le pied-de-biche se lève automatiquement à hauteur de pivotement.
- Après une coupe de fil, le pied-de-biche est placé en position relevée.

Quand la fonction est désélectionnée, le pied-de-biche reste abaissé même si la machine s'arrête avec l'aiguille en position basse.

#### Coupe-fil automatique

Quand il est sélectionné, les fils sont coupés automatiquement dans les situations suivantes :

- Aux commandes de coupe dans les points et les séquences.
- Après la couture d'un point individuel, par ex. un monogramme ou des œillets.

Lorsqu'il est désélectionné, aucune coupure automatique de fil n'est réalisée.

*Remarque : Désélectionnez-le quand vous utilisez des accessoires optionnels installés dans les deux trous de la plaque à aiguille, juste au-dessus du couvercle de canette, pour éviter d'endommager le couteau du coupe-fil automatique situé sous la plaque à aiguille.*

#### Options de piqué libre

Choisissez entre trois options de piqué libre ; piqué libre au pied dynamique à ressort 6D, piqué libre au pied à ressort et piqué libre Sensormatic . Quand une des options de piqué libre est sélectionnée, le mode de piqué libre correspondant est sélectionné automatiquement dans les réglages temporaires pour tous les nouveaux projets ou séances de couture.

Il est recommandé que vous ne définissiez pas d'option de piqué libre dans les réglages par défaut ; appuyez sur l'icône de piqué libre en mode couture pour choisir une option temporaire à la place.

Pour en savoir plus, reportez-vous à la description dans les options de piqué libre en mode [couture.](#page-80-0)

#### Options de limitation de point

Réglez la machine sur la sécurité de largeur de point ou sélectionnez la taille de l'aiguille double pour limiter la largeur et le positionnement du point. Cela permet de minimiser le risque de casser une aiguille quand vous cousez avec des accessoires qui ne permettent pas l'utilisation de toute la largeur de point.

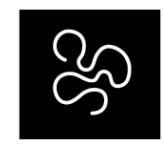

*Options de piqué libre*

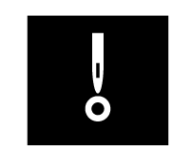

*Options de limitation de point*

#### Position d'arrêt de l'aiguille

Lorsque l'option Haut est sélectionnée, votre machine s'arrête avec l'aiguille en haut. Lorsque l'option Bas est sélectionnée, votre machine s'arrête avec l'aiguille en bas.

Ce réglage peut également être défini en appuyant sur le bouton aiguille haut/bas sur l'avant de la machine.

#### Pression du pied-de-biche

Dans la plupart des cas, vous n'avez pas besoin de régler la pression du pied-de-biche. Les techniques spéciales peuvent nécessiter des ajustements. Plus le nombre est élevé, plus il y a de pression sur le tissu.

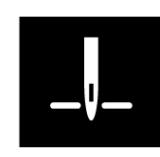

*Position d'arrêt de l'aiguille*

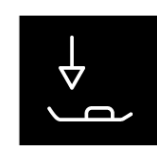

*Pression du pied-de-biche*

#### Options pour les griffes d'entraînement

Quand l'option Auto est sélectionnée (recommandé), votre machine relève ou abaisse automatiquement les griffes d'entraînement selon le point et les autres réglages que vous avez sélectionnés. Par exemple, les griffes d'entraînement s'abaissent pour la couture de boutons ou pour la couture en piqué libre.

Sélectionnez Haut et les griffes d'entraînement restent relevées pour toute la couture. Sélectionnez Bas et les griffes d'entraînement restent abaissées pour toute la couture.

*Remarque : La machine abaisse toujours les griffes d'entraînement automatiquement quand le pied-de-biche est en position extra haute.*

*Remarque : Les options des griffes d'entraînement sont automatiquement réinitialisées sur Automatique au début d'un nouveau projet par le Centre d'aide.*

#### Options de nœud

Ces options vous permettent de programmer un nœud au début et à la fin du point. Il est également possible de programmer une coupure de fil automatique à la fin d'un point.

*Remarque : Pour un point d'arrêt immédiat, utilisez le bouton de point d'arrêt, situé sur la face avant de la machine.*

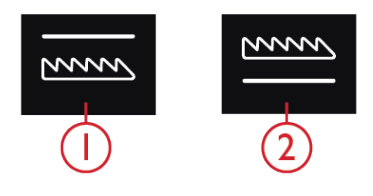

*1. Griffes d'entraînement abaissées 2. Griffes d'entraînement élevées*

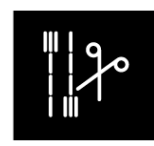

*Options de nœud*

#### Réglages machine

Tous les réglages effectués dans les réglages de la machine sont enregistrés, même quand vous éteignez votre machine.

#### Langue

Sélectionnez la langue souhaitée. Tous les textes de la machine changeront après le redémarrage.

#### Volume audio

Changez le volume du son à l'aide du curseur. Tous les sons de la machine sont affectés quand le réglage du volume audio est modifié. Quand le curseur est complètement à gauche, la sourdine est activée.

#### Répétition audio

Quand elle est activée, le signal de certains avertissements ou de messages contextuels de mise en garde est répété par intervalles jusqu'à ce que le message soit fermé.

#### Pseudonyme de la machine

Appuyez pour sélectionner un pseudonyme à donner à votre machine. Ceci peut être utile si vous possédez plusieurs machines, afin de pouvoir les distinguer entre elles lorsque vous travaillez dans mySewnet™. Le nom s'affichera sur l'économiseur d'écran.

#### Verrouillage d'écran

Quand la fonction est sélectionnée, l'écran se verrouille automatiquement s'il reste inactif pendant dix secondes. Une fenêtre contextuelle s'affiche à l'écran et l'écran reste verrouillé jusqu'à ce que vous appuyiez sur OK dans la fenêtre contextuelle.

#### Unités

Appuyez sur millimètres ou pouces pour définir l'unité de mesure que vous préférez.

#### Luminosité des voyants LED de travail

Ajustez la luminosité des voyants LED pour l'adapter à l'éclairage de la salle où vous cousez. Déplacez simplement le curseur vers la droite pour augmenter la luminosité des voyants LED et vers la gauche pour la réduire.

#### Image d'arrière-plan

Personnalisez votre machine performance icon™ en sélectionnant les options d'image d'arrière-plan.

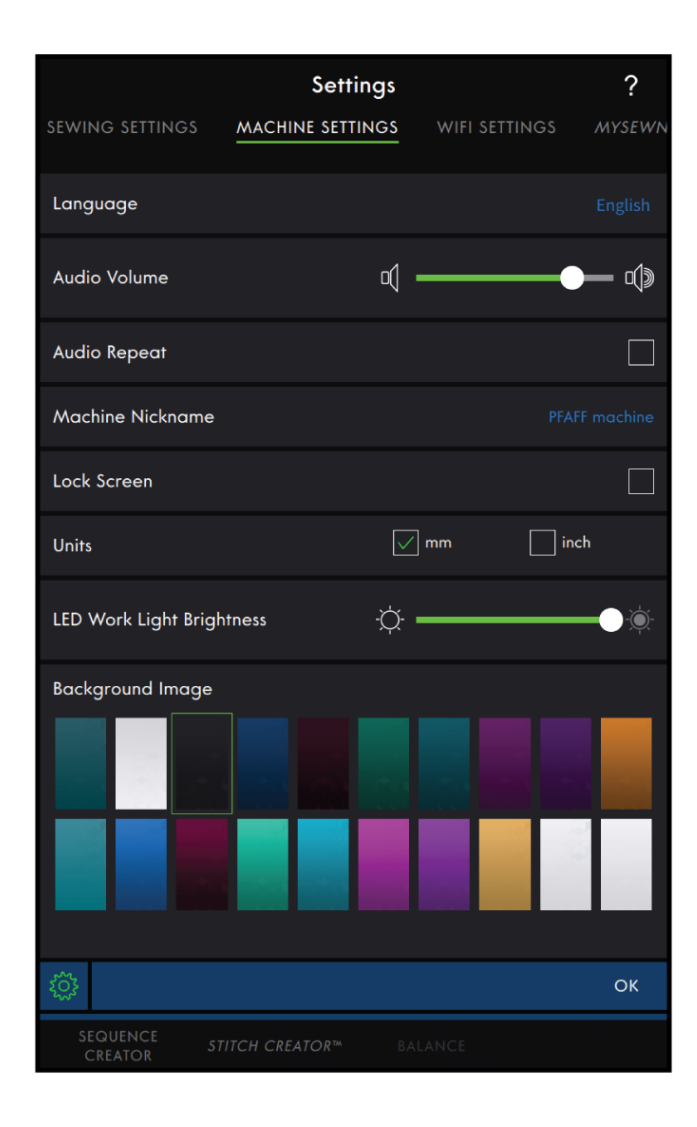

#### <span id="page-54-0"></span>Paramètres WiFi

Dans les paramètres WiFi, vous pouvez activer/ désactiver le WiFi sur votre machine, chercher des réseaux disponibles et vous connecter. Si vous vous connectez à un réseau avec accès à Internet, la dernière mise à jour du firmware sera toujours disponible. Quand le WiFi est connecté et que vous avez ouvert une session sur le Cloud *mySewnet*™, tous les fichiers que vous avez enregistrés dans la machine sont synchronisés avec le Cloud *mySewnet*™.

Pour en savoir plus sur la connexion WiFi de votre machine, consultez le chapitre [WiFi.](#page-61-0)

#### <span id="page-54-2"></span>*mySewnet*™ Réglages

Dans les réglages *mySewnet*™, vous pouvez ouvrir une session sur le Cloud *mySewnet*™ ou changer d'utilisateur de la machine. Vous pouvez également créer un nouvel utilisateur. Avec un compte *mySewnet*™, vous pouvez accéder à tous les services *mySewnet*™.

En savoir plus sur les *[mySewnet](#page-62-0)*™ services.

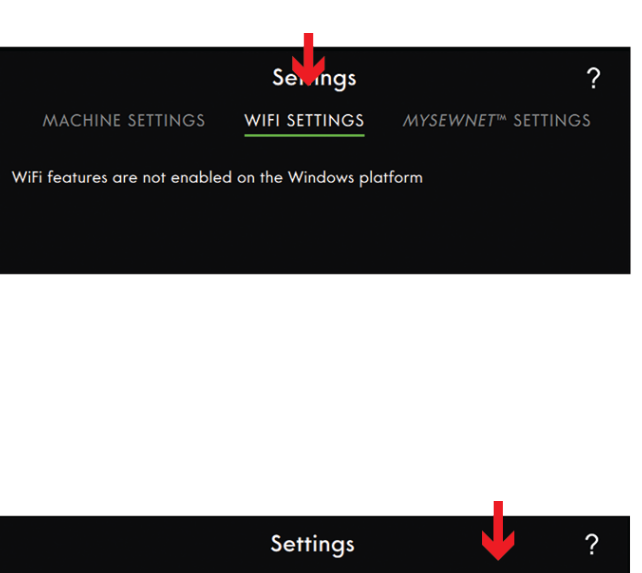

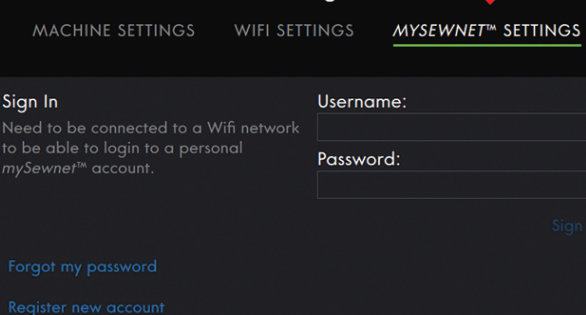

#### <span id="page-54-1"></span>Informations machine

Les informations sur la machine contiennent des informations techniques sur la machine, telles que : numéro de série de la machine, adresse MAC de la machine et firmware actuel. Dans les informations machine, vous pouvez supprimer un compte utilisateur et des fichiers.

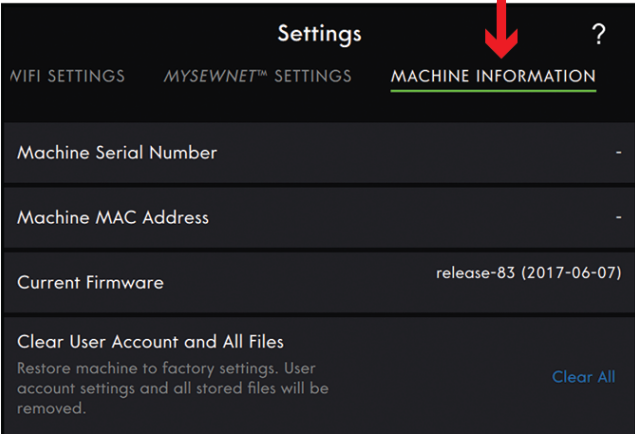

# Boîte à outils intelligente

La Boîte à outils intelligente est disponible dans la zone de couture. Appuyez longtemps n'importe où dans votre zone de travail pour ouvrir la Boîte à outils intelligente et sélectionnez l'option que vous souhaitez.

Les options incluses dans la Boîte à outils intelligente varient en fonction de l'endroit où vous l'utilisez.

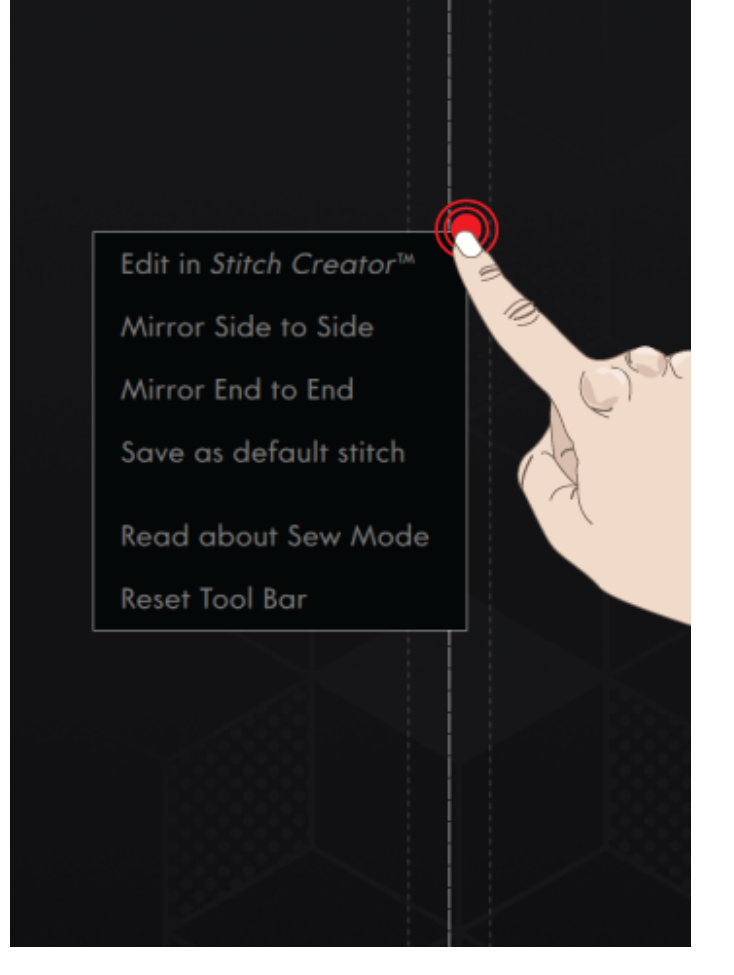

# Barre du haut

La barre du haut affiche le mode dans lequel vous êtes. Il inclut le [Centre](#page-113-0) d'aide, l'Aide [rapide](#page-56-0) et le [Menu](#page-56-1) [principal.](#page-56-1)

- 1. Centre d'aide
- 2. Aide rapide
- 3. Menu principal

#### Centre d'aide

Appuyez sur l'icône du Centre d'aide pour accéder au Centre d'aide. Ici vous trouverez le Guide de l'utilisateur intégré, la Prise en main, les Techniques et didacticiels, les Instructions de couture et le Guide d'entoilages. En savoir plus sur le Centre d'aide dans le chapitre [Centre](#page-113-0) d'aide.

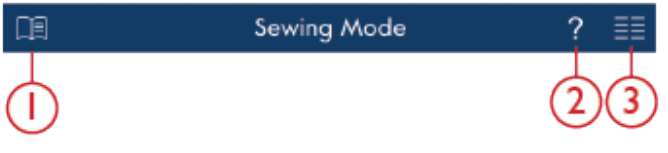

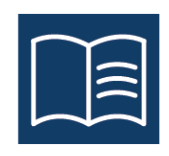

[L'écran](#page-44-0) tactile

L'écran tactile

#### <span id="page-56-0"></span>Aide rapide

Appuyez sur l'icône de point d'interrogation pour ouvrir l'Aide rapide. L'icône se met à clignoter en vert pour indiquer que l'Aide rapide est active. Appuyez sur une icône ou une zone de l'écran dont vous aimeriez avoir plus d'informations. Une fenêtre contextuelle s'affiche pour vous donner une brève description de l'icône ou de la zone. Appuyez sur OK pour fermer la fenêtre contextuelle et sortir de l'aide rapide.

Certaines aides rapides renvoient au guide de l'utilisateur intégré pour obtenir davantage d'informations. Appuyez sur le texte pour ouvrir le chapitre correspondant du guide de l'utilisateur.

#### <span id="page-56-1"></span>Menu principal

Appuyez sur le Menu principal et sélectionnez l'un des onglets : Menu de sélection ou Gestionnaire de fichiers.

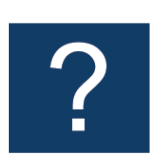

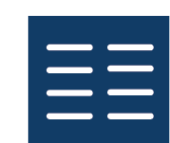

#### Menu de sélection

Appuyez sur l'onglet Menu de sélection pour ouvrir Sélectionner un point, Sélectionner un motif ou Sélectionner une police.

**Selection Menu** 

Select Stitch Select Font **File Manager** 

#### Gestionnaire de fichiers

Appuyez sur l'onglet Gestionnaire de fichiers pour ouvrir les fichiers de polices et de points. Sauvegardez vos fichiers enregistrés dans le dossier du Cloud *mySewnet*™ ou sur une clé USB connectée à votre machine.

En savoir plus sur le chargement et l'organisation de vos points et polices enregistrés dans le chapitre [Gestionnaire](#page-123-1) de fichiers.

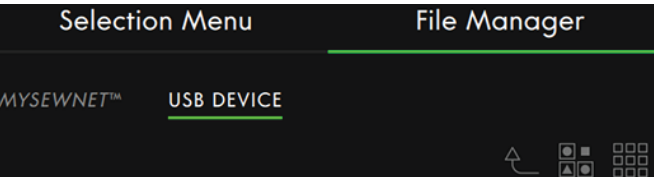

# <span id="page-57-0"></span>Zone d'information

La zone d'information vous donne des informations à propos de votre WiFi, des recommandations pour votre point, du point sélectionné et des fonctions activées réalisées dans les réglages temporaires.

Chaque menu dans la zone d'information peut être minimisé et développé en appuyant sur la flèche.

Vous pouvez masquer la zone d'information entière en faisant glisser vers la gauche. Appuyez sur l'icône d'information pour afficher à nouveau la zone d'information.

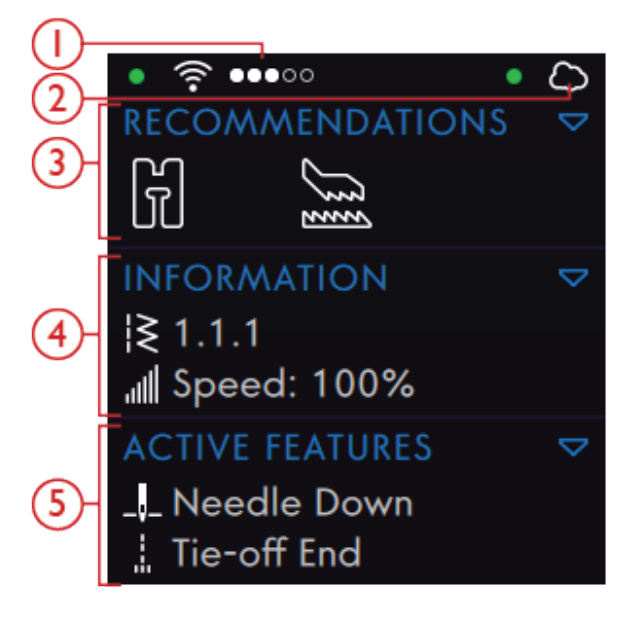

- 1. Force du signal WiFi
- 4. Information
- 2. *mySewnet*™ cloud
- 
- 
- 5. Fonctions actives
- 3. Recommandations

WiFi

Appuyez sur l'icône WiFi pour accéder aux réglages WiFi. Dans la liste de réseaux disponibles, sélectionnezen un. Si votre réseau est protégé par un mot de passe, il vous sera demandé de le saisir.

Si vous n'avez pas de signal ou que le signal est faible, consultez la section [Détection](#page-65-0) de pannes.

Pour en savoir plus sur le WiFi dans votre machine, consultez le [chapitre](#page-61-0) WiFi.

#### *mySewnet*™

Après vous être connecté au WiFi, appuyez sur l' *mySewnet*™ onglet Réglages ou appuyez sur *mySewnet*™ l'icône du cloud dans la zone d'information. Ouvrez une session avec votre compte *mySewnet*™ ou créez un nouveau *[mySewnet](#page-62-1)*™ compte.

Une fois la session ouverte, vous verrez [l'espace](#page-63-0) [disponible](#page-63-0) qu'il reste dans le Cloud *mySewnet*™.

L'état de synchronisation sera affiché par un point vert clignotant dans la Zone d'information.

Si votre machine ne peut pas se connecter au Cloud *mySewnet*™ ou ne se synchronise pas, consultez la section [Détection](#page-66-0) de pannes.

Pour en savoir plus sur le Cloud *mySewnet*™, consultez le chapitre Cloud *[mySewnet](#page-62-0)*™.

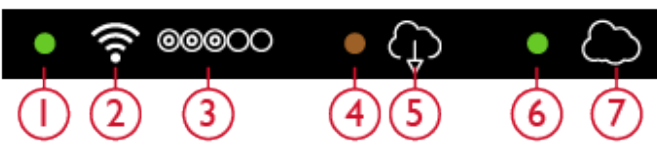

- 1. Indique l'état du WiFi
- 2. WiFi
- 3. Force du signal WiFi
- 4. Mise à jour du firmware en attente d'être installée
- 5. Mise à jour du firmware disponible
- 6. Indique l'état de *mySewnet*™
- 7. *mySewnet*™ cloud

WiFi

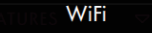

#### Firmware update

#### Not Signed In

mySewnet<sup>™</sup>

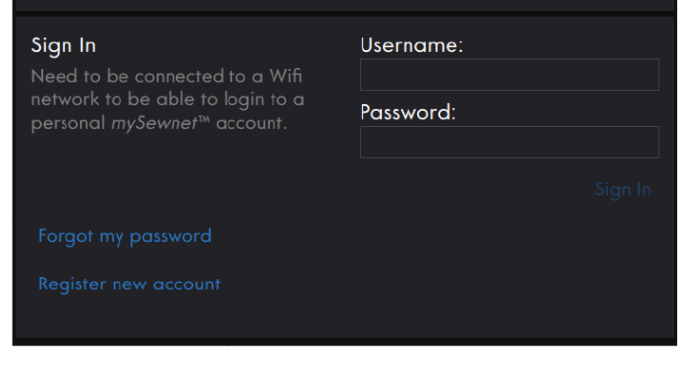

#### Recommandations

Les recommandations ne sont disponibles qu'en mode couture. Elles affichent les recommandations pour le point sélectionné, concernant le pied-de-biche, le système IDT ™, la plaque à aiguille, le boîtier de canette et/ou si un entoilage doit être utilisé. Elles affichent également si vous avez besoin de changer le boîtier de canette. Vous pouvez développer et minimiser le menu de Recommandations en appuyant sur la flèche. Vous pouvez également masquer la zone d'information entière en faisant glisser vers la gauche.

*Remarque : Appuyez sur l'icône d'information pour afficher à nouveau la zone d'information.*

#### Information

Affiche le numéro de point sélectionné et le réglage de la vitesse pour le point sélectionné. Vous pouvez développer et minimiser le menu d'informations en appuyant sur la flèche. Vous pouvez également masquer la zone d'information entière en faisant glisser.

*Remarque : Appuyez sur l'icône d'information pour afficher à nouveau la zone d'information.*

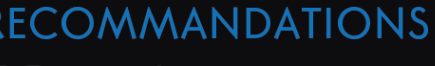

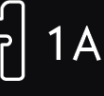

# **INFORMATION**  $\ge 1.4.8$ ull Vitesse: 100%

#### <span id="page-58-0"></span>Fonctions actives

Cette section affiche les fonctions activées, telles que les options de nœud, l'aiguille en bas ou les modifications que vous avez réalisées dans les réglages temporaires. Vous pouvez développer ou minimiser le menu des fonctions actives en appuyant sur la flèche. Vous pouvez également masquer la zone d'information entière en faisant glisser.

*Remarque : Appuyez sur l'icône d'information pour afficher à nouveau la zone d'information.*

**FONCTIONS ACTIVES** -Aiguille bas Fin de nœud • Coupure de fil

# <span id="page-59-0"></span>Panneau de menu

Le panneau de menu diffère en fonction du mode dans lequel vous êtes. Le panneau de menu peut être déplacé dans l'écran. Il vous suffit d'appuyer longtemps sur le haut du panneau coloré pour déplacer le panneau là où vous souhaitez le placer. Appuyez sur une icône dans le panneau pour ouvrir un menu.

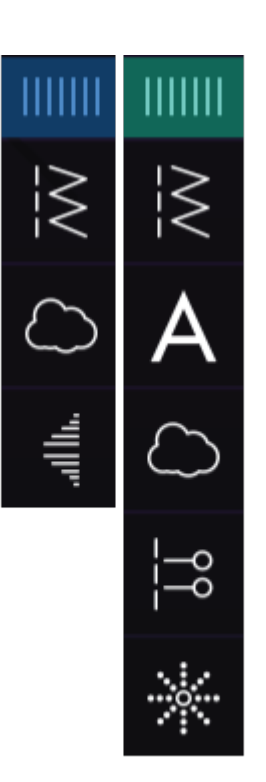

#### Options sélectionnées dans le panneau de menu

Certains menus contiennent plus que ce qui est affiché au départ. Faites glisser pour parcourir les catégories dans la fenêtre et/ou développer la fenêtre à une taille de votre choix en glissant-déposant le triangle coloré dans le coin inférieur de la fenêtre.

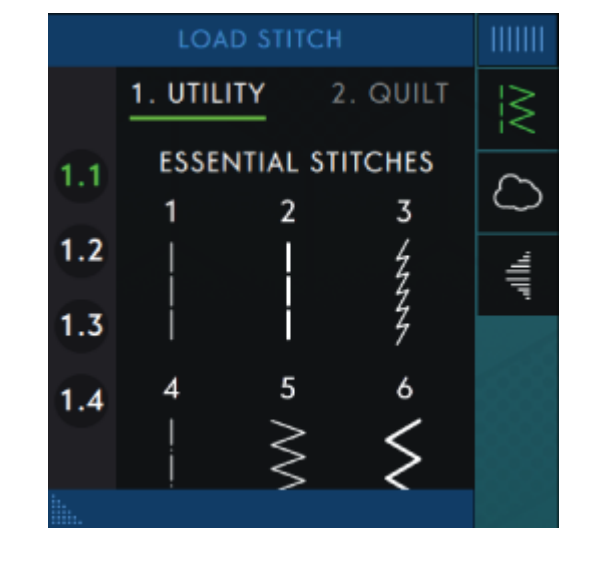

# Barre d'outils

La barre d'outils inférieure diffère en fonction du mode dans lequel vous êtes. Appuyez sur l'une des icônes pour en ouvrir une.

Une fois que vous avez activé une fonction, p. ex. Nœud, l'icône dans la barre d'outils sera mise en évidence et la fonction active sera affichée sous Fonctions actives.

#### Personnalisez votre zone de travail

La fonction performance icon™ vous permet d'accéder aux fonctions que vous utilisez le plus en les disposant comme vous le souhaitez sur l'écran. Appuyez sur l'icône Détacher pour afficher les commandes qui peuvent être déplacées. Appuyez longtemps sur l'icône Déplacer au centre jusqu'à ce que la commande soit mise en évidence. Glissez-déposez à l'emplacement souhaité. Votre machine mémorisera vos modifications lorsque vous l'éteindrez. Appuyez sur le x pour fermer la commande. Pour réinitialiser la barre d'outils par défaut, utilisez la Boîte à outils intelligente et sélectionnez Réinitialiser la barre d'outils.

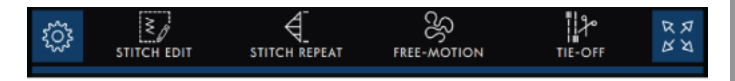

# [8] Stitch Edit

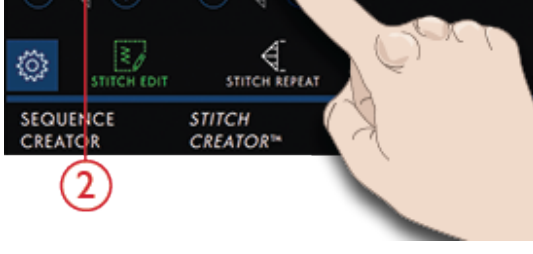

1. Détacher

1

2. Déplacer

# Affichage plein écran

Appuyez pour activer/désactiver le plein écran.

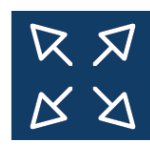

# Barre de base

SEQUENCE **CREATOR** 

**STITCH** CREATOR™

**BALANCE** 

Les fonctions qui ouvrent les fenêtres en plein écran sont placées tout en bas de l'écran.

 $\frac{1}{2}$ 

**R**<br>K X

# <span id="page-61-1"></span>4 WiFi et services *mySewnet*™

# <span id="page-61-0"></span>WiFi : introduction

Votre machine performance icon™ intègre une fonction WiFi qui vous permet de la connecter sans fil aux services *[mySewnet](#page-62-0)*™.

#### Prise en main du WiFi

Appuyez sur le bouton de WiFi dans la zone d'information pour activer le WiFi. Dans la liste de réseaux disponibles, sélectionnez-en un. Si votre réseau est protégé par un mot de passe, il vous sera demandé de le saisir dans la fenêtre contextuelle pour pouvoir vous connecter.

Appuyez sur l'icône d'informations pour ouvrir une fenêtre d'information au sujet du réseau. Vous pouvez également voir la force du signal et si le réseau est protégé par un mot de passe, indiqué par un cadenas fermé.

Vous pouvez aussi vous connecter à un réseau en WiFi dans [Paramètres](#page-54-0) WiFi.

Si vous n'avez pas de signal ou que le signal est faible, consultez la section [Détection](#page-65-0) de pannes.

#### Réseau masqué

Appuyez sur Réseau masqué pour vous connecter à un réseau masqué. Une fenêtre contextuelle s'affiche à l'écran pour vous permettre de saisir le nom du réseau masqué.

# Mise à jour du firmware par WiFi

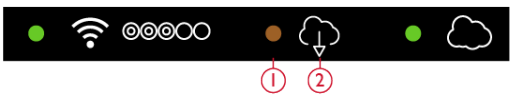

- 1. Firmware en attente de téléchargement. Uniquement visible si vous avez choisi de le télécharger ultérieurement.
- 2. Nouvelle mise à jour du firmware disponible.

Votre performance icon™ est une machine à coudre moderne et pouvant être mise à jour. Il est toujours recommandé d'installer la version de firmware la plus récente sur votre machine. Les mises à jour du firmware sont toujours effectuées dans l'intérêt de l'utilisateur et du produit.

Pour pouvoir obtenir la version la plus récente du firmware à travers une connexion sans fil, vous devez vous connecter à un réseau à l'aide du bouton WiFi. Lorsqu'elle est connectée, votre machine recherche automatiquement les mises à jour de firmware

disponibles. Si la machine détecte qu'un firmware plus récent est disponible, l'icône de mise à jour du firmware est visible dans la zone d'information. Appuyez sur l'icône pour ouvrir une fenêtre contextuelle vous permettant de télécharger et d'installer la dernière version du firmware. L'installation du nouveau firmware sera affichée par un point vert clignotant dans la Zone d'information.

Si vous choisissez d'installer le firmware ultérieurement, vous verrez un point jaune dans la zone d'information, vous rappelant qu'il y a un firmware récent pouvant être installé.

Lorsque la mise à jour est terminée, la machine redémarre automatiquement. Vérifiez le numéro de version du firmware dans les réglages, [informations](#page-54-1) [machine](#page-54-1).

# Mise à jour à travers un périphérique USB

Visitez le site Internet PFAFF® depuis votre ordinateur à l'adresse suivante www.pfaff.com et cherchez votre machine. C'est là que vous y trouverez les mises à jour disponibles.

Vous pouvez aussi ouvrir une session sur le portail *mySewnet*™ pour trouver la mise à jour de firmware.

1. Téléchargez le fichier zip de mise à jour de firmware. Décompressez le fichier (.clo) et copiez-le sur un périphérique USB.

*Remarque : Ne changez pas le nom du fichier ou ne le copiez pas dans un dossier existant sur le périphérique USB.*

*Remarque : Vérifiez que le périphérique USB ne contient pas d'anciens fichiers de mise à jour du firmware (.clo) quand vous copiez le nouveau. Le nom du fichier n'est pas unique.*

- 2. Vérifiez que la machine est éteinte. Branchez le périphérique USB contenant la nouvelle version du firmware dans un port USB de votre machine.
- 3. Appuyez longtemps sur le bouton de [marche](#page-10-0) arrière, situé à l'avant de la machine et allumez votre machine en appuyant sur l'interrupteur ON/OFF. Relâchez le bouton de marche arrière quand une icône de mise à jour s'affiche à l'écran.
- 4. La mise à jour du firmware est vérifiée et installée. La machine peut redémarrer plusieurs fois pendant le processus de mise à jour. N'éteignez pas la machine.
- 5. Lorsque la mise à jour est terminée, la machine redémarre automatiquement. Vérifiez le numéro de version du logiciel dans les réglages, [informations](#page-54-1) [machine.](#page-54-1)

∑.

# <span id="page-62-0"></span>*mySewnet*™ Services

Votre machine performance icon™ intègre les services *mySewnet*™ qui contiennent ce qui suit :

- *mySewnet*™ Compte Un compte basé sur une identification personnelle pour accéder aux différents services *mySewnet*™.
- *mySewnet*™ Cloud Un service sur le Cloud où vous pouvez enregistrer et accéder à vos fichiers personnels depuis trois lieux différents : Le dossier du Cloud *mySewnet*™ sur la machine, l'outil de

#### <span id="page-62-1"></span>*mySewnet*™ Compte

Commencez par enregistrer un compte *mySewnet*™ pour pouvoir utiliser les services *mySewnet*™. Vous pouvez créer votre compte en utilisant l'icône *mySewnet*™ ou dans les réglages *[mySewnet](#page-54-2)*™.

Appuyez sur connexion et une fenêtre contextuelle s'ouvre pour vous permettre d'enregistrer un nouveau compte *mySewnet*™.

Un compte *mySewnet*™ peut aussi être créé à travers le portail *mySewnet*™ sur pfaff.mysewnet.com.

synchronisation du Cloud *mySewnet*™ sur votre ordinateur et le portail *mySewnet*™. Depuis le Cloud *mySewnet*™, vous pourrez visualiser l'état actuel de la machine et des broderies à travers l'appli SewNotice.

• *mySewnet*™ Portail – Un site Internet proposant différents services *mySewnet*™ comme l'enregistrement de machines, l'édition de profil d'utilisateur personnel et la gestion de fichiers sur le Cloud *mySewnet*™.

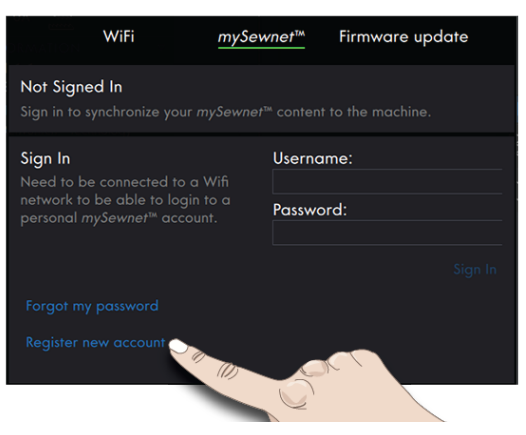

#### *mySewnet*™ Cloud

Le Cloud *mySewnet*™ est un service servant à héberger des fichiers sur le Cloud qui est mis à la disposition de tous les propriétaires et utilisateurs d'une machine intégrant la fonction d'accès au Cloud *mySewnet*™, comme votre machine performance icon™. Le Cloud *mySewnet*™ constitue un moyen simple de gérer et d'accéder aux fichiers personnels depuis trois endroits différents : le dossier du Cloud *mySewnet*™ sur la machine, l'outil de synchronisation du Cloud *mySewnet*™ sur votre ordinateur et le portail *mySewnet*™.

- *mySewnet*™ Dossier du Cloud sur la machine performance icon™ – Dans le [Gestionnaire](#page-123-0) de fichiers, vous pouvez trouver le dossier du Cloud *mySewnet*™ où sauvegarder et synchroniser vos fichiers dans le Cloud *mySewnet*™.
- *mySewnet*™ Outil de synchronisation du Cloud Installez l'outil de synchronisation du Cloud *mySewnet*™ sur votre ordinateur pour maintenir un dossier local sur votre ordinateur synchronisé avec le Cloud *mySewnet*™.
- *mySewnet*™ Portail Gérez les fichiers contenus dans le Cloud *mySewnet*™ à travers un navigateur Web classique.

L'état de synchronisation sera affiché par un point vert clignotant dans la Zone d'information.

Si votre machine ne peut pas se connecter au Cloud *mySewnet*™ ou ne se synchronise pas, consultez la section [Détection](#page-66-0) de pannes.

#### <span id="page-63-0"></span>Espace utilisé dans le Cloud *mySewnet*™

Le Cloud *mySewnet*™ sert à sauvegarder des polices, des points et d'autres fichiers de votre machine.

Appuyez sur *mySewnet*™ dans la barre supérieure ou allez dans réglages *[mySewnet](#page-54-2)*™. Lorsque l'espace disponible est faible, votre machine vous avertit une fois. Si vous continuez à remplir l'espace, elle ne vous avertit plus jusqu'à ce que l'espace soit totalement plein. Supprimez ou déplacez des fichiers sur un périphérique USB pour libérer de l'espace.

*Remarque : L'espace du Cloud mySewnet™ s'active la première fois que vous vous connectez à votre compte mySewnet™ depuis la machine.*

#### Installation de l'outil de synchronisation du Cloud *mySewnet*™ pour ordinateur

Installez l'outil de synchronisation du Cloud *mySewnet*™ pour pouvoir synchroniser un dossier local de votre ordinateur avec le contenu du Cloud *mySewnet*™.

- 1. Téléchargez l'outil de synchronisation sur votre ordinateur depuis le portail *mySewnet*™ sur pfaff.mysewnet.com.
- 2. Sur votre ordinateur, double-cliquez sur le fichier mySewnetCloudSyncSetup.exe pour exécuter

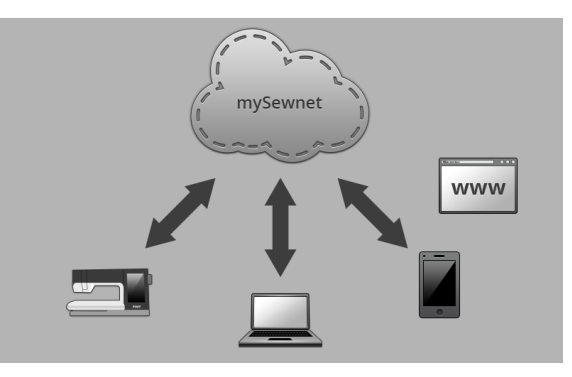

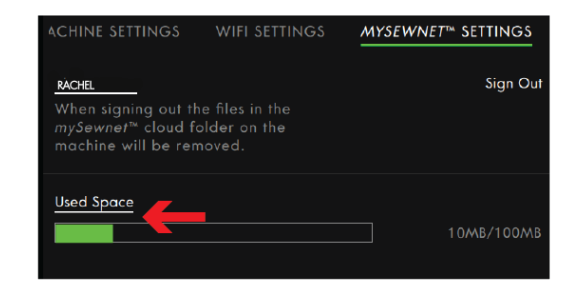

l'assistant de configuration. Parcourez les différentes étapes de l'assistant de configuration pour installer le programme.

3. Une fois installé, vous verrez un dossier de synchronisation du Cloud *mySewnet*™ sur votre disque dur. Ajoutez, modifiez ou supprimez un contenu dans votre dossier *mySewnet*™ sur votre ordinateur pour ajouter, modifier ou supprimer ce

∑.

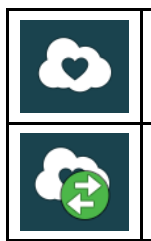

Session ouverte sur le Cloud *mySewnet*™.

Synchronisation des fichiers avec le Cloud *mySewnet*™.

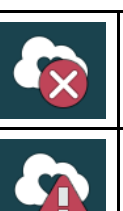

Pas de session ouverte dans l'outil de synchronisation du Cloud *mySewnet*™.

Impossible de synchroniser avec l'outil de synchronisation du Cloud *mySewnet*™. Vérifiez [l'espace](#page-63-0) utilisé sur le Cloud *mySewnet*™.

#### Synchroniser un fichier

Vérifiez que vous avez une session ouverte avec votre compte *mySewnet*™ sur votre machine. Vérifiez également que l'outil de synchronisation du Cloud *mySewnet*™ est installé et exécuté sur votre ordinateur.

1. Faites glisser le fichier et déposez-le dans le dossier du Cloud *mySewnet*™ de votre ordinateur.

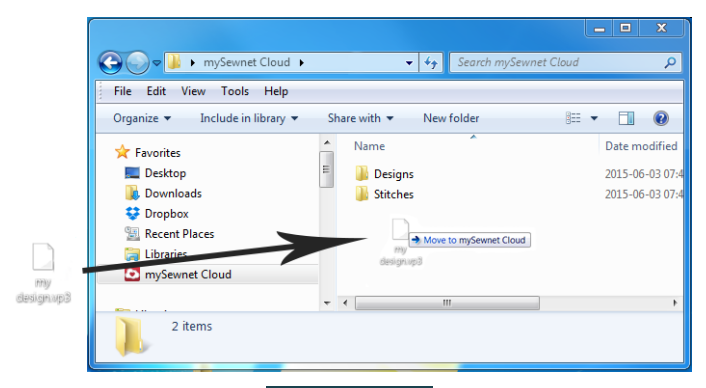

- 2. L'icône reste affichée tant que la synchronisation est en cours.
- 3. L'icône signifie que votre fichier a terminé d'être synchronisé et qu'il est alors disponible dans le dossier du Cloud *mySewnet*™ dans le Gestionnaire de fichiers de votre machine performance icon™ ainsi que sur le portail *[mySewnet](#page-65-1)*™.

#### <span id="page-65-1"></span>*mySewnet*™ Portail

Le portail *mySewnet*™ est une page Web personnelle donnant accès aux différents services *mySewnet*™. Ouvrez une session sur le portail *mySewnet*™ avec votre compte *mySewnet*™. Vous pouvez accéder au portail *mySewnet*™ sur pfaff.mysewnet.com pour utiliser les services suivants :

• Mes machines – Description générale du matériel lié à vos machines, par exemple le guide de l'utilisateur, les sources d'inspiration pour les ouvrages de couture, les informations concernant les accessoires optionnels, etc.

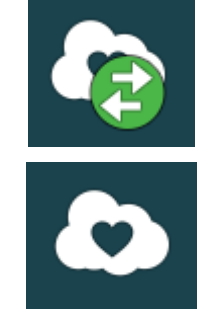

- Mon profil Description de votre profil personnel avec vos coordonnées, les abonnements aux mails, des informations utiles, les caractéristiques du compte, etc.
- *mySewnet*™ Cloud Possibilité de gérer vos fichiers personnels. Les fichiers sont synchronisés automatiquement avec le dossier du Cloud *mySewnet*™ dans la machine performance icon™ et l'outil de synchronisation du Cloud *mySewnet*™.

# Problème de connexion

#### <span id="page-65-0"></span>La machine n'arrive pas à se connecter à un réseau WiFi

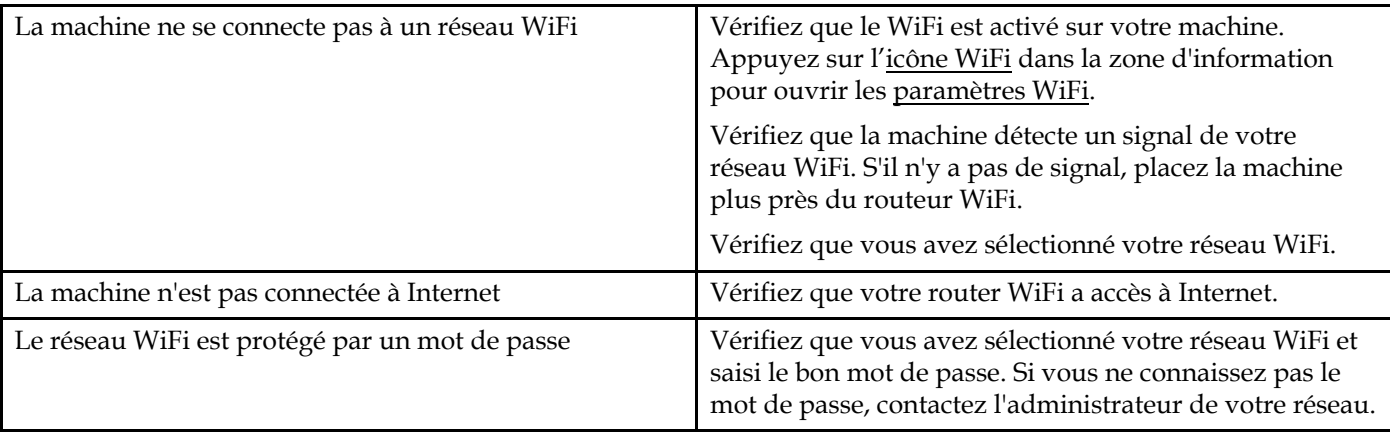

∑.

# <span id="page-66-0"></span>La machine ne se synchronise pas avec le Cloud *mySewnet*™

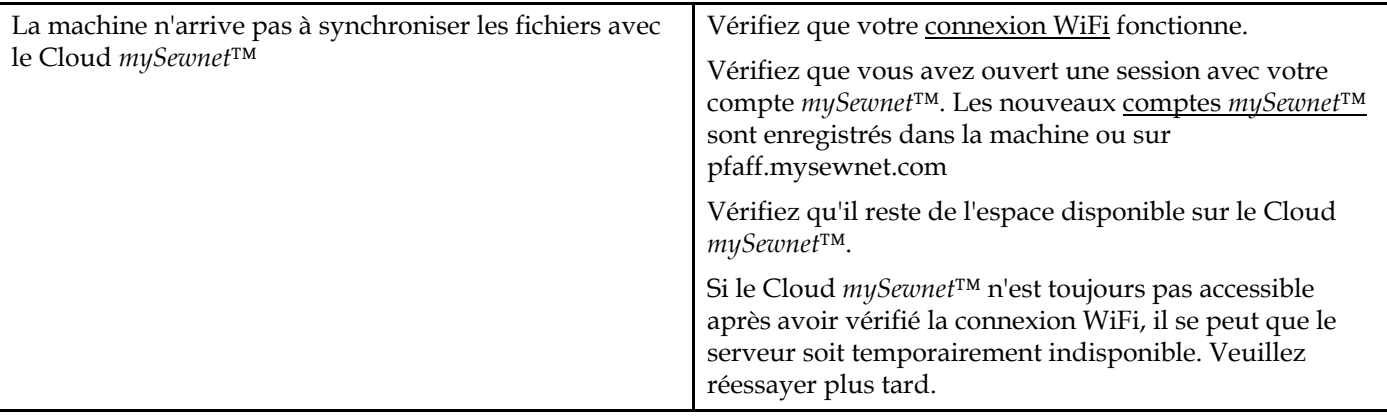

# <span id="page-67-0"></span>5 Couture

# Mode Couture - Introduction

Dans le mode couture, vous pouvez sélectionner des points, les ajuster et les coudre. Utilisez la fonction **Stitch Creator™** et la création de séquence pour créer vos propres points et séquences. Le point sélectionné est affiché en taille réelle dans le champ de point.

#### Mode couture – Description générale

Les recommandations, informations et fonctions actives sont affichées sous les titres développables de la zone d'information.

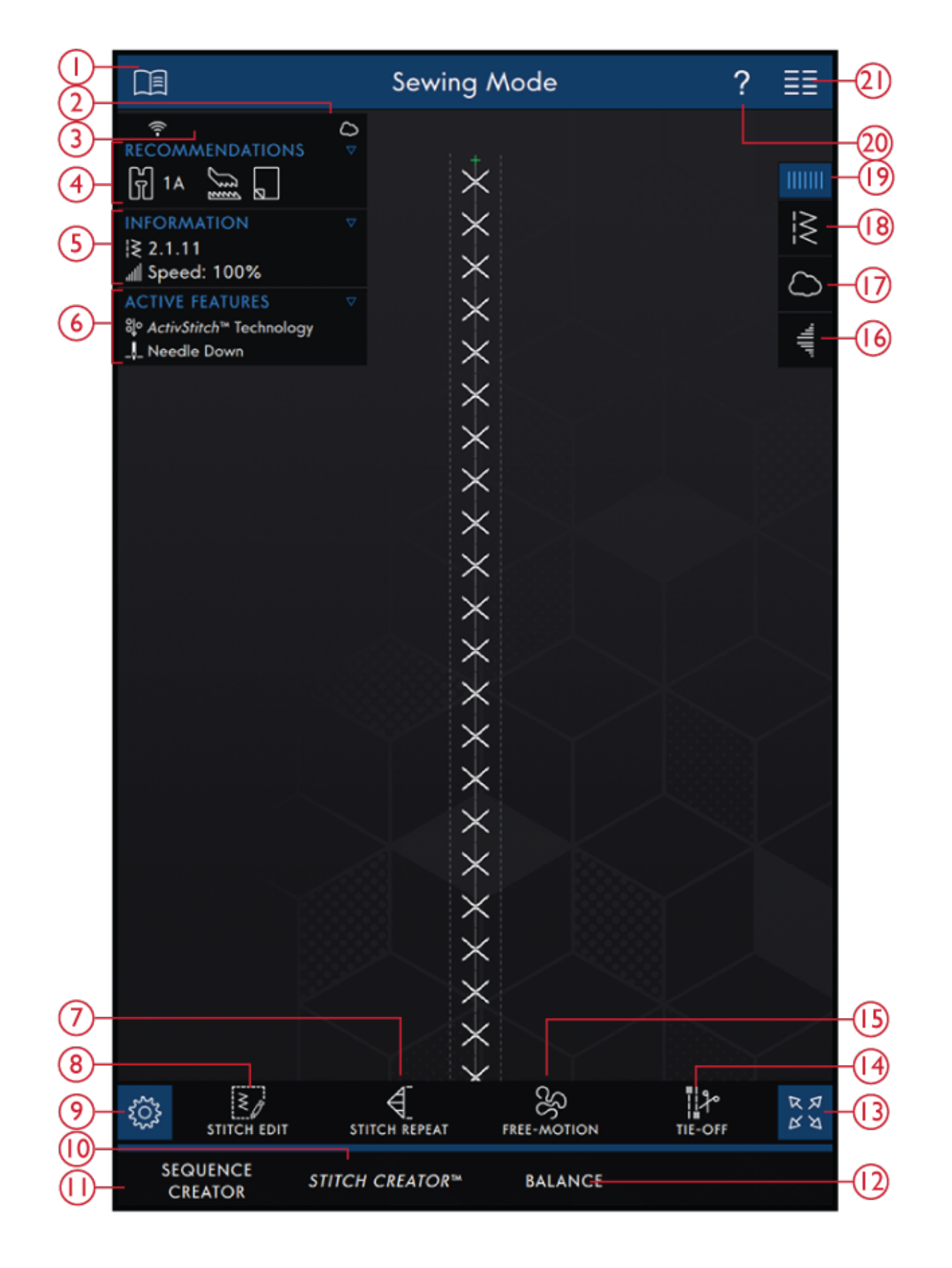

- 1. [Centre](#page-113-0) d'aide
- 2. *[mySewnet](#page-62-0)*™ cloud
- 3. Force du [signal](#page-61-0) WiFi
- 4. [Recommandations](#page-72-0) de couture
- 5. [Information](#page-57-0)
- 6. [Fonctions](#page-58-0) actives
- 7. [Répétition](#page-85-0) du point
- 8. [Modification](#page-77-0) de point
- 9. [Réglages](#page-49-0)
- 10. **Stitch [Creator™](#page-105-0)** Fonction
- 11. Créateur de [séquence](#page-95-0)
- 12. Réglage [d'équilibre](#page-83-0)
- 13. Affichage plein écran
- 14. [Options](#page-81-0) de nœud
- 15. [Options](#page-80-0) de piqué libre
- 16. [Tapering](#page-84-0)
- 17. *[mySewnet](#page-71-0)*™ Dossier du Cloud
- 18. [Charger](#page-70-1) le point
- 19. [Panneau](#page-59-0) de menu
- 20. Aide [rapide](#page-56-0)
- 21. Menu [principal](#page-56-1)

# <span id="page-70-0"></span>Commencer à coudre

Appuyez sur Commencer à coudre pour accéder au mode Couture. Un point droit est chargé par défaut. Si vous le préférez, vous pouvez définir un point différent qui sera le point par défaut. Appuyez sur le menu de points dans le panneau de menu pour charger un nouveau point. Il est également possible d'accéder au menu principal pour charger un point depuis l'onglet du menu de sélection.

#### <span id="page-70-1"></span>Charger un point depuis le panneau de menu

Appuyez sur Charger un point et sélectionnez le point souhaité. Les catégories de points disponibles sont listées horizontalement, faites glisser pour voir d'autres catégories. Sélectionnez une catégorie en la touchant, puis touchez une sous-catégorie pour afficher les points disponibles. Appuyez sur un point pour le charger dans mode Couture. La fenêtre de point sélectionné peut être développée si vous glissez et déposez le triangle dans le coin inférieur. Tout le panneau de menu peut être déplacé à l'écran, il suffit d'appuyer longtemps sur le haut du panneau coloré pour le déplacer où vous souhaitez qu'il soit placé.

#### Commencer à coudre

# **LOAD STITCH** 2. QUILT 1. UTILITY **ESSENTIAL STITCHES**  $1.1$  $\overline{c}$ 3  $1.2$ そろろ  $1.3$ 5  $1.4$

#### Sélectionnez un point dans le menu de sélection

Appuyez sur le menu principal pour ouvrir l'onglet du menu de sélection. Les catégories de points disponibles sont listées horizontalement, faites glisser pour voir d'autres catégories. Sélectionnez une catégorie en la touchant, puis touchez une sous-catégorie pour afficher les points disponibles. Appuyez sur un point pour voir un aperçu du point avec une description de point. Utilisez les flèches dans l'aperçu pour passer entre les points dans la sous-catégorie sélectionnée. Appuyez sur CHARGER pour ouvrir le point sélectionné en mode couture. Appuyez longtemps sur un point pour le charger directement en mode Couture sans l'aperçu.

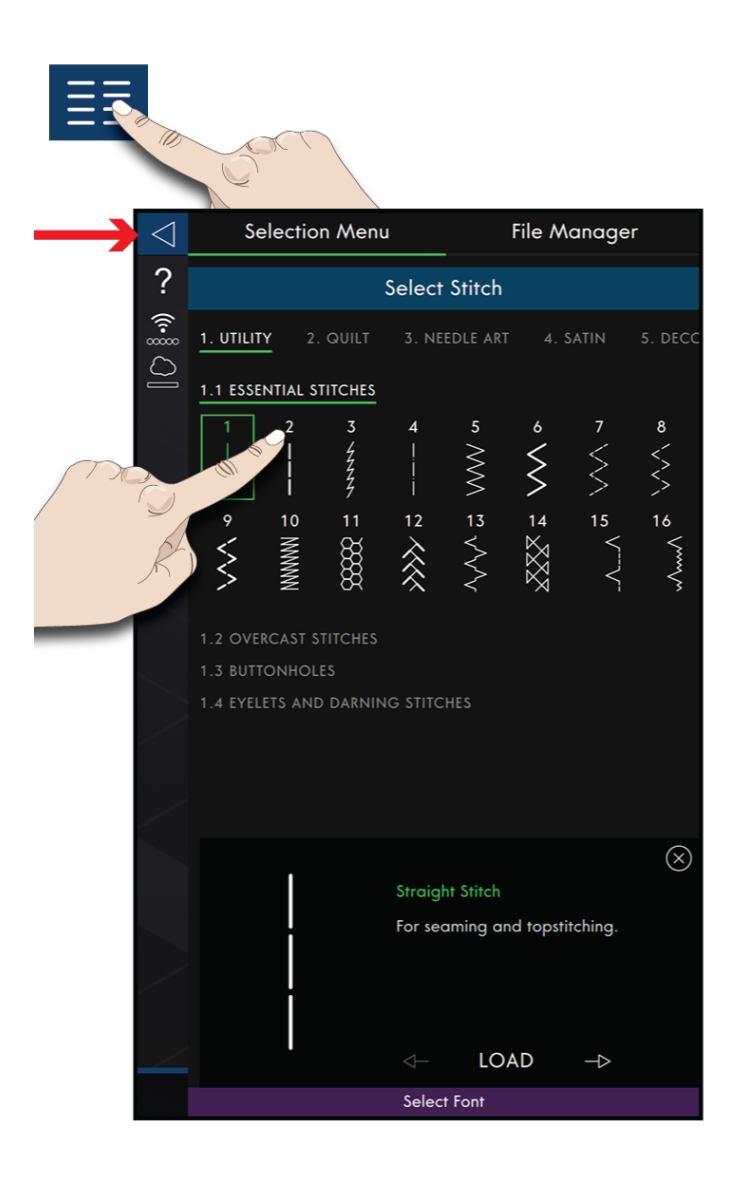

#### <span id="page-71-0"></span>Charger un point à partir du gestionnaire de fichier

Appuyez sur le menu principal et sélectionnez l'onglet Gestionnaire de fichier pour accéder aux points que vous avez enregistrés dans votre dossier du Cloud *mySewnet*™ ou sur une clé USB. Appuyez longtemps sur le fichier de point pour le charger.

*Remarque : Vous pouvez également accéder au dossier du Cloud mySewnet™ dans le panneau de menu.*

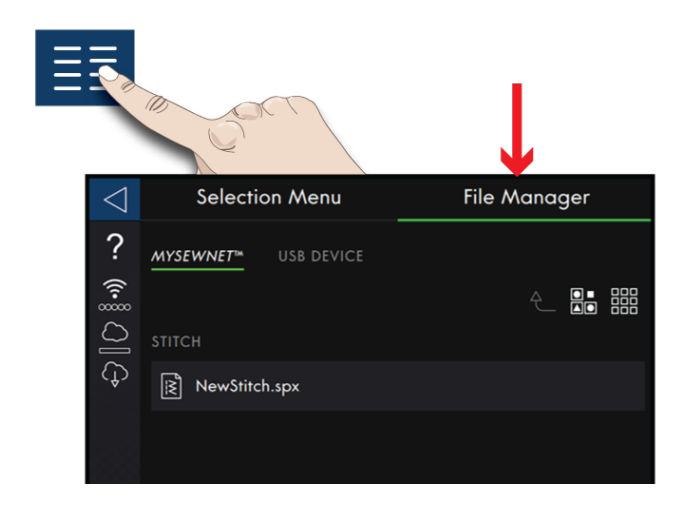
# Recommandations de couture

Les recommandations sont indiquées dans la zone d'information. Votre machine vous donne automatiquement des recommandations en fonction du point sélectionné et du réglage actuel.

Les recommandations suivantes peuvent être données :

Pied-de-biche, système IDT™ et entoilage. La recommandation de plaque à aiguille pour point droit s'affiche quand une option de piqué libre est sélectionnée avec un point droit. Le boîtier de canette pour point droit sera affiché si vous déplacez votre point droit vers la gauche.

Nous vous recommandons d'utiliser le [Guide](#page-117-0) [d'entoilages](#page-117-0) dans le Centre d'aide pour obtenir des informations détaillées sur les différents entoilages.

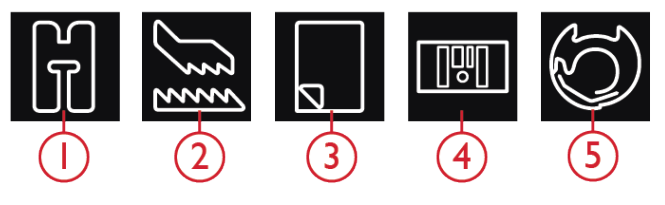

- 1. Recommandation de pied-de-biche
- 2. Recommandation IDT™
- 3. Recommandation d'entoilage
- 4. Plaque à aiguille pour point droit
- 5. Boîtier de canette pour point droit

# Réglages en mode couture

Il y a deux façons de changer vos réglages.

1. Réglages par défaut – Les réglages effectués dans les paramètres par défaut seront enregistrés, même quand vous éteignez votre machine.

2. Réglages temporaires – Les réglages effectués dans Réglages temporaires seront réinitialisés au début d'un nouveau projet dans le Centre d'aide ou au début d'une nouvelle séance de couture. Quand vous éteignez la machine, toutes les modifications réalisées dans les réglages temporaires sont réinitialisées aux réglages par défaut.

Les modifications réalisées dans les réglages temporaires sont affichées sous Fonctions actives dans la zone d'information.

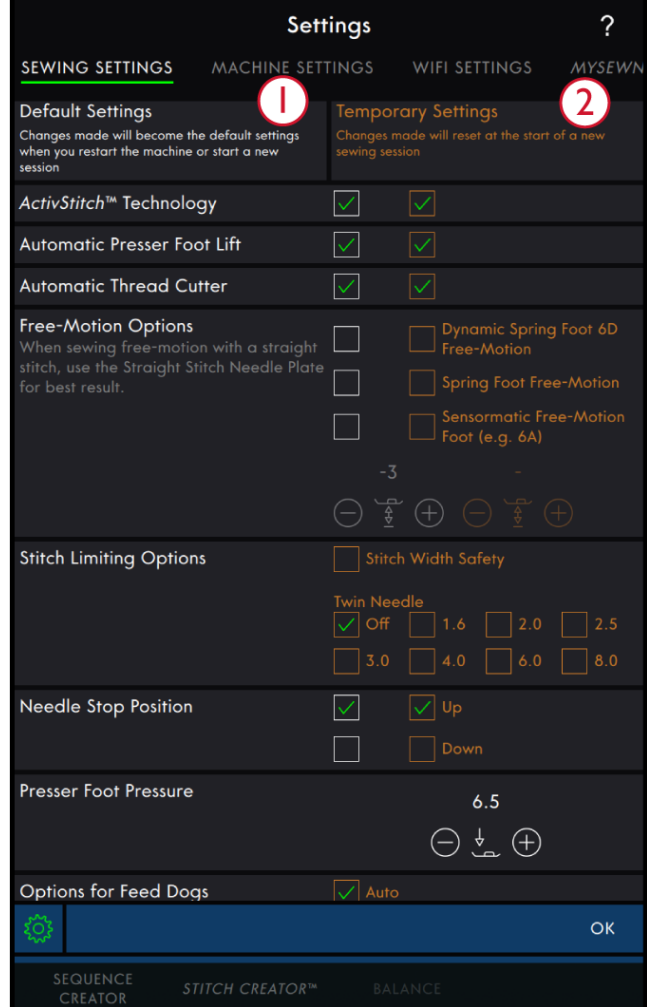

- 1. Réglages par défaut dans les cases à cocher blanches
- 2. Réglages temporaires dans les cases à cocher orange

## **ActivStitch™** ActivStitch

Quand la fonction technologie **ActivStitch™** est sélectionnée, votre machine choisit automatiquement le meilleur moyen de contrôler le fil supérieur, par dosage de fil ou tension du fil, d'après le point et les réglages sélectionnés. Le dosage de fil mesure automatiquement et continuellement l'épaisseur du tissu pour doser la bonne quantité de fil nécessaire au point sélectionné. Lorsque vous utilisez la tension de fil, les disques de tension maintiennent la bonne tension sur le fil supérieur.

Nous vous recommandons de laisser ce réglage sélectionné, sauf quand vous utilisez des techniques ou des accessoires spéciaux n'étant pas compatibles avec le dosage de fil.

Désélectionnez la technologie **ActivStitch™** dans les réglages temporaires pour désactiver la tension de fil. La commande pour ajuster le dosage/la tension de fil change en fonction du point actif et de si la Fonction de

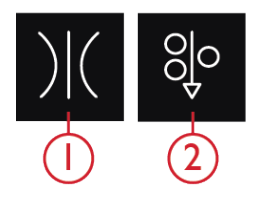

- 1. Tension du fil
- 2. Dosage de fil

technologie **ActivStitch™** est sélectionnée ou pas dans les réglages temporaires.

#### Levée automatique du pied-de-biche

Quand cette fonction est sélectionnée, la machine relève automatiquement le pied-de-biche dans les situations suivantes :

- Lorsqu'elle est arrêtée avec l'aiguille en position abaissée, le pied-de-biche se lève automatiquement à hauteur de pivotement.
- Après une coupe de fil, le pied-de-biche est placé en position relevée.

Quand la fonction est désélectionnée, le pied-de-biche reste abaissé même si la machine s'arrête avec l'aiguille en position basse.

#### Coupe-fil automatique

Quand il est sélectionné, les fils sont coupés automatiquement dans les situations suivantes :

- Aux commandes de coupe dans les points et les séquences.
- Après la couture d'un point individuel, par ex. un monogramme ou des œillets.

Lorsqu'il est désélectionné, aucune coupure automatique de fil n'est réalisée.

*Remarque : Désélectionnez-le quand vous utilisez des accessoires optionnels installés dans les deux trous de la plaque à aiguille, juste au-dessus du couvercle de canette, pour éviter d'endommager le couteau du coupe-fil automatique situé sous la plaque à aiguille.*

## Options de piqué libre

Tous les points de votre machine peuvent être cousus en mode piqué libre pour créer des effets fantastiques. Vous pouvez sélectionner entre trois différentes [options](#page-80-0) de [piqué](#page-80-0) libre. Pour toutes les coutures en piqué libre, les griffes d'entraînement s'abaissent automatiquement et le tissu doit être déplacé à la main.

Les options de piqué libre sont accessibles dans les réglages et en appuyant sur l'icône piqué libre en mode couture. Vos réglages temporaires sont affichés sous Fonctions actives dans la zone d'information.

*Remarque : Vérifiez que le système IDT™ est débrayé.*

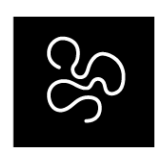

*Options de piqué libre*

## Options de limitation de point

Réglez la machine sur la sécurité de largeur de point ou sélectionnez la taille de l'aiguille double pour limiter la largeur et le positionnement du point. Cela permet de minimiser le risque de casser une aiguille quand vous cousez avec des accessoires qui ne permettent pas l'utilisation de toute la largeur de point.

#### Sécurité de largeur de point

Lorsqu'elle est sélectionnée, la machine permet de coudre uniquement un point droit centré pour éviter d'endommager l'aiguille, le pied-de-biche et la plaque à aiguille. Sélectionnez la sécurité de largeur de point quand vous utilisez un accessoire qui ne permet d'utiliser que la position d'aiguille centrale, par ex. le pied-de-biche pour point droit. La sécurité de largeur de point est sélectionnée automatiquement quand la plaque à aiguille pour point droit est installée sur la machine et ne peut pas être désélectionnée tant que la plaque à aiguille est en place.

Quand la plaque à aiguille pour point droit est retirée, vous avez la possibilité de laisser la sécurité de largeur de point sélectionnée ou de la désélectionner. Quand la sécurité de largeur de point est activée, toutes les tailles d'aiguille double sont désactivées, car elles ne peuvent pas être utilisées avec la sécurité de largeur de point.

*Remarque : Le réglage est réinitialisée au début d'un nouveau projet dans Commencer à coudre ou au début d'une nouvelle séance de couture. Assurez-vous de toujours retirer les accessoires nécessitant ce réglage ou de sélectionner à nouveau le réglage après avoir commencé un nouveau projet ou une nouvelle séance.*

#### Aiguille double

Quand une taille d'aiguille double est sélectionnée, la largeur et la position de tous les points sont limitées en fonction de la taille d'aiguille double sélectionnée afin d'éviter d'abîmer l'aiguille, le pied-de-biche et la plaque à aiguille. En mode couture, les fonctions actives afficheront qu'une aiguille double est sélectionnée. Quand une taille d'aiguille double est sélectionnée, la sécurité de largeur de point est désactivée, car elle ne peut pas être utilisée avec une aiguille double.

*Remarque : Le réglage est réinitialisée au début d'un nouveau projet dans Commencer à coudre ou au début d'une nouvelle séance de couture. Assurez-vous de toujours retirer les accessoires nécessitant ce réglage ou de sélectionner à nouveau le réglage après avoir commencé un nouvel ouvrage.*

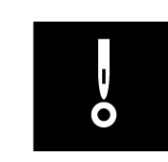

*Sécurité de largeur de point*

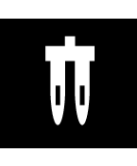

*Aiguille double*

## Position d'arrêt de l'aiguille

Lorsque l'option Haut est sélectionnée, votre machine s'arrête avec l'aiguille en haut. Lorsque l'option Bas est sélectionnée, votre machine s'arrête avec l'aiguille en bas. Ce réglage peut également être défini en appuyant sur le bouton aiguille haut/bas sur l'avant de la machine.

#### Pression du pied-de-biche

Dans la plupart des cas, vous n'avez pas besoin de régler la pression du pied-de-biche. Les techniques spéciales peuvent nécessiter des ajustements. Plus le nombre est élevé, plus il y a de pression sur le tissu.

## Options pour les griffes d'entraînement

Quand l'option Auto est sélectionnée (recommandé), votre machine relève ou abaisse automatiquement les griffes d'entraînement selon le point et les autres réglages que vous avez sélectionnés. Par exemple, les griffes d'entraînement s'abaissent pour la couture de boutons ou pour la couture en piqué libre.

Sélectionnez Haut et les griffes d'entraînement restent relevées pour toute la couture. Sélectionnez Bas et les griffes d'entraînement restent abaissées pour toute la couture.

*Remarque : La machine abaisse toujours les griffes d'entraînement automatiquement quand le pied-de-biche est en position extra haute.*

*Remarque : Les options des griffes d'entraînement sont automatiquement réinitialisées sur Automatique au début d'un nouveau projet par le Centre d'aide.*

### Options de nœud

Ces options vous permettent de programmer un nœud au début et à la fin du point. Il est également possible de programmer une coupure de fil automatique la fin d'un point.

Lorsque vous appuyez sur l'icône de nœud, trois options s'ouvrent pour sélectionner différentes fonctions : nœud au début, nœud à la fin et coupure de fil.

Appuyez sur Nœud pour fermer la fenêtre Options de nœud. Vos réglages sont affichés sous Fonctions actives dans la zone d'information.

*Remarque : Pour un point d'arrêt immédiat, utilisez le bouton de point d'arrêt, situé sur la face avant de la machine.*

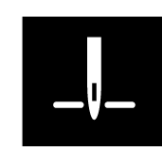

*Position d'arrêt de l'aiguille*

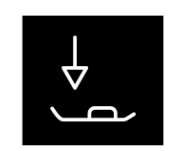

*Pression du pied-de-biche*

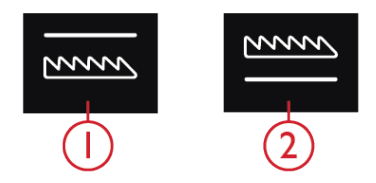

*1. Griffes d'entraînement abaissées 2. Griffes d'entraînement élevées*

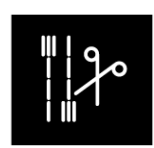

*Options de nœud*

# <span id="page-77-0"></span>Modification de point

Appuyez sur modification de point pour ouvrir la fenêtre de commande pour ajuster le point sélectionné.

Appuyez sur modification de point pour fermer la fenêtre de commande.

*Remarque : Le réglage par défaut est toujours indiqué par des chiffres blancs.*

La fonction performance icon™ vous permet d'accéder aux fonctions que vous utilisez le plus en les disposant comme vous le souhaitez sur la zone de broderie et de couture. Appuyez sur l'icône [Détacher](#page-60-0) pour afficher les commandes qui peuvent être déplacées. Appuyez longtemps sur l'icône Déplacer au centre jusqu'à ce que la commande soit mise en évidence. Glissez-déposez à l'emplacement souhaité. Votre machine mémorisera vos modifications lorsque vous l'éteindrez. Appuyez sur le x pour fermer la commande. Pour réinitialiser la barre d'outils par défaut, utilisez la Boîte à outils intelligente et sélectionnez Réinitialiser la barre d'outils.

#### Largeur de point

Augmentez ou diminuez la largeur de point à l'aide des boutons – et + de la commande. Le chiffre affiché audessus de la commande indique la largeur de point en mm.

Le changement de position du point peut limiter les réglages de largeur du point.

#### Positionnement de point

Sur certains points dont la largeur est inférieure à 9 mm, il est possible de modifier la position du point. Utilisez – pour déplacer le point vers la gauche et + pour le déplacer vers la droite. Le chiffre affiché au-dessus de la commande indique la position de départ de l'aiguille en mm par rapport à la position d'aiguille centrale. La machine propose un maximum de 37 positions d'aiguille (pour un point droit).

La position du point ne peut dépasser la limite de largeur maximum du point. La modification du positionnement du point limite également les réglages de largeur du point.

#### Longueur de point

Augmentez ou diminuez la longueur de point à l'aide des boutons – et + de la commande. Le chiffre affiché au-dessus de la commande indique la longueur de point définie en mm. Si vous augmentez la longueur d'un point zigzag ou d'un point décoratif, l'ensemble du point est étiré. Si vous augmentez la longueur d'un point dont la densité peut être ajustée, tout le point est allongé mais la densité des points fantaisie reste la même.

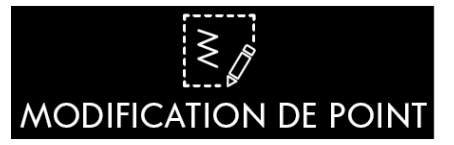

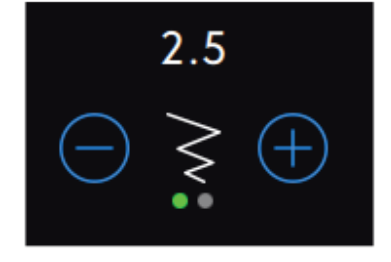

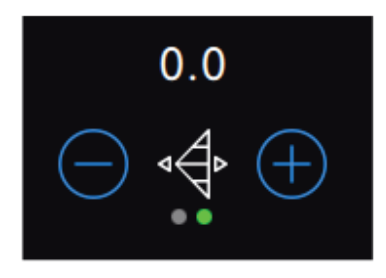

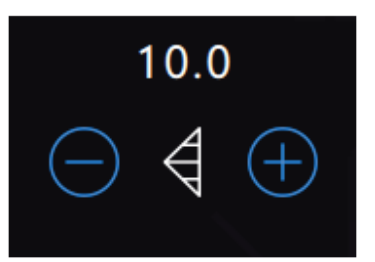

## Densité de point

La commande de densité de point règle la densité (le rapprochement des points de bourdon individuels qui composent tout le point). La densité n'affecte pas la longueur de l'ensemble du point.

Appuyez sur – pour augmenter la densité. Appuyez sur + pour réduire la densité. Le chiffre affiché au-dessus de la commande indique la distance entre les points fantaisie en mm.

*Astuce : Réduisez la densité pour obtenir des effets visuels différents, par ex. quand vous utilisez des fils spéciaux.*

#### Inversion

Pour inverser un point ou une séquence de points dans le sens de la largeur, appuyez sur le bouton d'inversion latérale. Pour inverser un point ou une séquence de points dans le sens de la longueur, appuyez sur le bouton d'inversion latérale.

*Astuce : Utilisez la boîte à outils [intelligente](#page-55-0) pour ouvrir un raccourci de la fonction d'inversion.*

*Remarque : Certains points, par ex. les boutonnières, ne peuvent pas être inversés.*

### Longueur de fente de boutonnière

Réglez la longueur de fente de boutonnière à l'aide de pour réduire et + pour augmenter lorsque vous cousez une boutonnière avec le pied pour boutonnière Sensormatic.

Vous pouvez également coudre une boutonnière manuelle, en savoir plus sur la méthode pour coudre une boutonnière manuelle et comment répéter une boutonnière manuelle dans le chapitre [Techniques](#page-87-0) de [couture.](#page-87-0)

### Répétition de point de bouton

Quand vous cousez un bouton, vous pouvez régler le nombre de répétitions du point. Appuyez sur les boutons – ou + de la commande pour diminuer ou augmenter le nombre de répétitions du point.

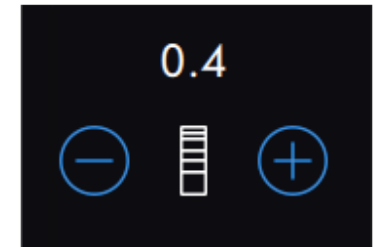

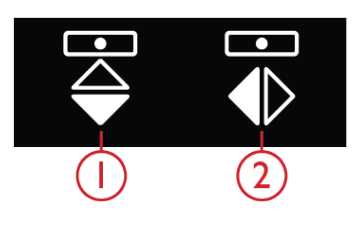

*1. Inversion latérale 2. Inversion verticale*

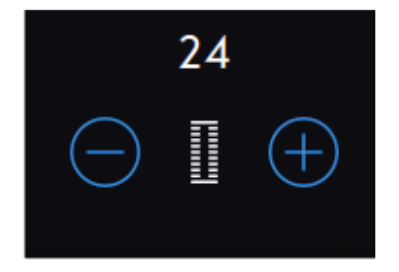

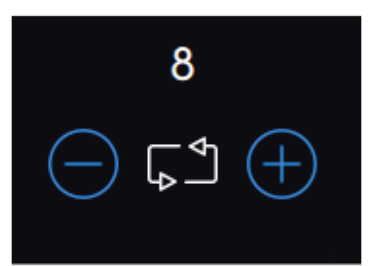

## **ActivStitch™** ActivStitch

La fonction de technologie **ActivStitch™** dispose de deux moyens de contrôler le fil d'aiguille : dosage de fil et tension du fil. Pour obtenir les meilleurs résultats de couture, il utilise automatiquement le dosage de fil lorsqu'il en a la possibilité. Le dosage de fil mesure automatiquement et continuellement l'épaisseur du tissu pour doser la bonne quantité de fil nécessaire au point sélectionné.

Lorsque la tension du fil est utilisée, les disques de tension maintiennent la bonne tension sur le fil supérieur. Certaines techniques spéciales peuvent nécessiter l'utilisation de la tension du fil. Désélectionnez la fonction de technologie **ActivStitch™** dans les réglages temporaires pour vous assurer que la tension de fil est activée. Quand la fonction de technologie **ActivStitch™** est sélectionnée, la commande visible dans le mode couture alterne entre le dosage de fil et la tension du fil en fonction des réglages actuels et du point chargé.

Utilisez le dosage de fil/la tension du fil pour ajuster l'équilibre entre le fil d'aiguille et le fil de canette, par ex. réduisez quand vous utilisez un fil métallique et augmentez quand vous utilisez un fil épais. Effectuez quelques essais avec différents réglages sur une chute du tissu que vous allez utiliser et vérifiez l'équilibre entre le fil supérieur et le fil de canette.

*Remarque : Quand vous modifiez la valeur du réglage de dosage de fil/tension du fil, les modifications n'affectent que le point sélectionné. Vos réglages modifiés reviennent à leurs valeurs par défaut lorsque vous sélectionnez un autre point.*

*Astuce : Augmentez le réglage de dosage de fil/tension du fil pour obtenir des résultats optimaux quand vous cousez sur du jean avec des fils épais.*

Ajuster la tension de fil/le dosage de fil

Afin d'obtenir la meilleure apparence et durabilité de point, veillez à ce que les fils se rencontrent de manière régulière entre les deux couches de tissu.

Si le fil de canette est visible sur le côté supérieur du tissu, la tension du fil/le dosage de fil est trop juste. Réduisez la tension de fil/le dosage de fil.

Si le fil supérieur est visible sur le côté inférieur du tissu, la tension du fil/dosage de fil est trop lâche. Augmentez la tension de fil/le dosage de fil.

Pour les points décoratifs et les boutonnières le fil supérieur doit être visible sur l'envers du tissu.

Faites quelques essais sur des chutes du tissu que vous allez utiliser et vérifiez la tension.

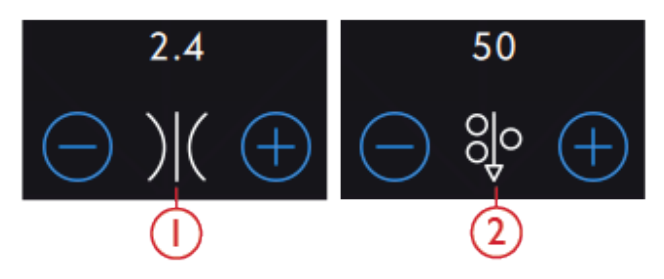

- 1. Tension du fil
- 2. Dosage de fil

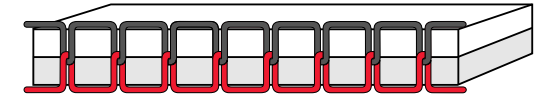

*Tension adéquate*

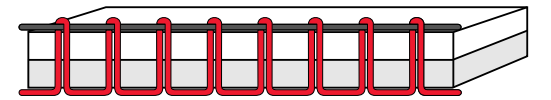

*Tension trop élevée*

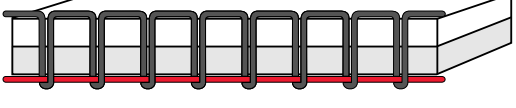

*Tension trop faible*

# <span id="page-80-0"></span>Options de piqué libre

Tous les points de votre machine peuvent être cousus en piqué libre pour créer des effets fantastiques. Appuyez sur piqué libre pour ouvrir une fenêtre où vous pouvez choisir parmi trois options de piqué libre différentes. Pour toutes les coutures en piqué libre, les griffes d'entraînement s'abaissent automatiquement et le tissu doit être déplacé à la main.

Appuyez sur Piqué libre pour fermer la fenêtre d'options de piqué libre. Vos réglages sont affichés sous Fonctions actives dans la zone d'information.

*Remarque : Vérifiez que le système IDT™ est débrayé.*

#### Piqué libre au pied dynamique à ressort 6D

Activez cette fonction pour régler la machine en mode piqué libre avec pied dynamique à ressort pour le Pied dynamique à ressort 6D. Le pied dynamique à ressort mesure l'épaisseur du tissu pour s'abaisser et se relever à chaque point afin de maintenir le tissu sur la plaque à aiguille pendant la formation du point.

*Remarque : Il est recommandé d'utiliser un point droit avec le pied dynamique à ressort 6D. Activez la Sécurité de largeur de point dans les réglages.*

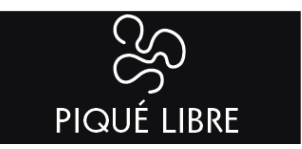

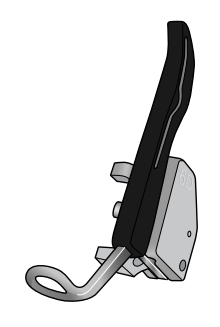

*Piqué libre au pied dynamique à ressort 6D*

### Piqué libre au pied à ressort

Activez cette fonction pour régler la machine en mode piqué libre avec pied à ressort pour les pieds à ressort optionnels. Un pied à ressort s'élève et s'abaisse à chaque point pour maintenir le tissu sur la plaque à aiguille pendant la formation du point.

*Remarque : Vous pouvez acheter les pieds à ressort optionnels chez votre revendeur PFAFF® agréé local.*

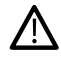

*N'utilisez pas un pied à ressort si l'option Piqué libre Sensormatic est activée, car l'aiguille pourrait abîmer le pied-de-biche.*

## Piqué libre Sensormatic

Activez pour définir la machine en mode piqué libre Sensormatic pour le pied-de-biche 6A ou d'autres pieds Sensormatic, p. ex. le couché de laine, etc.

Lorsque vous cousez lentement en piqué libre, le piedde-biche s'élève et s'abaisse avec chaque point afin de maintenir le tissu sur la plaque à aiguille tandis que le point est en train d'être formé. Lorsque vous piquez plus vite, le pied-de-biche flotte au-dessus du tissu pendant la couture.

Il se peut que des points soient sautés si votre tissu monte et descend avec l'aiguille pendant que vous cousez. Si vous diminuez la hauteur du pied-de-biche, vous réduisez l'espace entre le pied et le tissu, et évitez ainsi de sauter des points.

Pour ajuster la hauteur du pied-de-biche en mode de piqué libre Sensormatic, ouvrez la fenêtre des options de piqué libre et modifiez la hauteur du pied-de-biche en touchant + ou - pour augmenter ou réduire la hauteur du pied-de-biche.

*Remarque : Prenez garde de ne pas trop réduire la hauteur du pied-de-biche. Le tissu doit toujours pouvoir se déplacer librement sous le pied.*

## Options de nœud

Ces options vous permettent de programmer un nœud au début et à la fin du point. Il est également possible de programmer une coupure de fil automatique la fin d'un point.

Lorsque vous appuyez sur l'icône de nœud, trois options s'ouvrent pour sélectionner différentes fonctions : nœud au début, nœud à la fin et coupure de fil.

Appuyez sur Nœud pour fermer la fenêtre Options de nœud. Vos réglages sont affichés sous Fonctions actives dans la zone d'information.

*Remarque : Pour un point d'arrêt immédiat, utilisez le bouton de point d'arrêt, situé sur la face avant de la machine.*

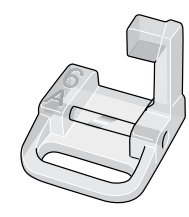

*Pied pour piqué libre Sensormatic 6A*

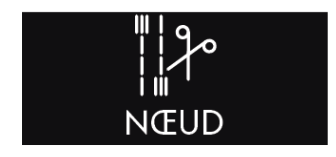

#### **Coudre avec les options de nœud sélectionnées**

- Le nœud au début se fait dès que vous commencez à coudre.
- Appuyez sur le bouton de marche arrière pour réaliser le nœud à la fin. Le témoin d'indicateur d'action sera allumé pour indiquer que la machine finira le point et fera le point.
- Lorsqu'une coupure de fil est programmée, la machine coupe automatiquement les fils après avoir fait le nœud. L'aiguille et le pied-de-biche se relèvent.

*Remarque : Cessez de coudre et appuyez deux fois sur le bouton de marche arrière pour activer la couture en marche arrière. L'indicateur de marche arrière s'allumera. Aucun nœud ne sera fait.*

*Appuyez sur le bouton de marche arrière lorsque vous cousez en marche arrière pour activer le nœud de fin. Le témoin indicateur de marche arrière s'allumera.*

*Pour revenir à la couture en marche avant, arrêtez de coudre en marche arrière et appuyez sur le bouton de marche arrière. Aucun nœud ne sera fait.*

# Répétition du point

La répétition du point vous permet de programmer une longueur de point exacte et vous laisse décider combien de répétitions de points vous souhaitez coudre.

En savoir plus sur la répétition du point, le programme de patchwork et les points individuels dans le chapitre [Répétition](#page-85-0) du point.

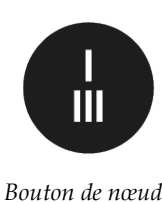

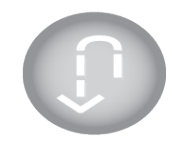

*Bouton de marche arrière*

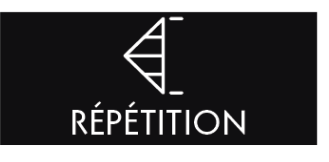

# Enregistrer le point

Pour enregistrer votre fichier, appuyez sur le bouton Enregistrer, situé sur l'écran tactile et une fenêtre contextuelle s'affiche. Dans la fenêtre contextuelle d'enregistrement, vous pouvez choisir d'enregistrer le fichier dans le dossier Cloud *mySewnet*™ ou sur un périphérique USB. Les points, séquences et/ou polices enregistrés précédemment sont affichés. Donnez un nom à votre fichier à l'aide du clavier et appuyez sur le bouton OK pour confirmer.

Si vous voulez enregistrer dans un dossier, appuyez longtemps sur le dossier pour l'ouvrir, donnez ensuite un nom à votre fichier à l'aide du clavier et appuyez sur OK dans la fenêtre contextuelle pour confirmer. Pour créer un nouveau dossier, appuyez simplement sur le bouton Créer un nouveau dossier, donnez un nom au dossier à l'aide du clavier et appuyez sur OK. Appuyez longtemps sur le dossier pour l'ouvrir et enregistrer dans le nouveau dossier.

Appuyez sur l'icône d'affichage liste et vignette pour basculer entre l'affichage des fichiers dans une liste ou sous forme de vignettes. Dans l'affichage de liste, le nom et le type de chaque fichier sont affichés. Dans l'affichage de vignette, le nom et une vignette de chaque fichier sont affichés.

Pour annuler l'enregistrement, fermez la fenêtre contextuelle en appuyant sur fermer. La fenêtre contextuelle d'enregistrement se fermera et vous retournerez en mode couture.

En savoir plus sur l'organisation de vos points enregistrés dans le [Gestionnaire](#page-120-0) de fichiers.

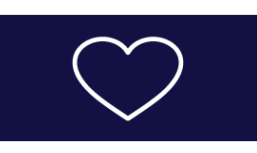

*Bouton Enregistrer*

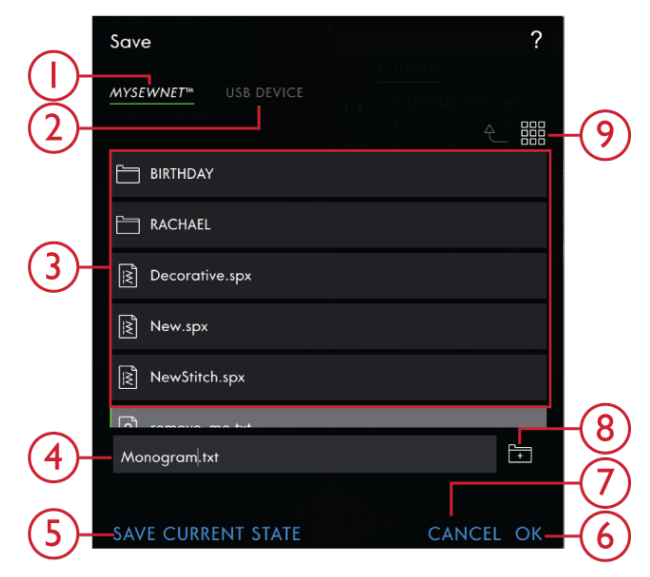

- 1. Enregistrer dans le dossier du Cloud *mySewnet*™
- 2. Enregistrer sur un périphérique USB
- 3. Zone de sélection
- 4. Nom du fichier
- 5. Enregistrement de l'état actuel
- 6. OK
- 7. Fermer
- 8. Créer un nouveau dossier
- 9. Affichage liste et vignette

# ÉQUILIBRAGE

# Équilibre

Lorsque vous cousez des tissus spéciaux ou que vous réalisez une technique spéciale, l'équilibre peut devoir être réglé.

Commencez par coudre le point sur une chute de tissu. Appuyez sur équilibre dans la barre de base pour ouvrir la fenêtre d'ajustement d'équilibre. Modifiez l'aperçu à l'écran pour qu'il représente votre échantillon cousu en utilisant les boutons + et - des commandes. Lorsque vous reprenez la couture, l'équilibre est corrigé.

[Coutur](#page-67-0) e

## Programmes de coutur e

Certaines de ces techniques peuvent nécessiter l'utilisation de pieds-de-biche et d'accessoires spéciaux.

### <span id="page-84-0"></span>Points de tapering

Les commandes de tapering seront visibles quand un point sélectionné peut être cousu en tapering. Appuyez sur le menu de tapering pour ouvrir une fenêtre d'angles pour le tapering de début et de fin. Sélectionnez un angle en appuyant dessus dans la zone de sélection. La machine coudra le point de tapering de début, puis continuera avec le point sélectionné. Une fois la longueur souhaitée cousue, appuyez sur le bouton de marche arrière. Le point de tapering sera cousu jusqu'à la fin. Sélectionnez la désactivation du tapering pour supprimer tout tapering au début ou à la fin du point. Si vous sélectionnez off aussi bien au début qu'à la fin, le point cousu sera un point normal, sans tapering.

*Remarque : Les commandes de tapering ne sont pas visibles si vous sélectionnez, p. ex. une boutonnière.*

#### Exercice de couture de point fantaisie avec tapering

Le point avec tapering termine automatiquement le point de bourdon en pointe pour les angles et les points et peut être utilisé pour le texte au point de bourdon. Essayez de faire l'exercice de couture de point fantaisie et cousez un coin du point fantaisie avec tapering sur un morceau de tissu entoilé.

1. Sélectionner le point 4.3.6 dans le menu 4 - points de bourdon.

2. Ouvrez le tapering et sélectionnez 45 degrés pour le début et la fin.

3. Activez l'arrêt de l'aiguille en haut/en bas sur votre machine et commencez à coudre. La machine coudra le point avec tapering puis continuera avec un point de bourdon de la largeur sélectionnée.

4. Une fois le point fantaisie cousu à la longueur voulue, appuyez sur le bouton de marche arrière. De cette manière, le tapering de fin commence.

5. Tournez votre tissu pour réaliser le point fantaisie avec tapering suivant.

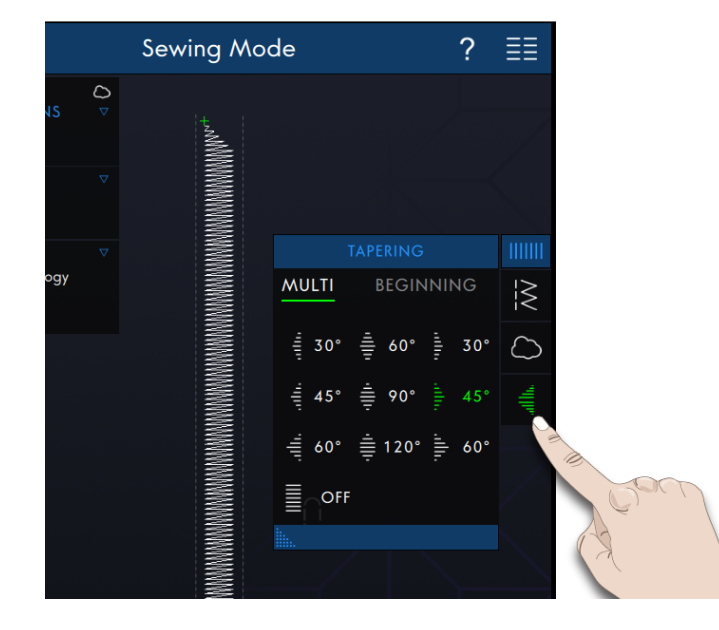

## <span id="page-85-0"></span>Répétition du point

La répétition du point vous permet de programmer une longueur de couture exacte et vous laisse décider combien de répétitions de points vous souhaitez coudre.

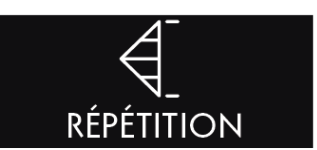

#### Programme de patchwork

Le programme de patchwork vous permet de programmer une longueur de point qui peut être cousue de manière répétée avec exactitude. Ceci est très utile lorsque vous faites du patchwork.

Pour programmer une longueur de point, appuyez sur Répétition du point sur la barre d'outils et sélectionnez le programme de patchwork. Piquez la longueur de point voulue et appuyez sur le bouton de marche arrière pendant que vous cousez. L'indicateur de marche arrière sur la machine est allumé jusqu'à ce que la dernière répétition de point soit finie. Ceci règle la longueur du point.

Une fois que vous avez défini la longueur d'un point, le programme de patchwork est toujours inactif. Le programme de point individuel est alors activé à la place. La longueur programmée de votre couture de patchwork est affichée en millimètres au-dessus des commandes +/-. Ajustez la longueur à l'aide des commandes +/-.

#### Programme de point individuel

Le programme de point individuel vous permet de décider combien de répétitions du point vous voulez coudre. Appuyez sur Répétition du point et sélectionnez Programme de point individuel. Réglez le nombre de répétitions à l'aide des commandes +/-. Le nombre de répétitions est affiché au-dessus des commandes +/- et la longueur estimée des répétitions est affichée dans la zone de travail. La machine s'arrête automatiquement quand les répétitions sont cousues.

# **FONCTIONS ACTIVES** I Programme de patchwork

**FONCTIONS ACTIVES**  $\overline{\left\langle \right\rangle}$  Programme de point unique

#### Combiner les programmes

La fonction Combiner des programmes de tapering et de patchwork permet de répéter une couture au tapering de la même longueur.

Activez le tapering comme décrit dans [Tapering](#page-84-0). Cousez votre longueur souhaitée. Lorsque vous appuyez sur le bouton de marche arrière, l'indicateur de marche arrière s'allume jusqu'à ce que le tapering et la dernière répétition du point se terminent.

La couture est alors programmée et le programme de point individuel est activé. Lorsque vous recommencez à coudre, la couture est automatiquement répétée avec la même longueur.

Le nombre de répétitions et la longueur estimée en millimètres est indiquée au-dessus des commandes +/-. Ajustez la longueur à l'aide des commandes +/-.

*Remarque : Le tapering est inclus dans les répétitions indiquées à l'écran.*

## <span id="page-87-0"></span>Techniques de couture

Certaines de ces techniques peuvent nécessiter l'utilisation de pieds-de-biche et d'accessoires spéciaux.

## Boutonnières

#### Boutonnière Sensormatic

Lorsque vous cousez une boutonnière avec le pied pour boutonnière Sensormatic, réglez la longueur de fente pour qu'elle soit un peu plus grande que la taille du bouton. Vous pouvez mesurer votre bouton à l'aide de la règle sur le capot.

Réglez la longueur de la fente et assurez-vous que la flèche rouge est alignée avec le repère du pied. Commencez à coudre en appuyant sur la pédale ou le bouton marche/arrêt. La boutonnière est terminée automatiquement et les fils sont coupés. Vous pouvez alors répéter la boutonnière autant de fois que vous le voulez.

#### Boutonnière manuelle

Pour coudre une boutonnière manuelle, utilisez le piedde-biche 5M.

Piquez la première colonne conformément à la longueur que vous souhaitez obtenir pour votre boutonnière.

Appuyez sur le bouton de marche arrière.

La machine coud l'arrêt et la deuxième colonne.

Lorsque les colonnes sont alignées, appuyez sur le bouton de marche arrière pour coudre le deuxième renfort.

#### Répétition d'une boutonnière manuelle

Lorsque vous avez réglé votre boutonnière, utilisez l'icône de répétition de boutonnière pour coudre des copies identiques. Tant que cette icône est sélectionnée, la machine continue les répétitions de la boutonnière. L'icône de répétition de boutonnière est uniquement visible lorsque vous piquez une boutonnière manuellement. Pour annuler la fonction, il suffit de désélectionner l'icône.

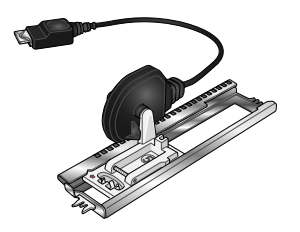

*Pied pour boutonnière Sensormatic*

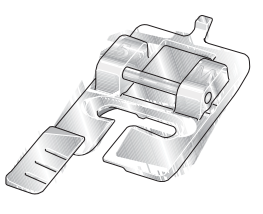

*Pied-de-biche 5M*

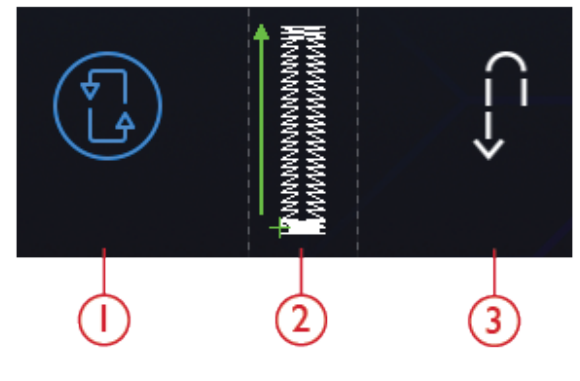

*1. Répétition d'une boutonnière 2. Position de départ de boutonnière 3. Marche arrière*

#### Boutonnière gansée

Les boutonnières gansées cousues avec des fils guipés sont plus stables, durables et ont un aspect professionnel. Utilisez du coton perlé ou un fil guipé normal.

1. Placez le centre d'une longueur de fil guipé sur la barre de métal ressortant au milieu de l'arrière du pied pour boutonnière manuelle 5M. Passez les extrémités du fil sous le pied jusqu'à l'avant du pied.

2. Posez le pied pour boutonnière manuelle 5M.

3. Une fois la boutonnière terminée, tirez sur les extrémités du fil guipé jusqu'à ce que la boucle de fil se cache sous les brides d'arrêt de la boutonnière.

4. Enfilez les fils guipés dans une aiguille et tirez-les vers l'envers du vêtement. Nouez les fils guipés et coupez l'excès de fil.

#### Couture de bouton

Pour coudre un bouton, enlevez le pied-de-biche et sélectionnez la couture de bouton. Les griffes d'entraînement sont abaissées automatiquement.

Placez le bouton sous le support de pied-de-biche. Utilisez l'icône d'inversion latérale pour vous assurer que les trous du bouton sont alignés avec le balancement de l'aiguille et que la largeur est appropriée pour le bouton utilisé. Si nécessaire, changez la largeur entre les trous avec les icônes de largeur.

Si nécessaire, augmentez ou réduisez, à l'aide de l'icône de répétition de point de bouton, le nombre de points qui attacheront le bouton sur le tissu. Commencez à coudre. La machine pique le programme pour vous.

#### Couture quatre directions

Utilisez les points quatre directions pour coudre des pièces sans devoir tourner votre tissu et pour des motifs de point décoratif. Lorsque vous sélectionnez un point dans la catégorie 9 et la sous-catégorie 2, le point quatre directions est chargé sur le mode couture.

Le point de départ est marqué par un x dans le champ de point. Pour modifier la direction, appuyez sur l'un des quatre points. Lorsque la longueur souhaitée est cousue dans une direction, sélectionnez la nouvelle direction en appuyant sur l'une des icônes de quatre directions.

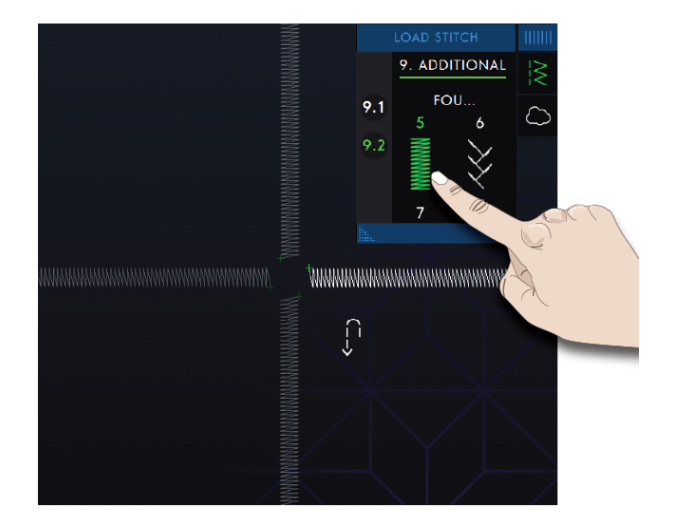

# Techniques de points spéciaux

Les techniques de points spéciaux dans votre machine performance icon™ incluent des points tels que les points de ruban, superposés, flottants, rayonnants et de bord satin.

#### Points de ruban

Ajoutez des éléments dimensionnels à vos points décoratifs avec les superbes points de ruban simples, doubles et triples disponibles sur votre machine. Des rubans étroits sont entrelacés dans ces points spéciaux au fur et à mesure que vous cousez. Nous recommandons des rubans de 2 à 5 mm (environ  $\frac{1}{8}$ "- $\frac{1}{4}$ ") pour les points de ruban simples et doubles. Pour obtenir de meilleurs résultats avec les points de ruban triple de 2 à 10 mm (environ ⅛-⅜"), utilisez un entoilage approprié à votre type de tissu et à son poids, et mettez-le sous le tissu pour donner un support à la couture.

Nous vous recommandons d'utiliser le [Centre](#page-113-0) d'aide et de localiser les projets de points de ruban pour obtenir des instructions sur la couture et obtenir les réglages corrects automatiquement.

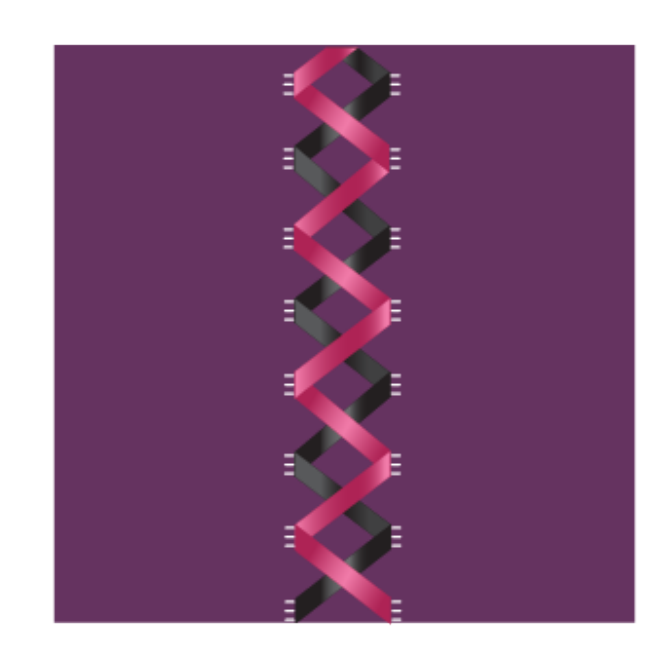

#### Points superposés

Cousez de superbes décorations en deux couleurs à l'aide des points superposés. Les points superposés sont des paires de points assortis qui sont conçus pour être cousus l'un au-dessus de l'autre.

Cousez le premier point, puis le deuxième par-dessus le premier. Assurez-vous d'utiliser le même point de départ pour chaque point.

Appuyez sur Aide rapide et l'un des points superposés pour avoir un aperçu de l'aspect qu'auront les points une fois combinés/superposés.

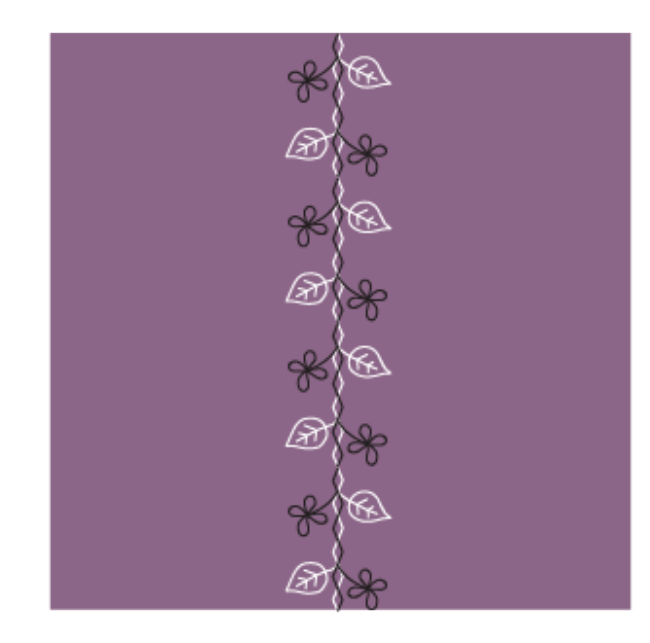

## Points flottants

Les points flottants créent un effet spécial rendant invisibles les points de connexion. Il y a deux manières d'utiliser cette technique ; la première technique consiste à coudre avec le pied guide double niveau, un morceau d'entoilage et un morceau de tissu plié. La deuxième technique consiste à coudre deux morceaux de tissus ensemble.

Couture avec le pied guide double niveau :

- 1. Pliez le tissu, endroit contre endroit, et placez l'entoilage en dessous, en vous assurant qu'il dépasse à l'extérieur du bord plié.
- 2. Posez le pied guide double niveau et embrayez l' IDT™. Alignez le bord plié et suivez le guide du pied.
- 3. Ensuite, retournez le tissu sur l'endroit.

Couture avec le pied 1A :

- 1. Placez deux morceaux de tissu, endroit contre endroit, et disposez de l'entoilage dessous.
- 2. Posez le pied 1A et embrayez l' IDT™. Commencez à coudre en laissant le surplus de couture souhaité.
- 3. Ensuite, tirez le tissu pour le mettre à plat.

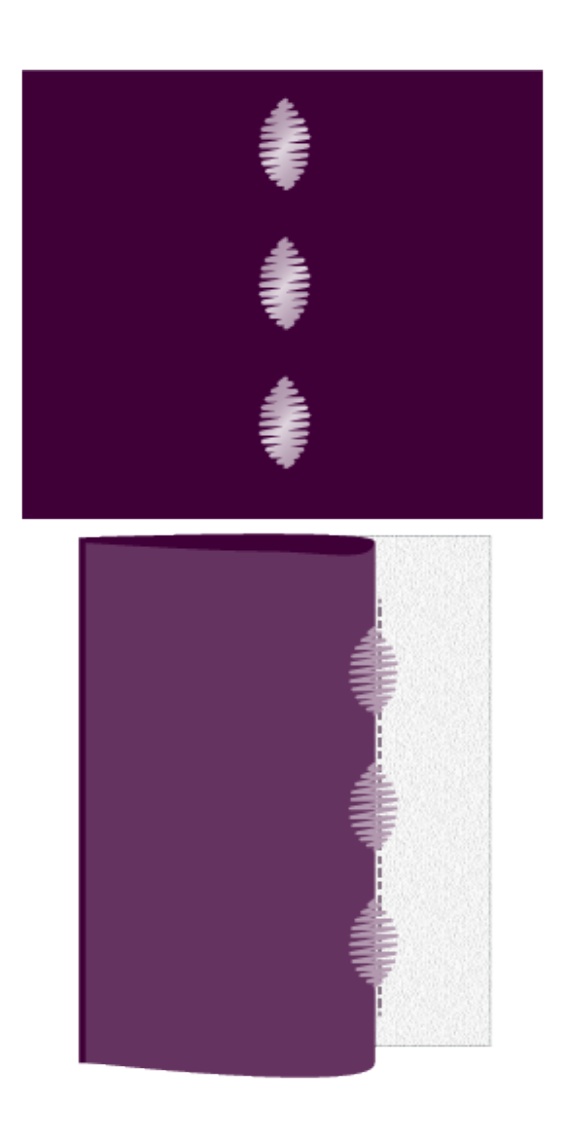

#### Points rayonnants

Les points rayonnants sont une technique de couture PFAFF®exclusive. Ces points ont un arrêt intégré vous permettant de coudre une ligne de points dans n'importe quelle forme. Faites des encolures ou des lignes de poche magnifiques sur les vêtements.

- 1. À l'aide d'un marqueur, tracez une ligne sur votre tissu à l'endroit où vous souhaitez placer le point. Posez le pied 2A.
- 2. Placez le tissu et l'entoilage sous le pied-de-biche.
- 3. Activez l'aiguille en position basse.
- 4. Alignez le repère central du pied-de-biche sur la ligne tracée.
- 5. Appuyez sur Marche/Arrêt et cousez jusqu'à l'arrêt de la machine. La prochaine fois que vous appuyez sur Marche/Arrêt, la machine coudra en arrière.
- 6. Tournez le tissu afin que les deux repères latéraux du pied correspondent à la ligne tracée. Appuyez sur Marche/Arrêt et cousez jusqu'à l'arrêt de la machine.
- 7. Reprenez les étapes 4-6 jusqu'à atteindre la longueur souhaitée.

## Point de bord satin

Cousez des point de bord satin magnifiques sur vos ouvrages en utilisant le pied guide double niveau et l'entoilage soluble à l'eau.

- 1. Posez le pied guide double niveau et embrayez l'IDT™.
- 2. Pliez le tissu et placez de l'entoilage soluble à l'eau en dessous, en vous assurant qu'il dépasse du bord plié du tissu.
- 3. Alignez le bord du tissu plié et suivez le guide du pied. Cousez jusqu'à obtenir la longueur que vous souhaitez donner à la dentelle, puis retirez-la de la machine à coudre.
- 4. Dissolvez l'entoilage soluble à l'eau dans de l'eau tiède.

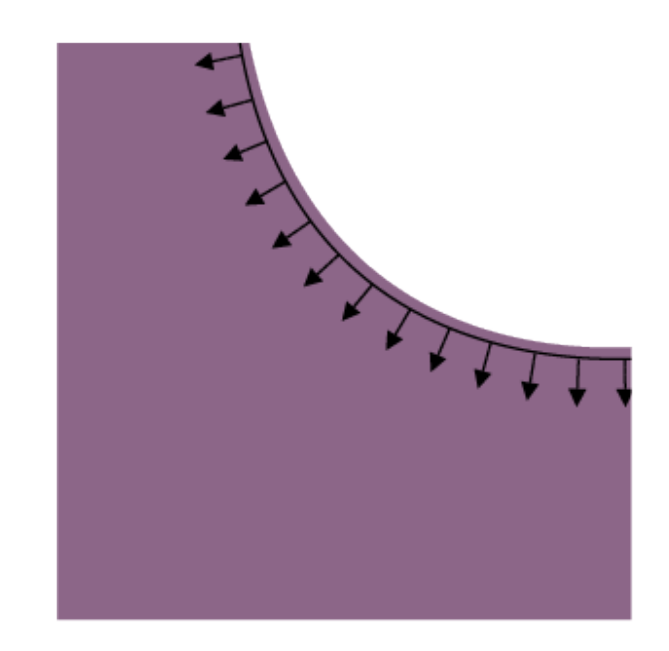

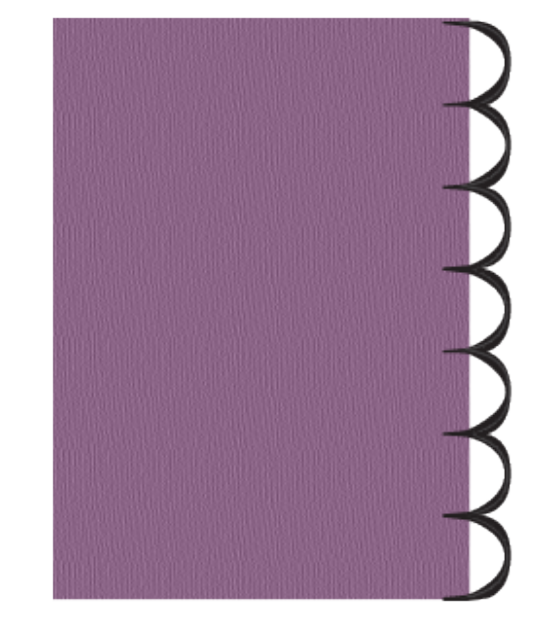

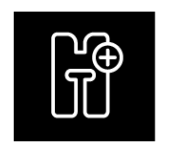

*Icône de pieds optionnel*

#### Points de pieds optionnels

Cette sous-catégorie inclut des points spéciaux pour les techniques de couture, telles que les points candlewicking, de perles et de bordure. Ces techniques nécessitent l'utilisation de pieds-de-biche et d'accessoires spéciaux.

*Remarque : Appuyez sur Aide rapide puis sur le point sélectionné dans la zone de sélection de point pour savoir quel pied-de-biche spécial est nécessaire pour ce point.*

## Messages contextuels pendant la couture

#### **Niveau de fil de canette bas**

Lorsque le fil de canette est sur le point de s'épuiser, un message contextuel s'affiche pour vous avertir que vous allez bientôt devoir changer la canette. Si vous souhaitez continuer à coudre sans remplacer la canette, appuyez sur la pédale et ne fermez pas le message contextuel.

Une fois la canette remplacée par une pleine, appuyez sur OK dans la fenêtre contextuelle.

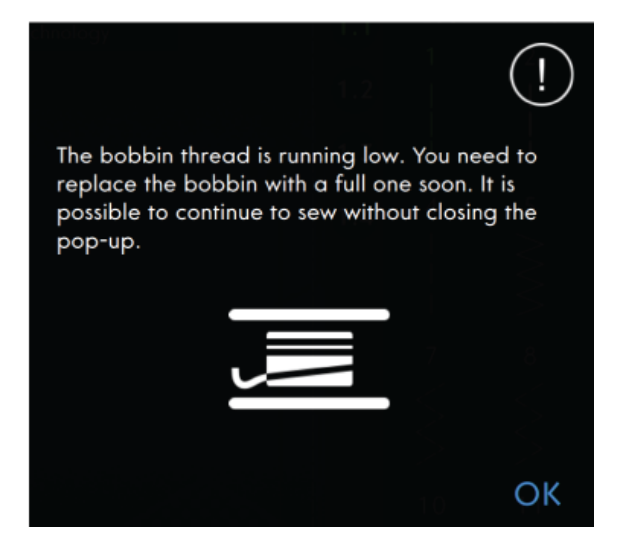

#### **Vérifier le fil supérieur**

La machine s'arrête automatiquement si le fil supérieur se finit ou se casse. Renfilez le fil supérieur, fermez le message contextuel et commencez à coudre.

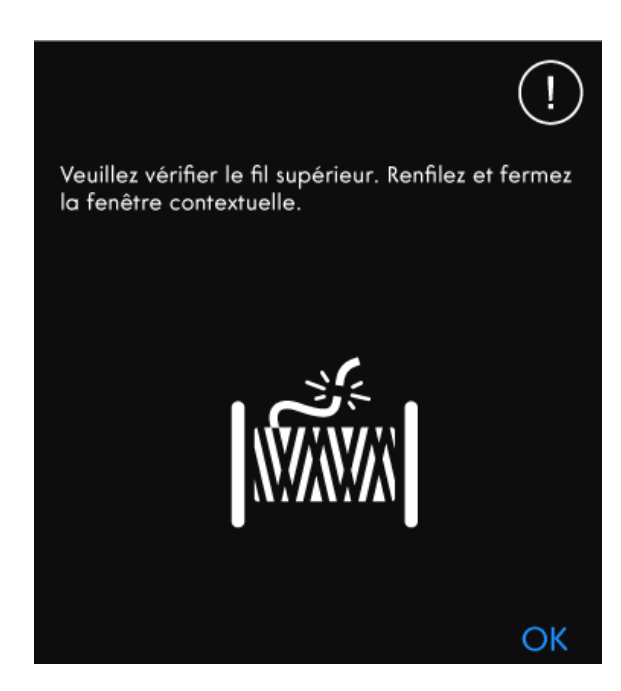

#### **Retirer le pied pour boutonnière Sensormatic**

Le pied pour boutonnière Sensormatic doit être retiré avant de réaliser les actions suivantes :

- Couture d'un point qui n'est pas une boutonnière.
- une boutonnière qui ne peut pas être cousue avec le pied pour boutonnière Sensormatic.
- Couture d'une boutonnière ajustée enregistrée sans le pied pour boutonnière Sensormatic dans le dossier du Cloud*mySewnet*™.

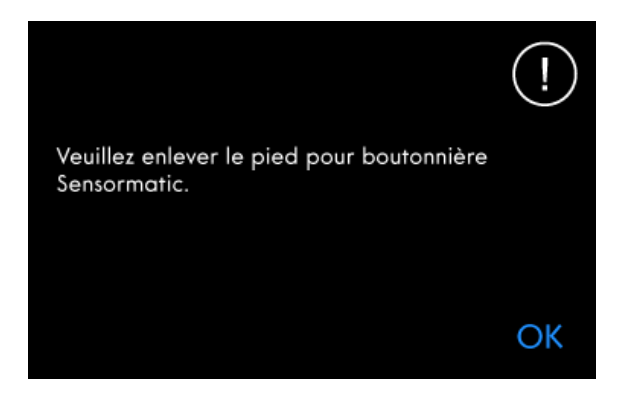

#### **Impossible d'utiliser l'enfile-aiguille automatique**

Si vous utilisez une aiguille double, appuyez sur OK et enfilez-la manuellement. Si vous utilisez une aiguille normale, appuyez sur OK et désélectionnez l'aiguille double dans les réglages. Appuyez à nouveau sur le bouton d'enfile-aiguille automatique.

#### **Aiguille double**

Le message contextuel suivant s'affiche quand vous choisissez un point qui n'est pas compatible avec l'aiguille double.

#### **Sécurité de largeur de point**

Quand la sécurité de largeur de point est activée, le message contextuel suivant s'affiche quand vous choisissez un point non compatible avec la sécurité de largeur de point.

#### **Attention !**

Si la machine s'arrête et que ce message s'affiche à l'écran, vous devez arrêter de coudre. Attendez un peu et appuyez sur le bouton OK lorsqu'il s'active. Vérifiez la taille et l'état de l'aiguille. Vérifiez l'enfilage.

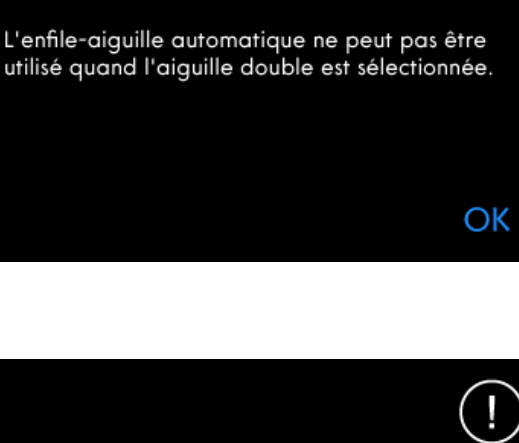

Veuillez retirer l'aiguille double et désactiver l'option d'aiguille double dans les réglages avant de sélectionner ce point.

Machine réglée pour point droit avec position d'aiguille centrale. Désélectionnez la sécurité de largeur de point dans les réglages et/ou retirez la plaque à aiguille pour point droit.

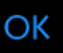

OK

# Attention!

Veuillez attendre un instant et appuyer sur le bouton OK lorsqu'il s'active. Vérifiez la taille et l'état de l'aiguille. Vérifiez l'enfilage.

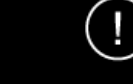

OK

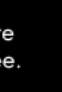

# <span id="page-95-0"></span>6 Créateur de séquence

# Créateur de séquence — Introduction

Dans le Créateur de séquence, vous pouvez créer et ajuster une séquence de points. Combinez divers points de 9 mm, points de mouvement latéral et polices de point de la machine, du cloud *mySewnet*™ ou d'un périphérique USB. Les points réalisés dans la fonction **Stitch Creator™** peuvent également être insérés dans une séquence. Vous pouvez créer des séquences mesurant jusqu'à environ 500 mm (20") de long. Vous pouvez connaître la longueur de votre séquence dans la zone d'information.

Créateur de séquence – Présentation

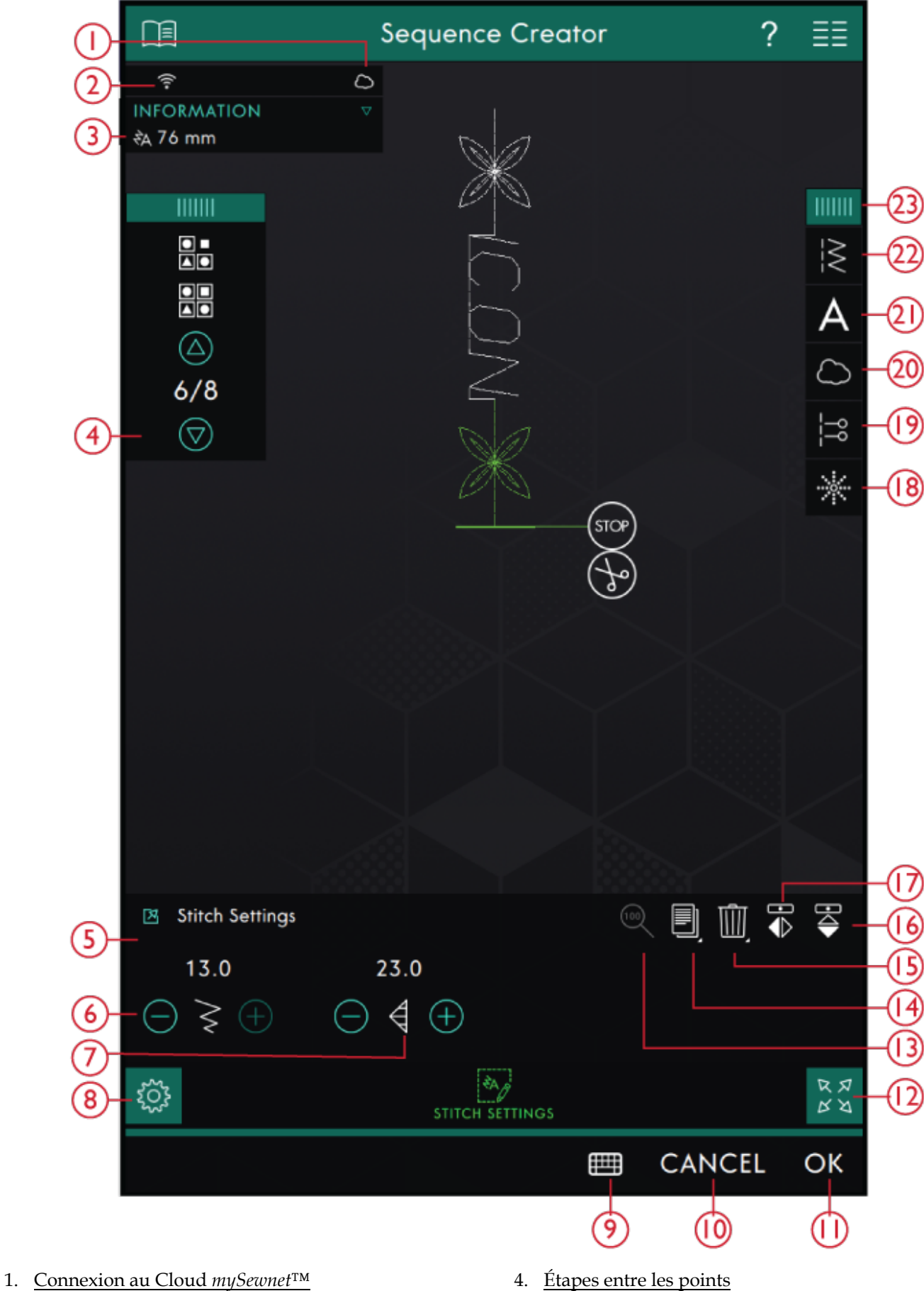

3. [Longueur](#page-57-0) de séquence

- 4. [Étapes](#page-98-0) entre les points
- 5. Fenêtre de [réglages](#page-99-0) des points
- 6. [Largeur](#page-99-0) de point
- 7. [Longueur](#page-99-0) de point
- 8. [Réglages](#page-99-0) de point
- 9. [Clavier](#page-98-1)
- 10. [Annuler](#page-46-0)
- 11. [OK](#page-46-1)
- 12. Affichage plein écran
- 13. [Taille](#page-101-0) réelle
- 14. [Dupliquer](#page-99-0)
- 15. [Supprimer](#page-99-0)
- 16. [Inversion](#page-99-0) verticale
- 17. [Inversion](#page-99-0) latérale
- 18. Points de [direction](#page-100-0)
- 19. [Commandes](#page-101-1) de séquence
- 20. Charger depuis le *[mySewnet](#page-63-0)*™dossier du Cloud
- 21. [Charger](#page-98-1) une police
- 22. [Charger](#page-98-2) le point
- 23. [Panneau](#page-59-0) de menu

# <span id="page-98-0"></span>Démarrer avec le Créateur de séquence

Pour commencer à créer une séquence, sélectionnez un point dans le panneau de menu et ajoutez-le à la séquence. Pour créer une séquence à partir de lettres, sélectionnez une police dans le panneau de menu et ajoutez-la à la séquence. La position active est indiquée par un curseur et le point ou la lettre sélectionné apparaît en vert. Seul le/les points sélectionnés peuvent être ajustés. Les points insérés sont placés à l'endroit où se trouve le curseur. Déplacez le curseur à travers la séquence à l'aide des flèches. Le numéro du point sélectionné et le nombre total de points dans la séquence sont affichés entre les flèches. Lorsque vous cousez une séquence, vous pouvez commencer à coudre n'importe où dans la séquence. Utilisez les flèches pour avancer pas à pas dans la séquence.

#### <span id="page-98-2"></span>Charger un point

Déplacez le curseur où vous souhaitez ajouter un point. Appuyez sur Charger un point et sélectionnez le point souhaité. Les catégories de points disponibles sont listées horizontalement, faites glisser pour voir d'autres catégories. Sélectionnez une catégorie en la touchant, puis touchez une sous-catégorie pour afficher les points disponibles. Appuyez sur un point pour le charger dans mode Couture. La fenêtre de point sélectionné peut être développée si vous glissez et déposez le triangle dans le coin inférieur. Tout le panneau de menu peut être déplacé à l'écran, il suffit d'appuyer longtemps sur le haut du panneau coloré pour le déplacer où vous souhaitez qu'il soit placé. Il sera placé à l'endroit où se trouve le curseur.

### <span id="page-98-1"></span>Charger une police

Déplacez le curseur à l'endroit où vous voulez ajouter une lettre et appuyez sur Charger une police pour sélectionner une police. Les polices disponibles sont listées verticalement, faites glisser pour toutes les voir. Appuyez sur une police pour ouvrir un clavier et appuyez sur les lettres que vous voulez ajouter.

# CRÉATEUR DE SÉQUENCE

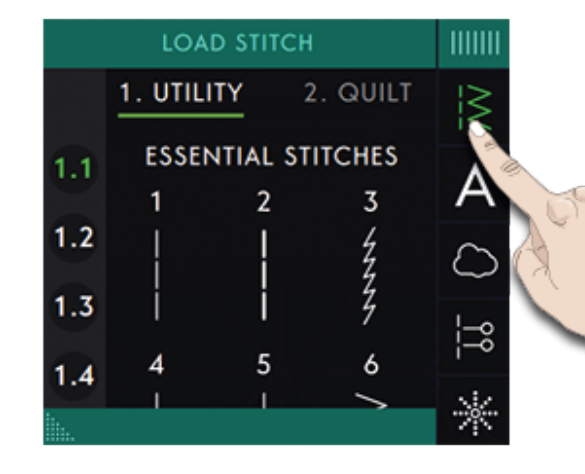

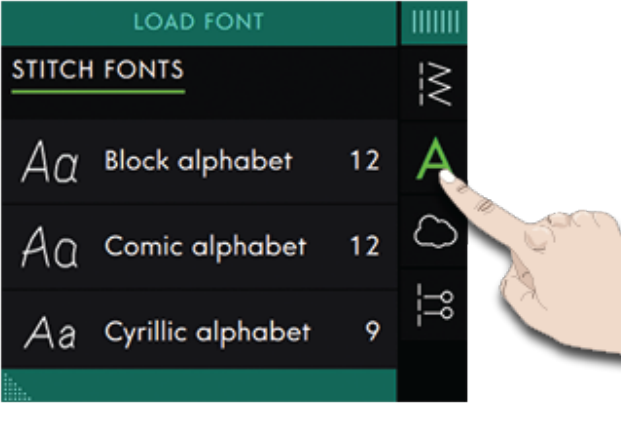

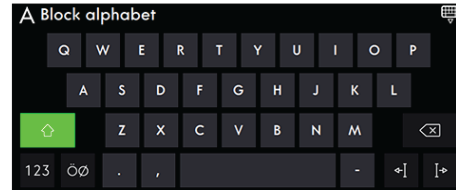

## <span id="page-99-0"></span>Ajuster un texte et des points

Vous pouvez inverser, régler la longueur et la largeur ou encore changer la densité ou la position du point sélectionné. Les réglages fonctionnent de la même façon que dans le mode [couture.](#page-77-0)

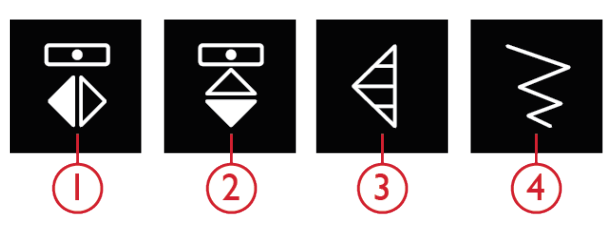

*1. Inversion latérale 2. Inversion verticale*

*3. Longueur de point 4. Largeur de point*

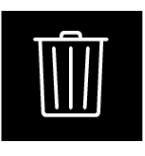

*Supprimer*

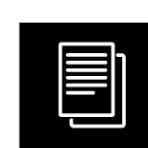

*Dupliquer*

#### Supprimer un point ou une lettre

Si vous voulez supprimer un point ou une lettre, appuyez sur le point ou déplacez le curseur sur le point ou la lettre que vous voulez supprimer et appuyez sur Supprimer. Appuyez longtemps pour supprimer toute la séquence.

### Dupliquer un point ou une lettre

Pour copier un point, déplacez le curseur sur le point que vous souhaitez copier. Appuyez sur l'icône Reproduire pour copier le point sélectionné.

*Remarque : Faites vos ajustements sur le point avant de le copier pour que le point copié les inclue.*

Appuyez longtemps pour afficher une fenêtre afin de saisir le nombre exact de copies que vous voulez insérer.

#### Remplacer un point ou une lettre

Pour remplacer un point, il suffit de le sélectionner, puis d'appuyer sur Supprimer et d'insérer le nouveau point.

Il sera placé à l'endroit où se trouve le curseur.

# <span id="page-100-0"></span>Points de direction

Ajoutez des points de direction entre les points dans la séquence. Ces points permettent de déplacer les points dans diverses directions et de créer de nouvelles formes et des bordures plus larges.

Les points de direction sont des points droits d'une longueur approximative de 1 mm. Ils peuvent être utilisés dans 16 sens différents.

Appuyez sur Points de direction dans le panneau de menu pour accéder aux différents angles.

Appuyez sur le champ de direction pour sélectionner dans quel angle vous voulez insérer un point.

Lorsque l'angle voulu est sélectionné, appuyez sur l'icône d'insertion et un point sera inséré dans la séquence à la position du curseur.

Le point de direction peut être supprimé, copié ou inversé sans fermer la fenêtre des points de direction.

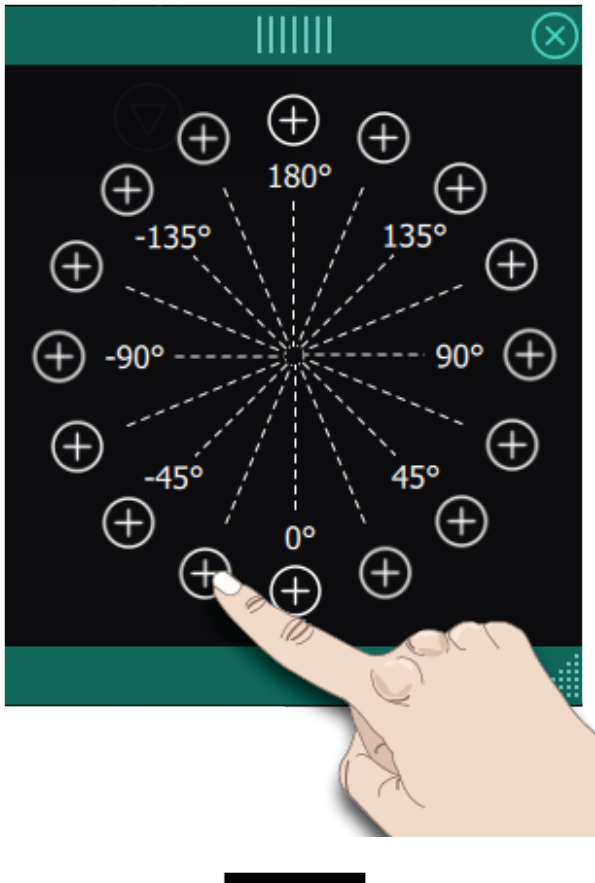

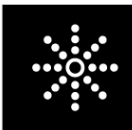

*Points de direction*

## <span id="page-101-1"></span>Commandes de séquence

Vous pouvez insérer des commandes de nœud, d'arrêt et de coupures de fil dans la séquence. Ces commandes sont incluses dans la séquence et sont toujours réalisées lorsque vous la piquez.

Utilisez la commande de nœud si vous voulez consolidez une couture. Vous pouvez insérer les commandes de nœud n'importe où dans la séquence.

Insérez une commande d'arrêt si vous voulez que la machine s'arrête. Par exemple, ceci est utile à la fin de la séquence si vous ne voulez la coudre qu'une seule fois ou pour créer une séquence en plusieurs rangées.

Insérez la commande de coupure de fil si vous souhaitez que la machine noue et coupe les fils et relève le piedde-biche.

Placez le curseur à l'endroit où vous souhaitez ajouter une commande. Sélectionnez-la et une icône est ajoutée dans la séquence. Ceci confirme que la commande est insérée et montre également où la commande sera réalisée dans la séquence.

*Remarque : Les commandes apparaîtront sur l'écran dans l'ordre où vous les avez programmées.*

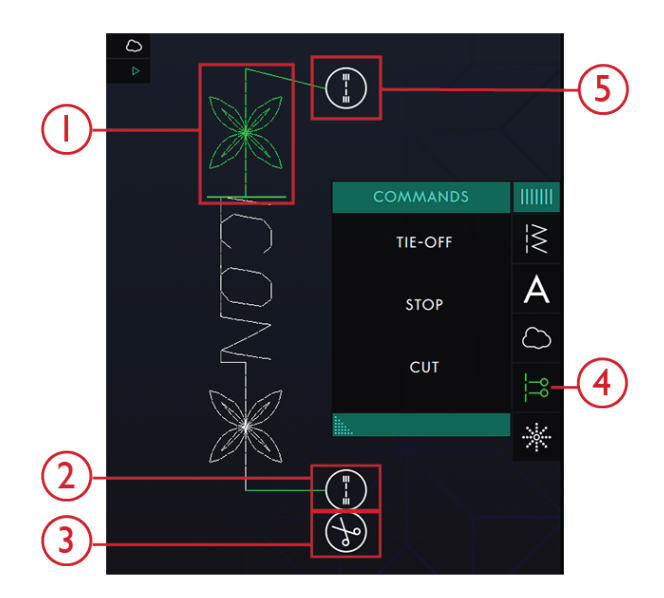

- 1. Point modifiable en vert
- 2. Nœud de fin
- 3. Commande de coupure
- 4. Commandes de séquence
- 5. Nœud de début

## <span id="page-101-0"></span>Taille réelle

Appuyez sur l'icône de Taille réelle si vous voulez que la séquence revienne à sa taille d'origine.

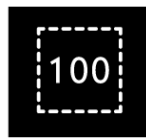

# Enregistrer une séquence

Pour enregistrer votre fichier, appuyez sur le bouton Enregistrer et une fenêtre contextuelle s'affiche. Dans la fenêtre contextuelle d'enregistrement, vous pouvez choisir d'enregistrer le fichier dans le dossier du Cloud *mySewnet*™ ou sur un périphérique USB. Les points, séquences et/ou polices enregistrés précédemment sont affichés. Donnez un nom à votre fichier à l'aide du clavier et appuyez sur le bouton OK.

Si vous voulez enregistrer dans un dossier, appuyez longtemps sur le dossier pour l'ouvrir, donnez ensuite un nom à votre fichier à l'aide du clavier et appuyez sur OK dans la fenêtre contextuelle pour enregistrer. Pour créer un nouveau dossier, appuyez simplement sur le bouton Créer un nouveau dossier, donnez un nom au dossier à l'aide du clavier et appuyez sur OK. Appuyez longtemps sur le dossier pour l'ouvrir et enregistrer dans le nouveau dossier.

Appuyez sur l'affichage liste et vignette pour basculer entre l'affichage des fichiers dans une liste ou sous forme de vignettes. Dans l'affichage de liste, le nom et le type de chaque fichier sont affichés. Dans l'affichage vignette, le nom et une vignette de chaque fichier sont affichés.

Pour annuler l'enregistrement, fermez la fenêtre contextuelle en appuyant sur fermer. La fenêtre contextuelle d'enregistrement se ferme et vous retournez au Créateur de séquence.

Apprenez à organiser vos fichiers enregistrés dans [Gestionnaire](#page-120-0) de fichiers.

*1. Bouton Enregistrer*

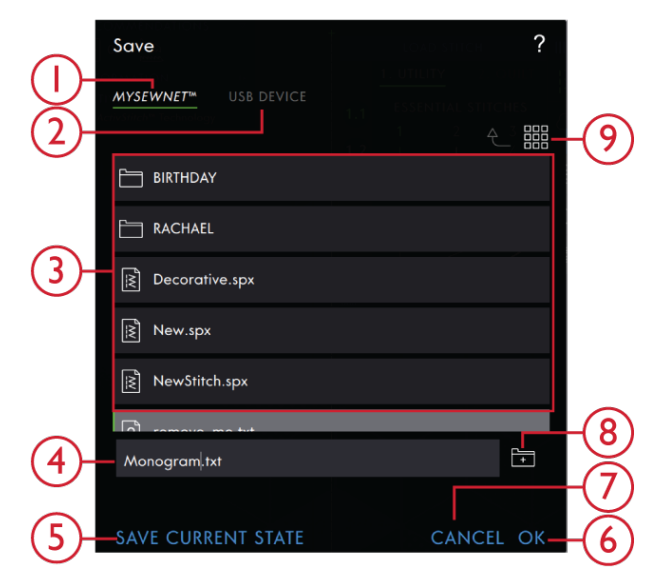

6. OK 7. Fermer

8. Créer un nouveau dossier

9. Basculer entre l'affichage liste et vignette

- 1. Enregistrer sous *mySewnet*™
- 2. Enregistrer sur un périphérique USB
- 3. Zone de sélection
- 4. Nom du fichier
- 5. Enregistrement de l'état actuel

Créateur <u>ခု</u> [séquence](#page-95-0)

## Coudre votre séquence

Pour coudre votre séquence de points, chargez-la dans le mode couture en appuyant sur OK dans le Créateur de séquence.

# Régler l'ensemble de la séquence

Pour ajuster l'ensemble de la séquence, retournez en mode couture en appuyant sur le bouton OK. Les réglages faits en mode couture affectent toute la séquence. Pour en savoir plus sur la [Modification](#page-77-0) de [point](#page-77-0), consultez le chapitre Couture.

# Utiliser le Créateur de séquence en mode couture

En mode couture, vous pouvez commencer à coudre n'importe où dans la séquence. Utilisez les flèches pour avancer pas à pas dans la séquence. En mode couture vous pouvez modifier toute votre séquence.

Si vous voulez modifier chaque point dans la séquence chargée dans le mode Couture, appuyez sur la séquence et Modifier la séquence sera mis en évidence. Appuyez pour accéder au Créateur de séquence à nouveau. Faites vos ajustements et appuyez sur OK pour la charger dans le mode Couture. Appuyez sur annuler pour annuler.

*Remarque : Appuyez longtemps dans la zone du champ de point pour ouvrir la Boîte à outils intelligente et accéder à Éditer dans le Créateur de séquence.*

## Messages contextuels dans le Créateur de séquence

#### **Ce point ne peut pas être ajouté dans une séquence**

Certains points ne peuvent pas être insérés dans une séquence de points, par exemple les boutonnières et les menus de points spéciaux comme les points 4 directions.

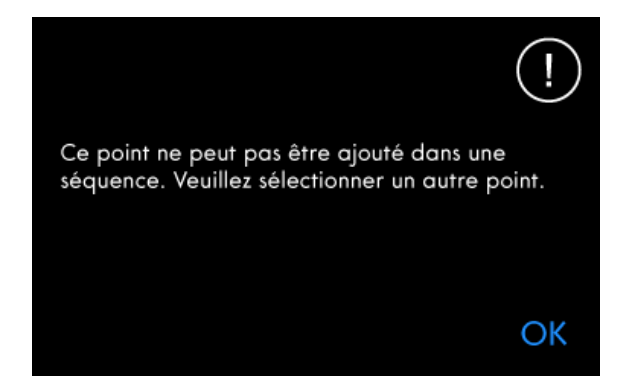

Le nombre maximum de points a été atteint. La séquence sera trop longue si ce point est

ajouté.

#### **Le nombre maximum de points a été atteint**

Le point que vous essayez d'ajouter rendra la séquence de points trop longue. Votre séquence de points peut être d'environ 500 mm (20'') de long et contenir jusqu'à 199 points et commandes. Si la séquence de points dépasse la longueur maximale, ce message contextuel s'affiche.

#### OK

J

# <span id="page-105-0"></span>7 **Stitch Creator™** Caractéristique

# **Stitch Creator™** Fonction – Introduction

Dans la fonction **Stitch Creator™**, vous pouvez créer des points complètement nouveaux et ajuster chaque point d'impact. Vous pouvez créer votre propre point ou modifier des points ou lettres existants.

La largeur du champ de point est de 9 mm et la longueur de point maximale est de 5mm. La grille et la ligne centrale verticale vous aideront à créer votre point. Votre point peut être enregistré vers le dossier du cloud *mySewnet*™ ou un périphérique USB.

Pour ouvrir la fonction **Stitch Creator™**, il suffit d'appuyer sur l'icône de fonction **Stitch Creator™**.

## **Stitch Creator™** Fonction – Présentation

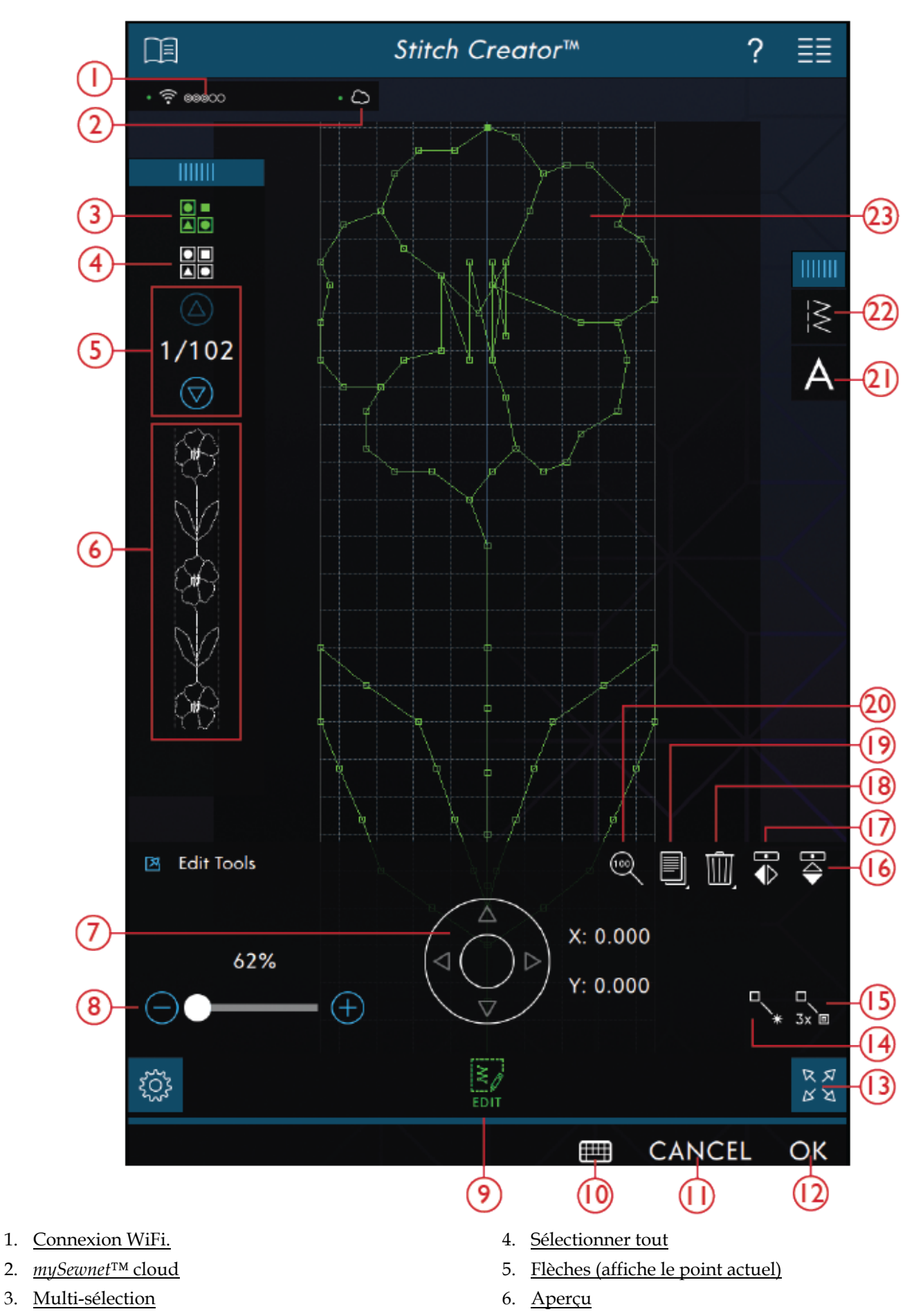

- 7. Roue de [déplacement](#page-109-0) avec position de point (X= position d'aiguille de point, [Y=longueur](#page-109-0) [d'entraînement\)](#page-109-0)
- 8. [Curseur](#page-109-1) de zoom
- 9. [Éditer](#page-109-2)
- 10. Clavier
- 11. [Annuler](#page-46-0)
- 12. [OK](#page-46-1)
- 13. Affichage plein écran
- 14. [Nouveau](#page-109-3) point d'impact

## <span id="page-107-1"></span>Démarrer avec **Stitch Creator™**

#### Définition d'un point d'impact

Un point d'impact est le point où l'aiguille passe dans le tissu. Les points sont connectés par des points d'impact.

Chaque point d'impact est indiqué par un point. Un point d'impact sélectionné est signalé par un carré vide (A). Un point d'impact marqué est signalé par un carré plein (B).

<span id="page-107-0"></span>Sélectionner des points/points d'impact

Pour sélectionner un point d'impact, il suffit de le toucher sur l'écran. Si vous sélectionnez plus d'un point d'impact, les points entre seront aussi sélectionnés automatiquement.

Pour marquer le point d'impact précédent ou suivant dans votre point, appuyez sur l'icône Sélection multiple et utilisez les flèches. La position de point actuelle est indiquée entre les flèches. Le premier chiffre est le point d'impact marqué. Le deuxième chiffre est le nombre total de points d'impact.

Pour sélectionner tous les points d'impact en même temps, appuyez sur l'icône Sélectionner tout.

Si l'icône est verte, cela signifie qu'elle est activée et si elle est blanche, qu'elle est désactivée.

- 15. Point [triple](#page-109-4)
- 16. [Taille](#page-101-0) réelle
- 17. [Dupliquer](#page-109-5)
- 18. [Supprimer](#page-110-0)
- 19. [Inversion](#page-110-1) latérale
- 20. [Inversion](#page-110-1) verticale
- 21. Charger une police
- 22. Charger le point
- 23. [Champ](#page-107-1) de point

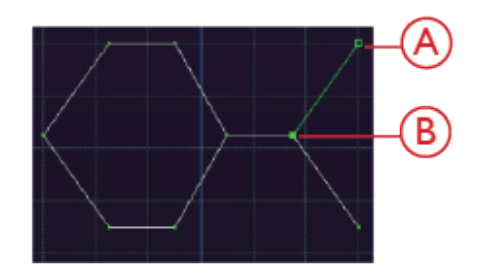
#### Multi-sélection

Pour sélectionner les points d'impact à côté du point d'impact marqué, appuyez sur l'icône de multi-sélection, puis sur les flèches pour sélectionner le point d'impact suivant.

Utilisez la flèche vers le haut pour sélectionner les points d'impact situés avant le point d'impact marqué et la flèche vers le bas pour sélectionner les points d'impact situés après le point d'impact sélectionné.

*Remarque : si vous sélectionnez des points d'impact avec la flèche vers le haut, vous pouvez les désélectionner en appuyant sur la flèche vers le bas.*

Si l'icône est verte, cela signifie qu'elle est activée et si elle est blanche, qu'elle est désactivée.

#### Sélectionner tout

Pour sélectionner tous les points d'impact en même temps, appuyez sur l'icône Sélectionner tout. Pour désélectionner tout, appuyez à nouveau sur l'icône.

Si l'icône est verte, cela signifie qu'elle est activée et si elle est blanche, qu'elle est désactivée.

#### Aperçu

Lorsque vous faites un point dans **Stitch Creator™**, un aperçu de votre point créé s'affichera. Ceci vous permettra de voir l'apparence du point avec plusieurs répétitions.

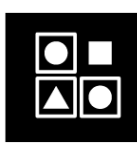

*Multi-sélection*

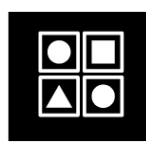

*Sélectionner tout*

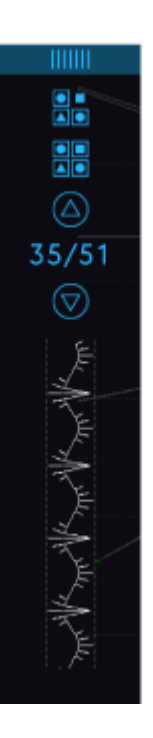

### **Stitch Creator™** Outils de modification

#### Zoom

Lorsque vous utilisez le curseur de zoom, le zoom se fera sur le point d'impact marqué.

La distance entre les lignes de la grille à 100 % de zoom, est égale à 1 mm sur le tissu. Si vous faites un zoom avant sur le champ de point, la distance entre les lignes de grille plus fines changera. Si vous faites un zoom arrière, seules les lignes de bord du champ de point sont visibles.

Vous pouvez également faire un zoom avant/arrière en pinçant et en étirant.

#### Déplacer

Pour déplacer votre point ou point d'impact, vous pouvez sélectionner les points d'impact sur l'écran tactile avec les doigts ou en appuyant sur les flèches dans la roue.

Le chiffre situé au-dessus de la roue (X) indique la position réelle de l'aiguille par rapport à la ligne centrale pour le point d'impact sélectionné.

Le chiffre situé au-dessus de la roue (Y) indique la longueur réelle d'entraînement par rapport au point d'impact précédent.

### Ajouter un point ou un point d'impact

Vous pouvez également ajouter un point existant à partir du raccourci de sélection de point dans la barre de menu ou dans le menu de sélection .

Appuyez sur l'icône pour insérer un seul point d'impact. Les deux points d'impact créeront un nouveau point de couture.

#### Dupliquer le point d'impact sélectionné

Si vous voulez copier un point d'impact, sélectionnez le point d'impact et utilisez Dupliquer pour créer une copie.

Si plusieurs points d'impact sont sélectionnés, tous les points d'impact sont dupliqués et insérés après le point d'impact marqué.

Appuyez longtemps sur l'icône Dupliquer pour afficher une fenêtre afin de saisir le nombre exact de copies que vous voulez insérer.

#### Point triple

Appuyez sur l'icône Point triple et les points sélectionnés seront triplés.

*Remarque : Activé uniquement si plus d'un point d'impact est sélectionné.*

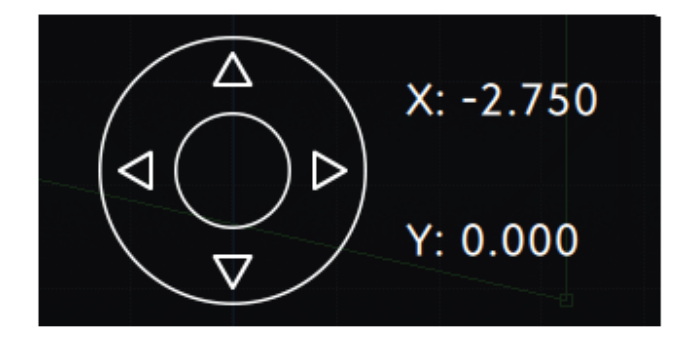

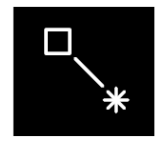

*Nouveau point*

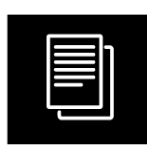

*Dupliquer*

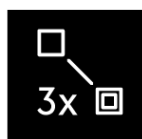

*Point triple*

#### Inversion

Les points d'impact sélectionnés seront inversés horizontalement et/ou verticalement.

*Remarque : Activé uniquement si plus d'un point d'impact est sélectionné.*

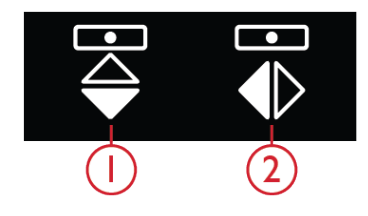

*1. Inversion latérale 2. Inversion verticale*

*Supprimer*

### Supprimer le point d'impact sélectionné

Si vous souhaitez supprimer un seul point d'impact, sélectionnez le point et appuyez sur l'icône Supprimer. Si plus d'un point d'impact est sélectionné, ils sont tous supprimés lorsque vous appuyez sur l'icône de suppression.

Appuyez longtemps sur l'icône Supprimer pour supprimer tous les points d'impact du champ de points.

### Modifier un point fait dans **Stitch Creator™**

Si vous êtes en mode couture et vous souhaitez modifier un point créé dans **Stitch Creator™**, appuyez longtemps dans la zone de travail et la Boîte à outils intelligente s'affichera. Sélectionnez Modifier dans **Stitch Creator™** et le point s'ouvrira dans **Stitch Creator™**.

### Enregistrer un point

Pour enregistrer un point créé dans Stitch Creator, appuyez sur le bouton Enregistrer hors de l'écran. Une fenêtre contextuelle s'affichera, afin que vous puissiez nommer le point et décider de l'endroit où l'enregistrer. Votre point peut être enregistré vers le dossier du cloud *mySewnet*™ ou un périphérique USB. Voir [Enregistrer](#page-83-0) le [point](#page-83-0) pour plus d'informations. Appuyez sur OK pour confirmer.

### Utiliser des points créés dans le Créateur de séquence

Un point créé dans la fonction **Stitch Creator™** peut être utilisé comme partie d'une séquence. Dans le Créateur de séquence, ouvrez le menu de sélection et trouvez votre point enregistré. Le point sera inséré au niveau de la position du curseur dans la séquence.

### Messages contextuels dans la fonction **Stitch Creator™**

#### **Point non modifiable**

Certains points ne peuvent pas être modifiés dans la fonction **Stitch Creator™**. Les boutonnières, les points supérieurs à 9 mm et les points quatre directions ne peuvent pas être ouverts dans la fonction **Stitch Creator™**.

### Charger et coudre un point

Pour coudre le point créé, appuyez sur OK dans le coin inférieur droit de l'écran. Votre point se charge dans le mode couture et est prêt à être cousu.

Si vous appuyez sur Annuler dans **Stitch Creator™**, vous reviendrez au mode couture sans le point que vous avez créé dans **Stitch Creator™**.

Si vous sélectionnez un autre point en mode couture, puis rouvrez la fonction **Stitch Creator™**, votre point créé restera ne restera pas dans **Stitch Creator™**.

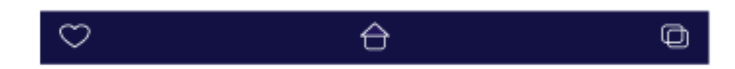

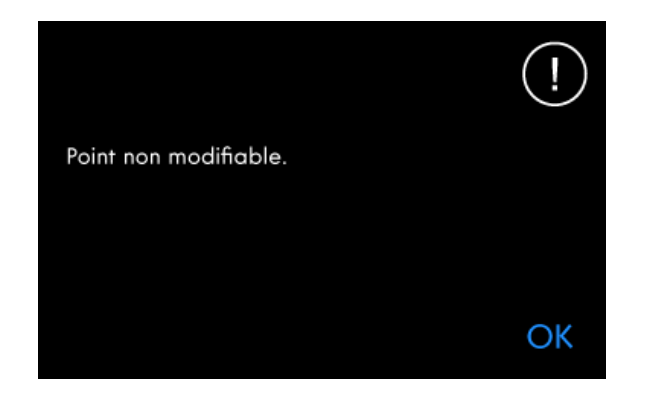

#### **Séquence hors échelle**

Votre séquence de points peut avoir une longueur allant jusqu'à environ 500 mm (20″). Si la séquence dépasse la longueur maximale, cette fenêtre contextuelle vous informera que le point ou le point d'impact que vous essayez d'ajouter rendra la séquence trop longue.

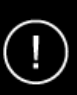

Le nombre maximum de points a été atteint. La séquence sera trop longue si ce point est ajouté.

# <span id="page-113-0"></span>8 Centre d'aide

### Centre d'aide – Introduction

Dans le centre d'aide, vous trouverez des informations sur la manière d'utiliser votre machine performance icon™ et ses fonctionnalités.

### Centre d'aide – Présentation

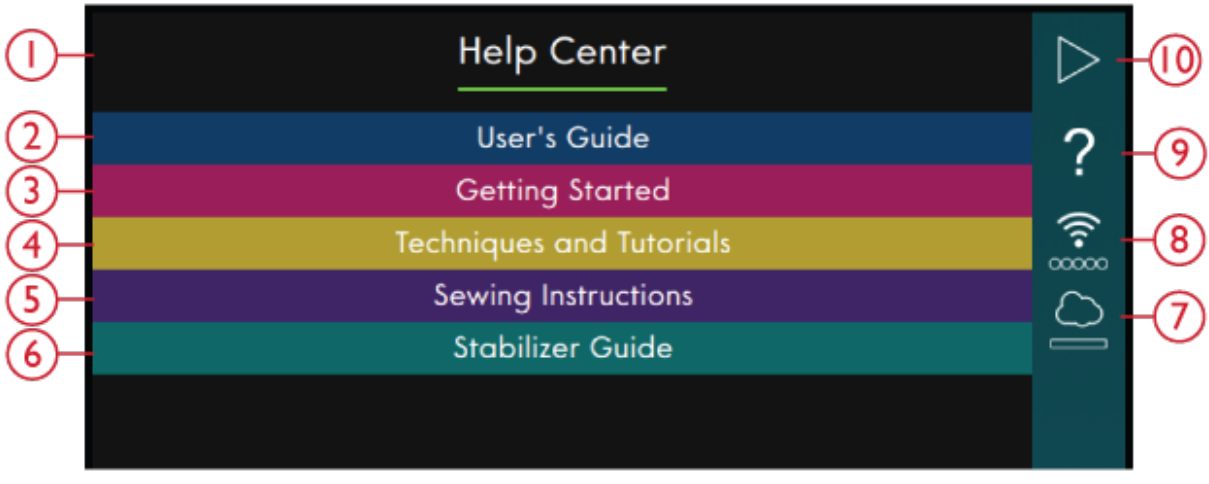

- 1. Fenêtre du Centre d'aide
- 2. Guide de [l'utilisateur](#page-114-0)
- 3. [Commencer](#page-115-0) à coudre
- 4. [Techniques](#page-116-0) et tutoriels
- 5. Instructions de couture
- 6. Guide [d'entoilages](#page-117-0)
- 7. *[mySewnet](#page-63-0)*™
- 8. [Paramètres](#page-54-0) WiFi
- 9. Aide [rapide](#page-56-0)
- 10. Retourner à la fenêtre précédente

### <span id="page-114-0"></span>Guide de l'utilisateur

Appuyez sur le Guide de l'utilisateur pour ouvrir le guide de l'utilisateur intégré. Ici, vous trouverez des informations sur le fonctionnement de votre machine performance icon™ et des explications sur ses différentes fonctionnalités.

Vous pouvez consulter le Guides de l'utilisateur via l'Index ou par catégorie. L'option des catégories affiche les rubriques d'aide divisées en catégories suivant la structure du Guide de l'utilisateur. L'option de l'index affiche les sujets par ordre alphabétique.

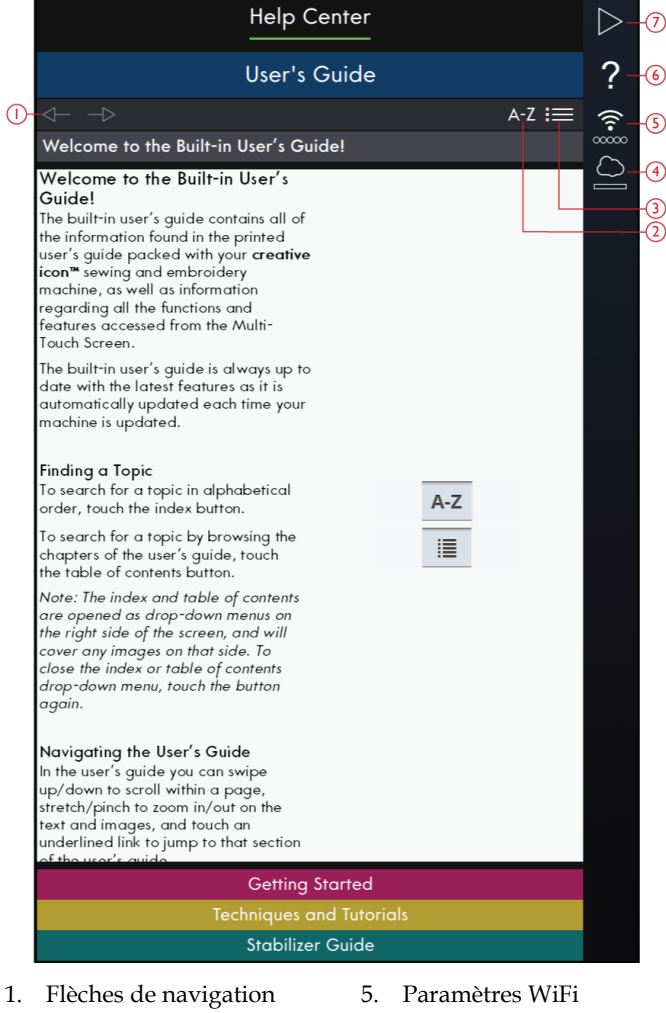

6. Aide rapide

7. Retourner à la fenêtre précédente

- 
- 2. Index
- 3. Catégorie
- 4. *mySewnet*™

Centr e [d'aide](#page-113-0)

### <span id="page-115-0"></span>Commencer à coudre

Dans cette section, vous trouverez de l'aide sur les bases de la machine, comme l'enfilage de la machine, comment embrayer et débrayer l'IDT™ et plus.

Certains guides contiennent des animations.

Sélectionnez le sujet qui vous intéresse en appuyant dessus. Une visionneuse de projets s'ouvrira avec des instructions et des animations pas à pas.

- Enfilage du fil supérieur
- Enfile-aiguille automatique
- Embrayez/Débrayez le système IDT™
- Bobinage de canette
- Bobinage de canette à travers l'aiguille
- Mise en place de la canette

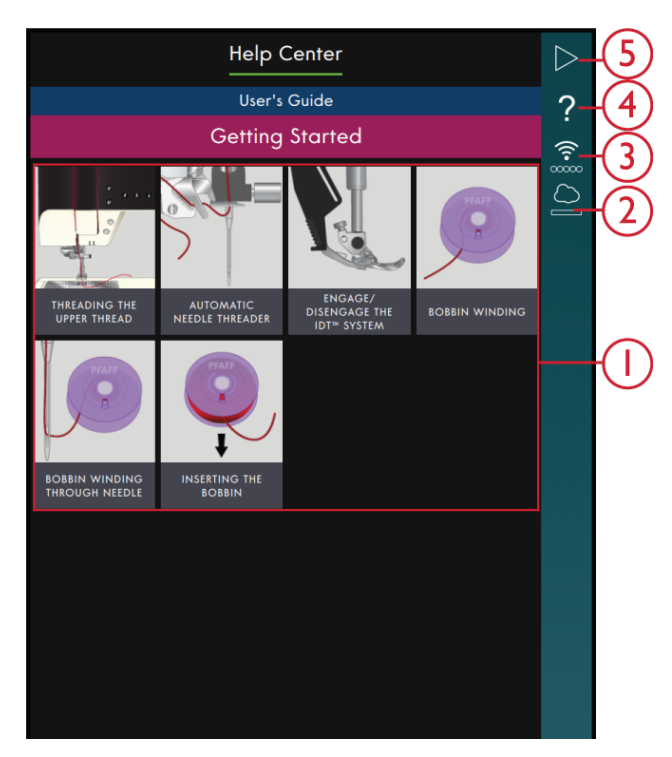

- 1. Guides de démarrage rapide
- 2. *mySewnet*™
- 3. Paramètres WiFi
- 4. Aide rapide
- 5. Retourner à la fenêtre précédente

### <span id="page-116-0"></span>Techniques et tutoriels

Appuyez pour ouvrir les techniques et tutoriels. Il y a différentes catégories parmi lesquelles choisir, comme : Techniques de vêtement, couture et patchwork. Sélectionnez une catégorie de technique, puis sélectionnez une sous-catégorie de technique pour voir les projets disponibles. Appuyez sur un projet pour l'ouvrir.

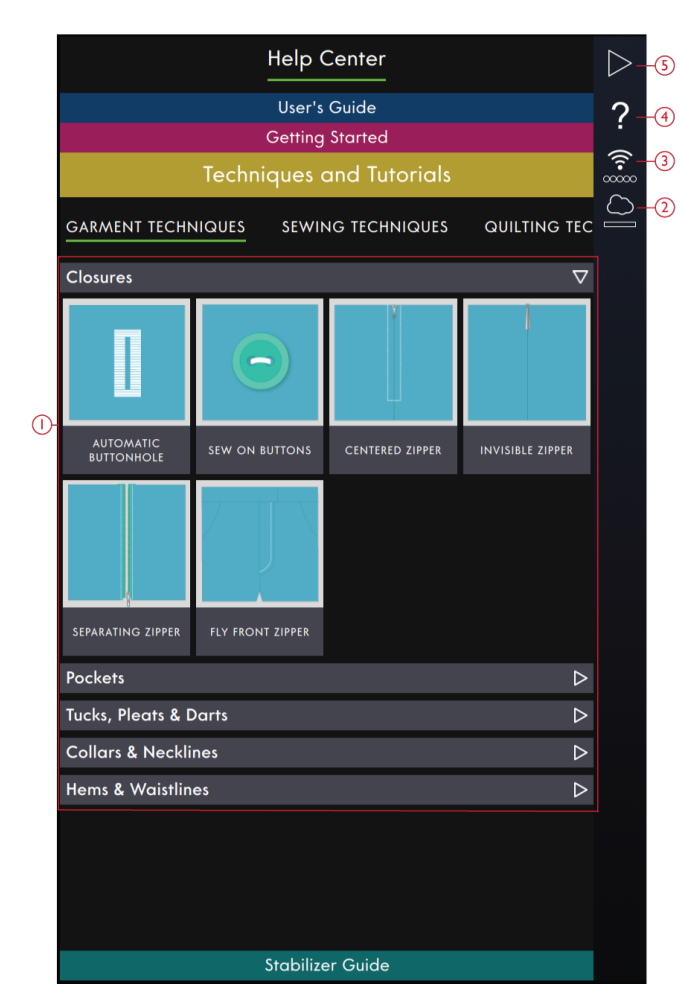

- 1. Didacticiels
- 2. *mySewnet*™
- 3. Paramètres WiFi
- 4. Aide rapide
- 5. Retourner à la fenêtre précédente

#### Techniques de vêtement

Dans cette section, vous trouverez des tutoriels sur la manière de coudre différentes techniques de couture pour les vêtements, comme les cols, fermetures à glissière, poches, etc.

Vous trouverez dans chaque projet des instructions pas à pas avec des images et/ou des animations. Les points nécessaires pour la technique choisie sont sélectionnés pour vous et disponibles dans l'onglet Table des matières. Toutefois, il peut s'avérer nécessaire d'ajuster les réglages de points (longueur, largeur, etc.) en fonction du type de tissu utilisé pour votre ouvrage. Les points sont toujours réglés pour coudre dans du tissu tissé moyen.

#### Techniques de couture

Dans cette section, vous trouverez des tutoriels sur la manière de coudre différents types de techniques de couture, comme les techniques de couture exclusives, etc.

Vous trouverez dans chaque projet des instructions avec des images et/ou des animations. Les points nécessaires pour la technique choisie sont sélectionnés pour vous. Toutefois, il peut s'avérer nécessaire d'ajuster les réglages de points (longueur, largeur, etc.) en fonction du type de tissu utilisé pour votre ouvrage. Lorsque vous sélectionnez un point dans la visionneuse de projets, tous les réglages nécessaires pour la technique spécifique sont réglés pour vous.

#### Techniques de patchwork

Dans cette section, vous trouverez des tutoriels sur la manière de coudre différents types de techniques de patchwork, comme l'assemblage, la pose de biais, etc.

Vous trouverez dans chaque projet des instructions pas à pas avec des images et/ou des animations. Les points nécessaires pour la technique choisie sont sélectionnés pour vous. Toutefois, il peut s'avérer nécessaire d'ajuster les réglages de points (longueur, largeur, etc.) en fonction du type de tissu utilisé pour votre ouvrage.

### <span id="page-117-0"></span>Guide d'entoilages

Appuyez pour ouvrir le Guide d'entoilages. Sélectionnez un groupe d'entoilages pour visualiser les différents entoilages contenus dans le groupe. Appuyez sur un entoilage pour savoir dans quelles circonstances l'utiliser. Les informations concernant l'entoilage sont affichées dans une visionneuse. Fermez la fenêtre pour sélectionner un autre entoilage du groupe.

- **Usage spécial** : Dans cette catégorie, vous trouverez des entoilages pour des utilisations spéciales.
- **Entoilage** : Les entoilages déchirables sont temporaires. Ils sont faciles à enlever après avoir cousu.
- **Molleton** : Utilisez du molleton entre votre tissu du dessus et le revers pour donner du corps à votre ouvrage.

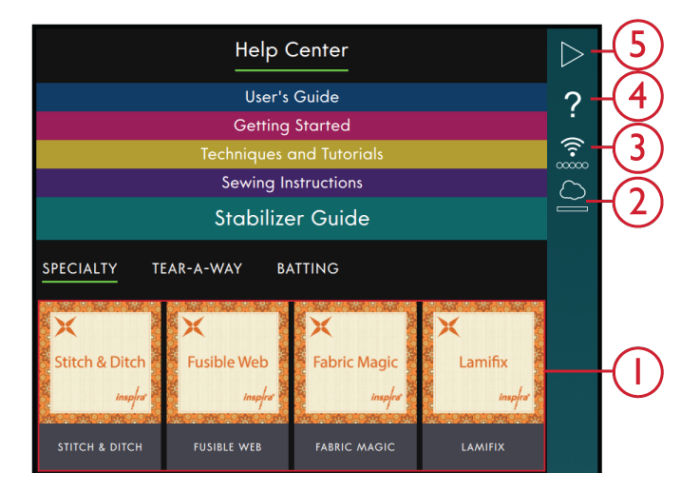

- 1. Guides d'entoilages
- 2. *mySewnet*™
- 3. Paramètres WiFi
- 4. Aide rapide
- 5. Retourner à la fenêtre précédente

### Projets

Quand vous chargez un projet depuis le Centre d'aide, il s'affichera dans la visionneuse de projets, qui est toujours accessible sur l'écran. Quand la visionneuse de projets est réduite, appuyez sur l'icône Visionneuse de projets pour l'agrandir.

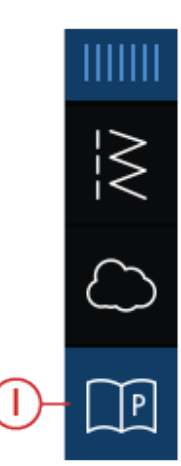

1. Icône de visionneuse de projets dans le panneau de menu

#### Visionneuse de projets

Lorsque vous avez sélectionné un projet, une visionneuse de projets s'ouvrira. La visionneuse peut être diminuée ou fermée en appuyant sur l'icône Fermer ou Diminuer. Elle peut également être déplacée à l'écran, pour vous permettre d'accéder à des icônes qui auraient pu être masquées lors du suivi des instructions.

Vous pouvez réduire ou augmenter le texte dans la visionneuse en appuyant sur l'une des icônes A.

Vous pouvez basculer entre deux onglets : Instruction et Table des matières. L'onglet d'instruction contient toutes les instructions, images et animations dont vous avez besoin pour réaliser le projet.

Dans l'onglet Table des matières, vous trouverez les points dont vous avez besoin pour le projet spécifique.

Utilisez les flèches ou faites glisser verticalement pour accéder à l'étape suivante. L'étape avec un cadre vert est l'étape active.

Vous pouvez agrandir toutes les images en les touchant. Ceci peut être très utile lorsque vous examinez la liste des fournitures.

Lorsque vous appuyez sur l'icône Lecture, un lecteur vidéo s'ouvre pour vous montrer comment réaliser une partie spécifique.

Certains projets contiennent une icône de Point et appuyer dessus permet de charger le point nécessaire pour cette étape.

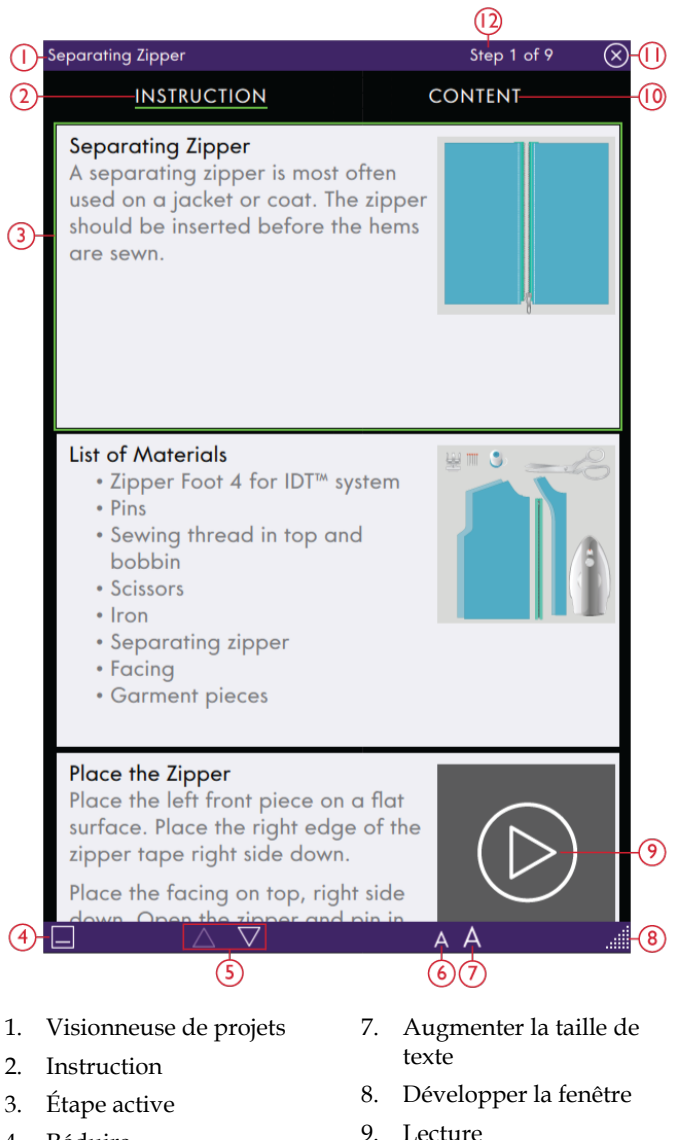

- 4. Réduire
- 5. Étape entre les étapes de projet
- 6. Réduire la taille de texte

119

10. Table des matières

11. Fermer 12. Étape actuelle Centr e

[d'aide](#page-113-0)

#### Lecteur vidéo

Appuyez sur l'icône de lecture pour voir l'animation. Dans le lecteur vidéo qui s'ouvre, vous pouvez mettre sur lecture pause, faire un retour en arrière ou une avance rapide, faire que l'animation se reproduise en boucle et activer/désactiver le plein écran. Vous pouvez également faire glisser le curseur pour avancer ou revenir en arrière dans l'animation.

Appuyez longtemps sur Retour en arrière pour recommencer l'animation du début.

Appuyez sur l'icône Chapitre/Section pour basculer entre le visionnage de la vidéo entière ou du chapitre actuel.

Fermez l'animation en appuyant sur le X. Vous pouvez aussi toucher hors de la fenêtre du lecteur vidéo pour le fermer.

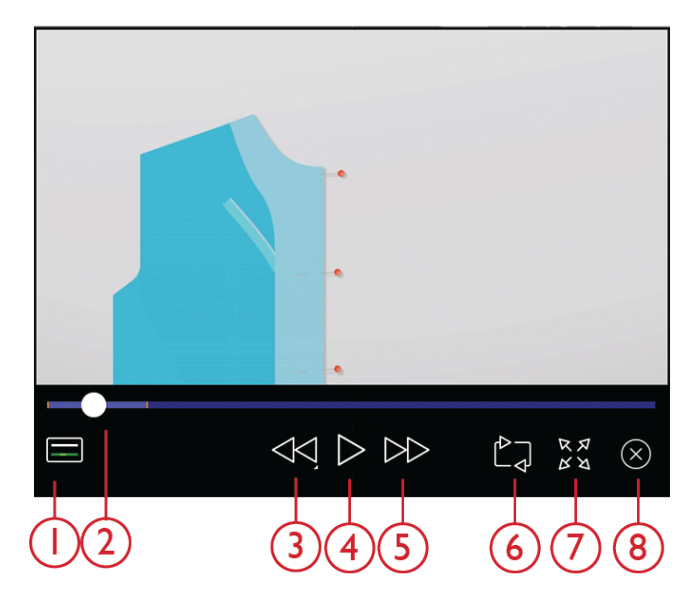

- 1. Icône Chapitre/Section
- 2. Curseur
- 6. Répéter

5. Avance rapide

- 7. Affichage plein écran
- 3. Retour en arrière 4. Lecture/pause

# <span id="page-120-0"></span>9 Gestionnaire de fichiers

### Gestionnaire de fichiers – Introduction

Appuyez sur Menu principal et sélectionnez l'onglet Gestionnaire de fichier pour l'ouvrir.

Le Gestionnaire de fichiers est utilisé pour ouvrir les fichiers de polices et de points. Sauvegardez vos fichiers enregistrés dans le dossier du Cloud *mySewnet*™ ou sur une clé USB connectée à votre machine performance icon™.

### Gestionnaire de fichiers – Description générale

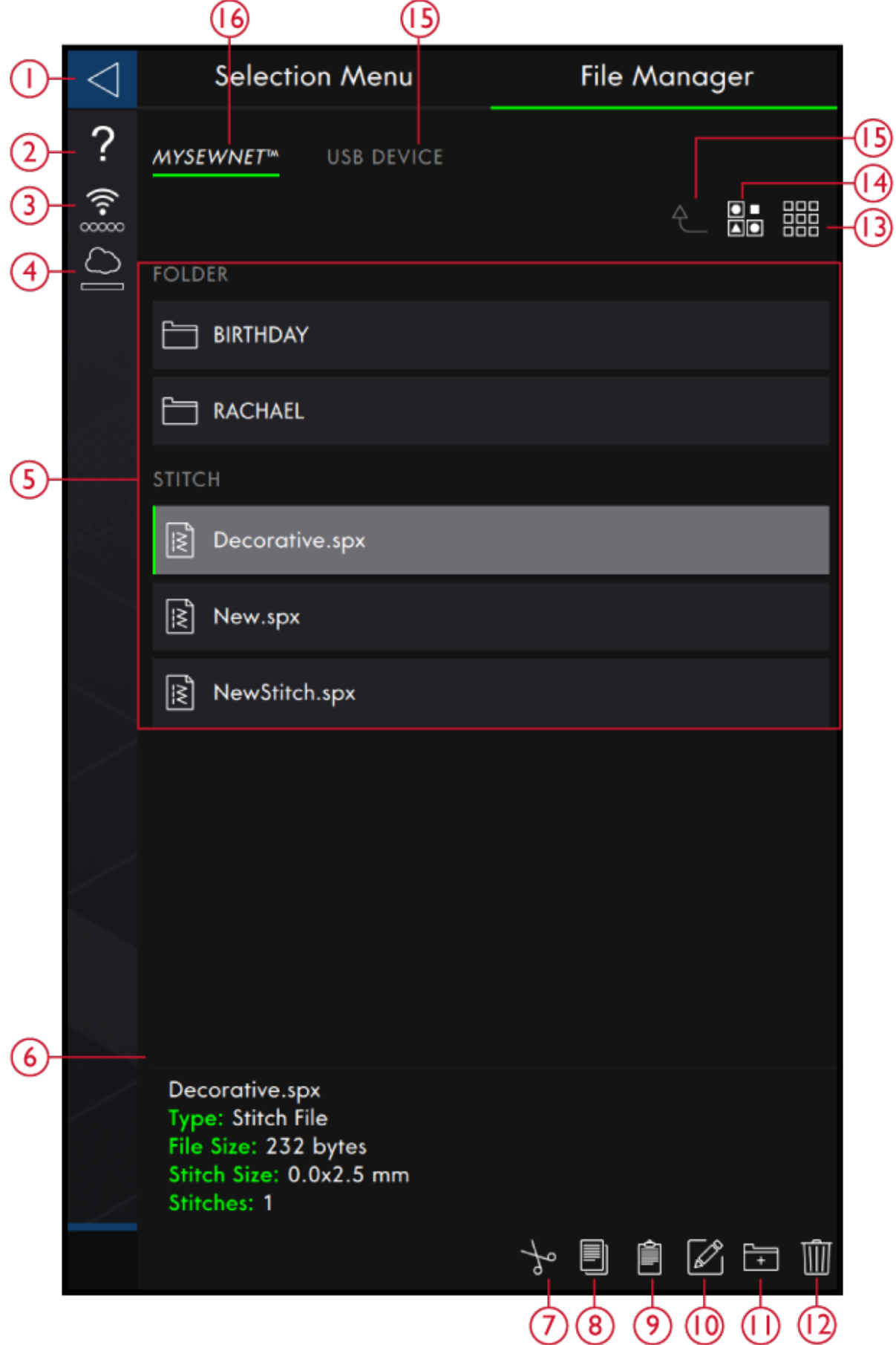

- 1. Retourner à la fenêtre précédente
- 2. Aide [rapide](#page-56-0)
- 3. Force du [signal](#page-61-0) WiFi
- 4. *[mySewnet](#page-123-0)*™ Dossier du Cloud
- 5. Zone de [sélection](#page-123-1)
- 6. [Informations](#page-123-2) sur le fichier
- 7. [Couper](#page-125-0)
- 8. [Copier](#page-126-0)
- 9. [Coller](#page-126-0)
- 10. [Renommer](#page-124-0) un fichier ou un dossier
- 11. Créer un [nouveau](#page-124-1) dossier
- 12. [Supprimer](#page-126-1)
- 13. Affichage [liste/vignette](#page-124-2)
- 14. [Multi-sélection](#page-123-3)
- 15. [Remonter](#page-124-3) d'un dossier
- 16. [Périphérique](#page-124-4) USB
- 17. *[mySewnet](#page-123-0)*™ Dossier du Cloud

### Formats de fichiers

Votre machine performance icon™ peut charger les formats de fichier suivants :

- .SPX (fichier de point)
- .JOS (fichiers de projet)

*Remarque : Si la version ou le type de fichier n'est pas pris en charge par votre machine ou que le fichier est endommagé, le fichier en question est indiqué comme fichier non reconnu dans la zone de sélection.*

### <span id="page-123-1"></span>Parcourir le gestionnaire de fichiers

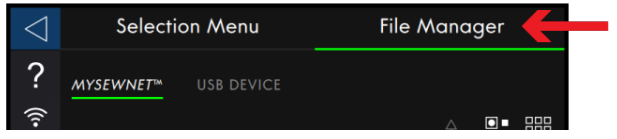

Sauvegardez vos motifs, polices et points dans le dossier du Cloud *mySewnet*™ ou sur un périphérique USB branché sur les ports USB. L'icône de périphérique USB

### <span id="page-123-3"></span>Multi-sélection

Si vous voulez sélectionner plusieurs points ou polices en même temps, appuyez sur le bouton de multisélection. Quand le bouton multi-sélection est activé, appuyez sur les fichiers que vous voulez utiliser. Copiez et collez les fichiers sélectionnés, par ex. dans un autre dossier du Gestionnaire de fichiers.

*Remarque : Si vous essayez de charger une combinaison de fichiers/dossiers qu'il n'est pas possible de charger au même endroit, un message contextuel s'affiche.*

n'est disponible que si un périphérique USB est connecté à la machine.

Pour afficher le contenu, appuyez sur le dossier du Cloud *mySewnet*™ ou le périphérique USB. Faites glisser avec votre doigt vers le haut et le bas pour faire défiler et visualiser le contenu. Les fichiers de police sont affichés en tant que vignette ou avec une icône en fonction de votre format d'affichage sélectionné : liste ou vignette.

### <span id="page-123-2"></span>Ouvrir un fichier ou un dossier

Appuyez sur un fichier pour lire les informations le concernant dans la zone d'informations. Appuyez longtemps sur le fichier pour le charger.

Si vous chargez un fichier de police de point, il est chargé dans le Créateur de [séquence](#page-95-0).

Appuyez longtemps sur un dossier pour l'ouvrir. Le contenu du dossier s'affiche dans la zone de sélection. Le chemin d'accès d'un dossier ouvert est indiqué dans la zone de dossier actuel.

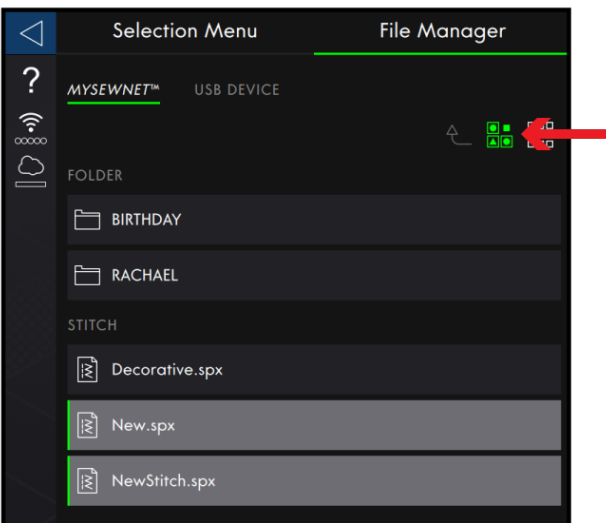

### <span id="page-123-0"></span>*mySewnet*™ Dossier du Cloud

Enregistrez des points et polices dans le dossier du Cloud *mySewnet*™ sur la machine. Si vous avez ouvert une session avec un compte *[mySewnet](#page-62-0)*™ et que la connexion est établie avec *mySewnet*™, vos fichiers enregistrés sont synchronisés automatiquement avec le Cloud *mySewnet*™. En savoir plus sur le Cloud *[mySewnet](#page-63-0)*™.

**MYSEWNET<sup>M</sup>** 

### <span id="page-124-4"></span>Périphérique USB

L'icône de périphérique USB n'est active que si un périphérique USB est connecté à la machine. Appuyez sur l'icône de périphérique USB pour afficher tous les périphériques connectés. Appuyez sur un périphérique USB pour l'explorer.

# PÉRIPHÉRIQUE USB

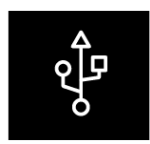

#### <span id="page-124-2"></span>Affichage liste/vignette

Appuyez sur l'icône d'affichage liste/vignette pour basculer entre l'affichage des fichiers dans une liste ou sous forme de vignettes. Dans l'affichage liste, le nom et le type de chaque fichier sont affichés. Dans l'affichage vignette, le nom et une vignette de chaque fichier sont affichés.

Dans l'affichage de liste, les fichiers sont triés en catégories avec des intitulés séparés : dossier, point et autre. Ceci permet de trouver un fichier facilement, si vous avez de nombreux types de fichiers différents dans le même dossier.

#### <span id="page-124-3"></span>Remonter d'un niveau de dossier

Utilisez l'icône Remonter d'un niveau de dossier pour remonter dans les niveaux de dossiers. Vous pouvez remonter jusqu'au premier niveau. Dans la zone de sélection, vous verrez les fichiers et les dossiers de chaque niveau dans lequel vous remontez. Appuyez longtemps sur un dossier pour l'ouvrir.

### Organiser

Vous trouverez ci-dessous des instructions pour savoir comment organiser vos fichiers dans le Gestionnaire de fichiers.

#### <span id="page-124-1"></span>Créer un nouveau dossier

Appuyez sur l'icône Créer un nouveau dossier pour créer un nouveau dossier à l'emplacement actuel. Un message contextuel s'ouvre et vous permet de saisir un nom pour votre dossier.

#### <span id="page-124-0"></span>Renommer un fichier ou un dossier

Pour modifier le nom d'un fichier ou un dossier, appuyez sur le dossier puis sur l'icône Renommer un fichier ou un dossier. Un message contextuel s'ouvre où vous pouvez saisir un nom pour votre fichier ou votre dossier.

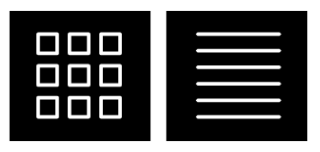

*Affichage liste/vignette*

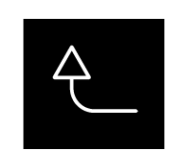

*Remonter d'un niveau de dossier*

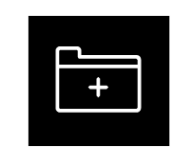

*Créer un nouveau dossier*

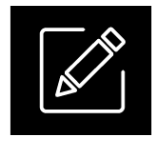

*Renommer*

#### <span id="page-125-0"></span>Déplacer un fichier ou un dossier

Utilisez Couper et Coller pour déplacer des fichiers ou dossiers vers un autre emplacement.

Sélectionnez les fichiers ou dossiers, puis appuyez sur l'icône Couper. Ouvrez le dossier où vous souhaitez mettre la sélection. Appuyez sur l'icône Coller. Les fichiers ou dossiers sont supprimés de leur emplacement d'origine et stockés dans le nouveau dossier.

*Remarque : Activez la [multi-sélection](#page-123-3) pour pouvoir sélectionner et déplacer plusieurs fichiers et/ou dossiers à la fois.*

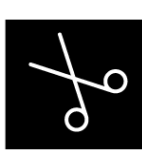

*Couper*

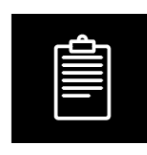

*Coller*

#### <span id="page-126-0"></span>Copier un fichier ou un dossier

Utilisez Couper et Coller pour copier des fichiers ou dossiers à un autre emplacement.

Sélectionnez les fichiers ou dossiers, puis appuyez sur l'icône Copier. Ouvrez le dossier où vous souhaitez mettre la sélection. Appuyez sur l'icône Coller. Les fichiers ou les dossiers sont maintenant stockés dans le nouveau dossier et les fichiers ou les dossiers originaux se trouvent également dans le dossier précédent.

*Remarque : Activez la multi-sélection pour pouvoir sélectionner et déplacer plusieurs fichiers et/ou dossiers à la fois.*

#### <span id="page-126-1"></span>Supprimer un fichier ou un dossier

Pour supprimer un fichier ou dossier, sélectionnez-le et appuyez sur l'icône Supprimer. Un message contextuel s'affiche pour vous demander de confirmer la suppression. Si un dossier est supprimé, tous les fichiers qu'il contient sont également supprimés.

Pour supprimer tous les fichiers et dossiers affichés dans le dossier actif, appuyez sur l'icône Supprimer pendant quelques secondes. Un message contextuel s'affiche pour vous demander de confirmer la suppression de tout le contenu.

### Messages contextuels dans le Gestionnaire de fichiers

#### **Supprimer un fichier ou un dossier**

Pour supprimer un fichier ou un dossier, vous devez confirmer la suppression dans le message contextuel qui s'affiche à l'écran. Ceci vous évite de supprimer un élément par erreur.

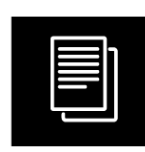

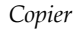

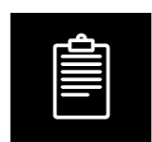

*Coller*

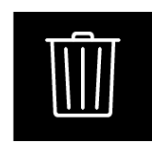

*Supprimer*

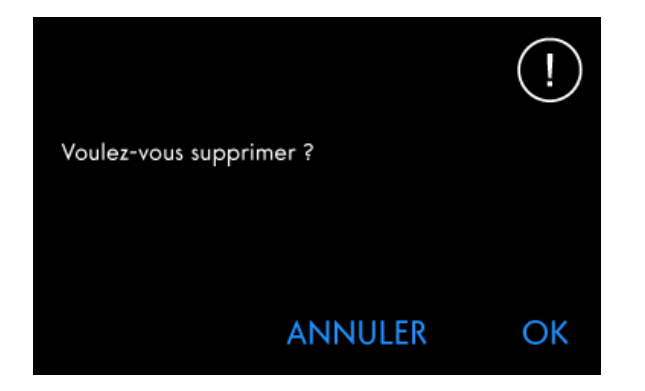

#### **Le dossier existe déjà**

Vous ne pouvez pas créer un nouveau dossier ayant le même nom qu'un autre dossier dans le même niveau. Créez votre dossier à un niveau différent ou bien donnez-lui un autre nom.

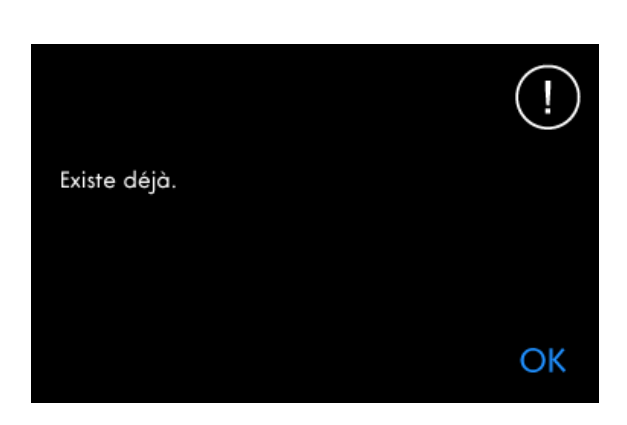

#### **Pas assez de mémoire disponible**

Lorsqu'il ne reste plus beaucoup d'espace disponible, votre machine vous avertit une fois. Si vous continuez à remplir l'espace, elle ne vous avertit plus jusqu'à ce que l'espace soit totalement plein. Déplacez vos fichiers et stockez-le sur une clé USB en utilisant les fonctions Couper et Coller pour libérer de l'espace.

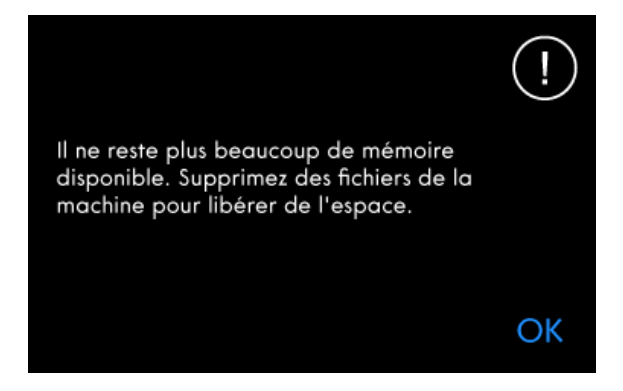

#### **La combinaison des types de fichiers sélectionnés ne peut pas être chargée**

Certaines combinaisons de fichiers ne peuvent pas être chargées au même emplacement avec la [multi-sélection.](#page-123-3)

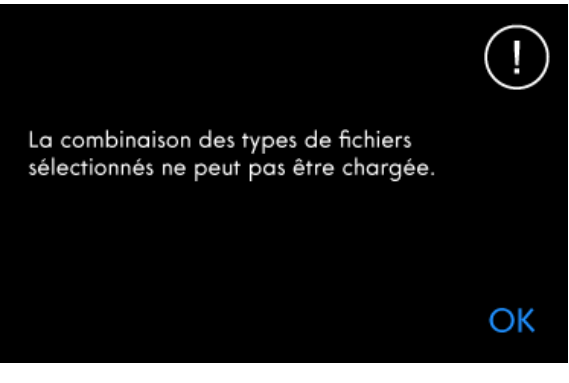

# <span id="page-128-0"></span>10 Entretien

### Nettoyage de l'extérieur de la machine

Pour que votre machine à coudre fonctionne toujours correctement, nettoyez-la fréquemment. Il n'est pas nécessaire de la lubrifier.

Essuyez les surfaces extérieures de votre machine à coudre à l'aide d'un chiffon doux pour enlever les poussières ou les peluches accumulées.

Essuyez l'écran avec un chiffon en microfibre propre, doux et légèrement humide.

### Retrait de la plaque à aiguille et nettoyage de la zone de canette

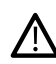

*Éteignez la machine.*

Retirez le pied-de-biche. Ouvrez le couvercle de canette en poussant le bouton de déverrouillage (A) vers la droite. Retirez le couvercle. Placez le tournevis fourni sous la plaque à aiguille comme indiqué et faites-le tourner doucement pour faire sortir la plaque à aiguille. Nettoyez les griffes d'entraînement avec la brosse fournie avec les accessoires.

### Nettoyage sous la zone de canette

Nettoyez sous le compartiment de canette après avoir cousu plusieurs ouvrages ou lorsque vous remarquez une accumulation de peluches dans la zone du compartiment de canette.

Retirez le support du compartiment de canette (A) qui couvre la partie avant du compartiment de canette en le soulevant. Retirez le compartiment de canette (B) en le soulevant. Nettoyez à l'aide de la brosse.

*Faites attention quand vous nettoyez autour de la lame du coupe-fil automatique (C).*

Remettez le compartiment de canette et le support de canette en place.

*Remarque : Ne soufflez pas dans la zone du boîtier de canette. La poussière et les peluches seraient projetées dans votre machine.*

*Remarque : Nettoyez régulièrement les peluches et les fils de la zone de canette. Vérifiez la zone quand vous changez de plaque à aiguille.*

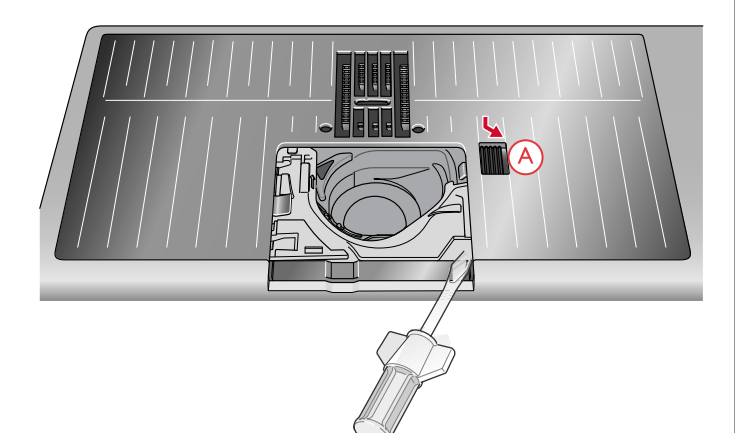

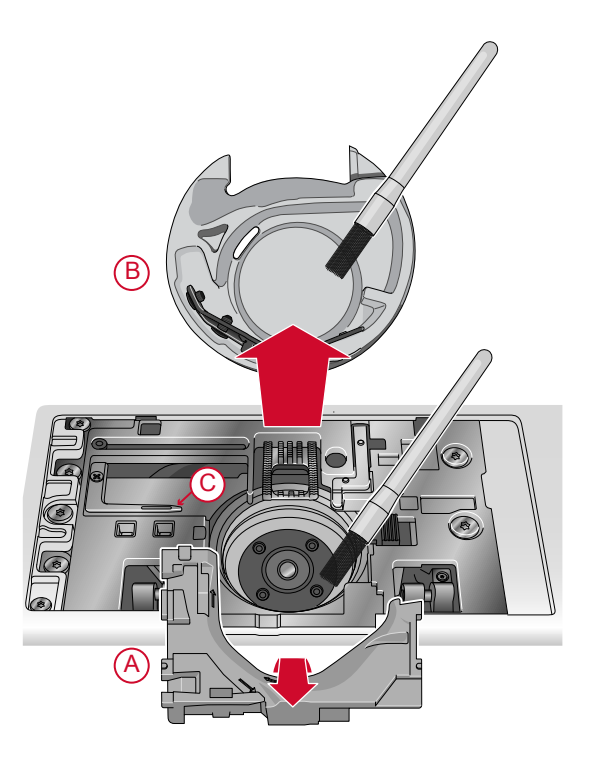

### Remise en place de la plaque à aiguille

Positionnez la plaque à aiguille pour qu'elle s'insère dans l'encoche à l'arrière (D). Appuyez sur la plaque à aiguille jusqu'à ce qu'elle s'enclenche avec un déclic. Remettez le couvercle de canette en place.

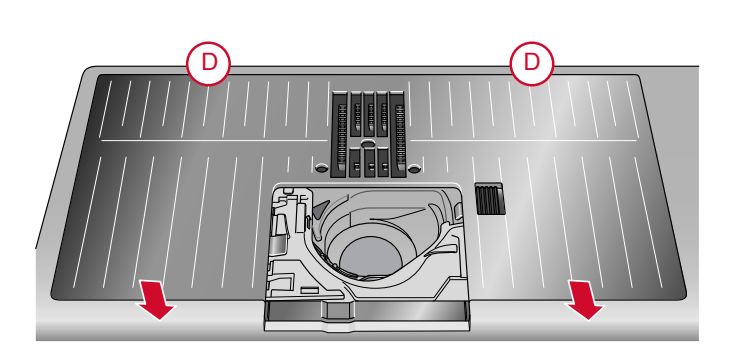

### Dépannage

Dans ce guide de détection des pannes, vous trouverez des solutions aux problèmes pouvant avoir lieu sur votre machine. Pour plus d'informations, veuillez contacter

votre distributeur local agréé PFAFF® qui se fera un plaisir de vous aider.

#### Problèmes généraux

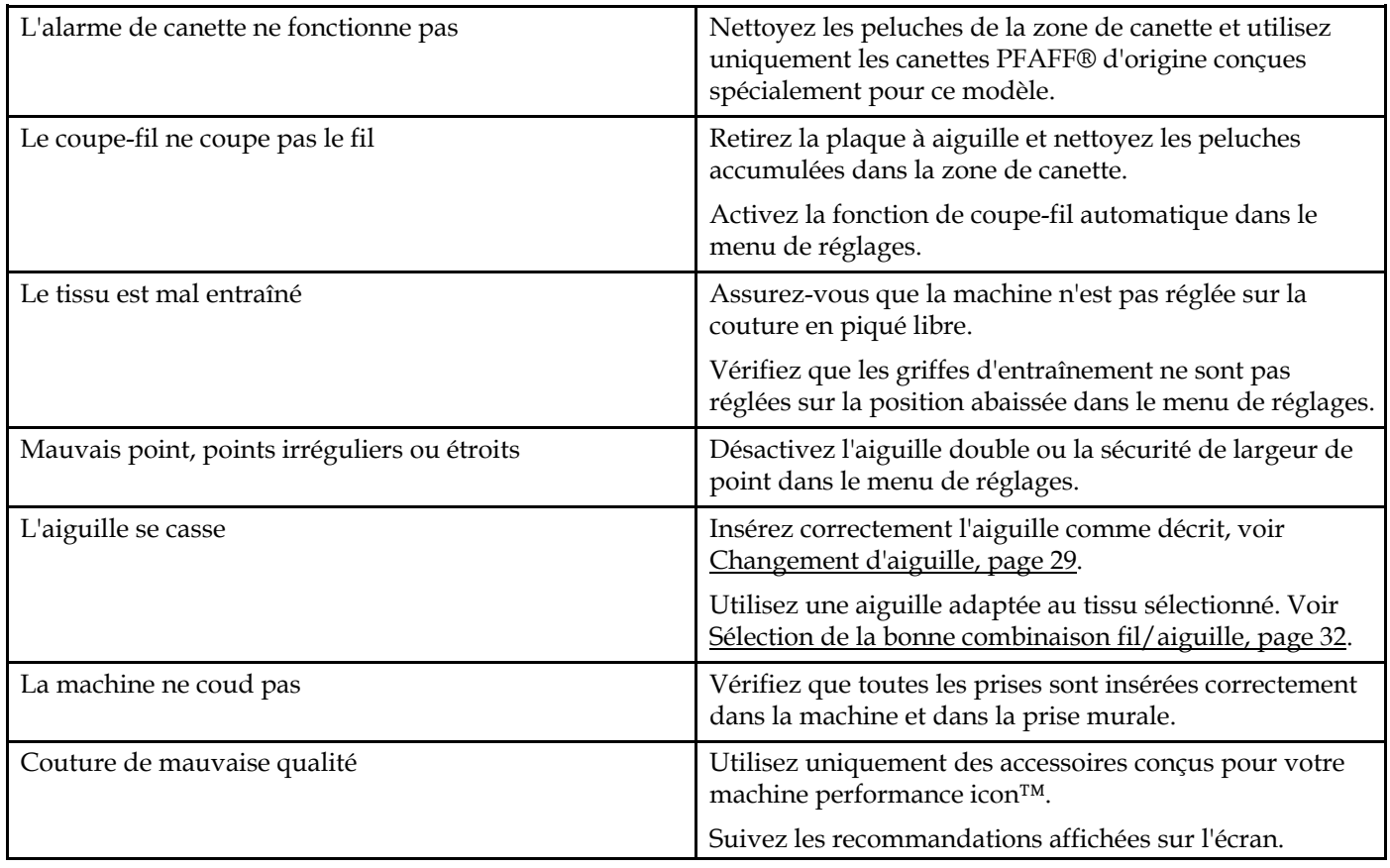

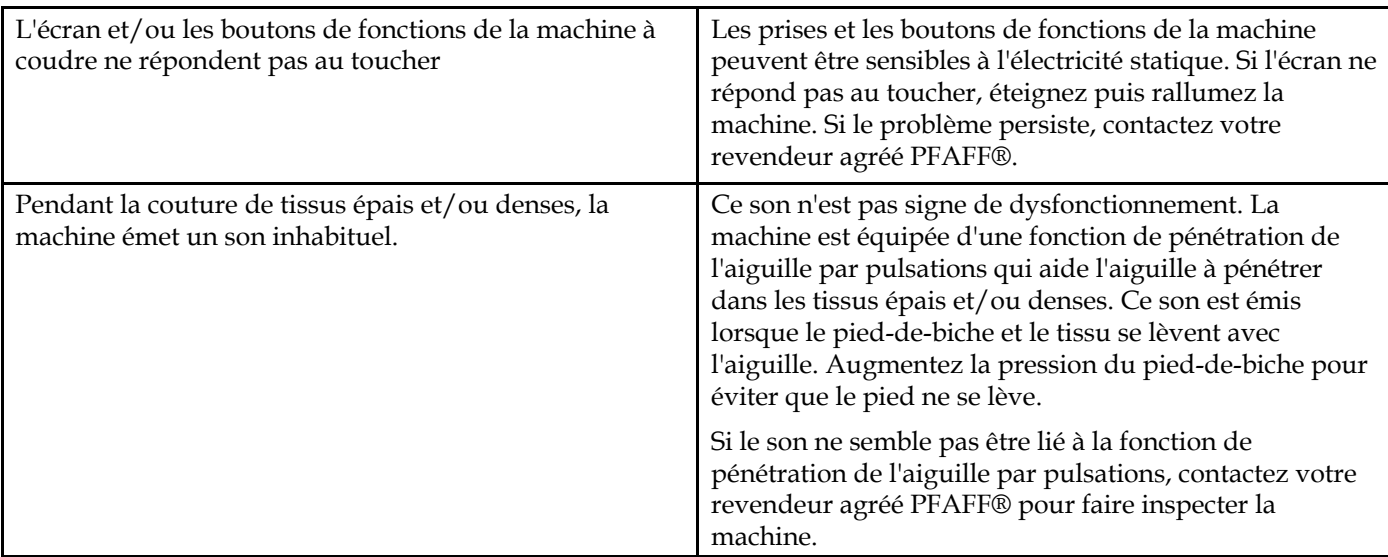

### L'enfile-aiguille automatique ne fonctionne pas correctement

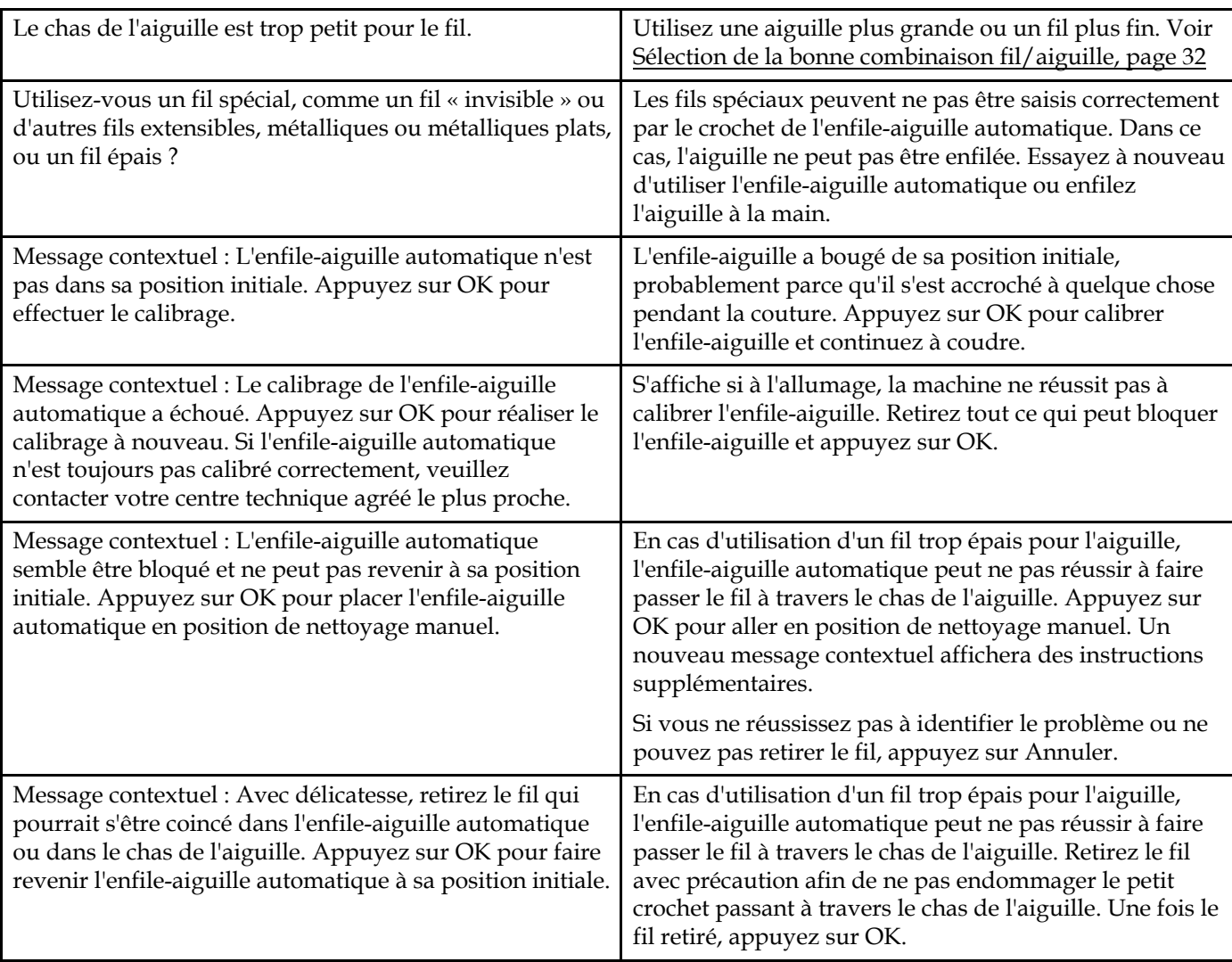

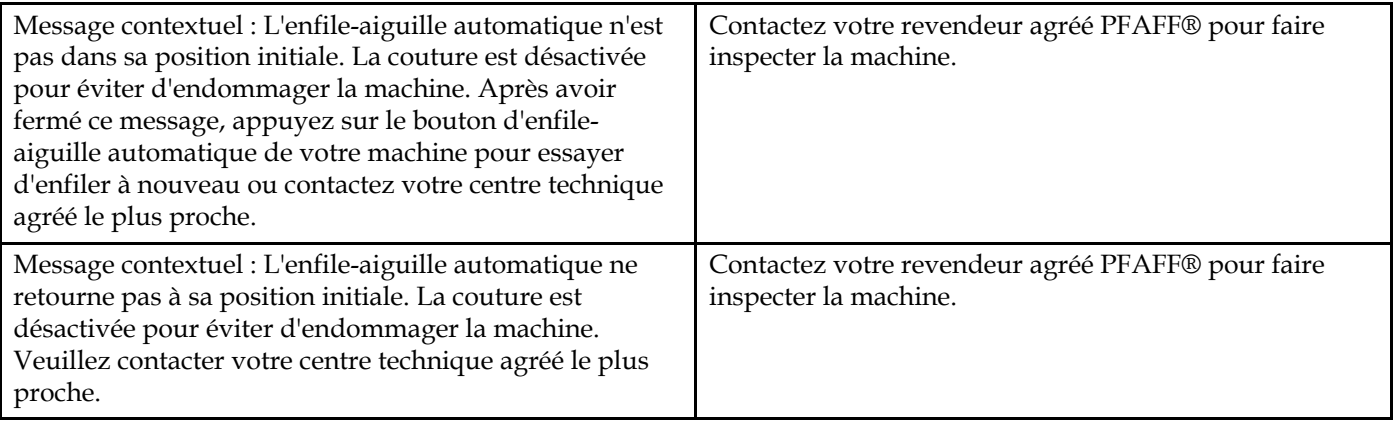

## La machine saute des points

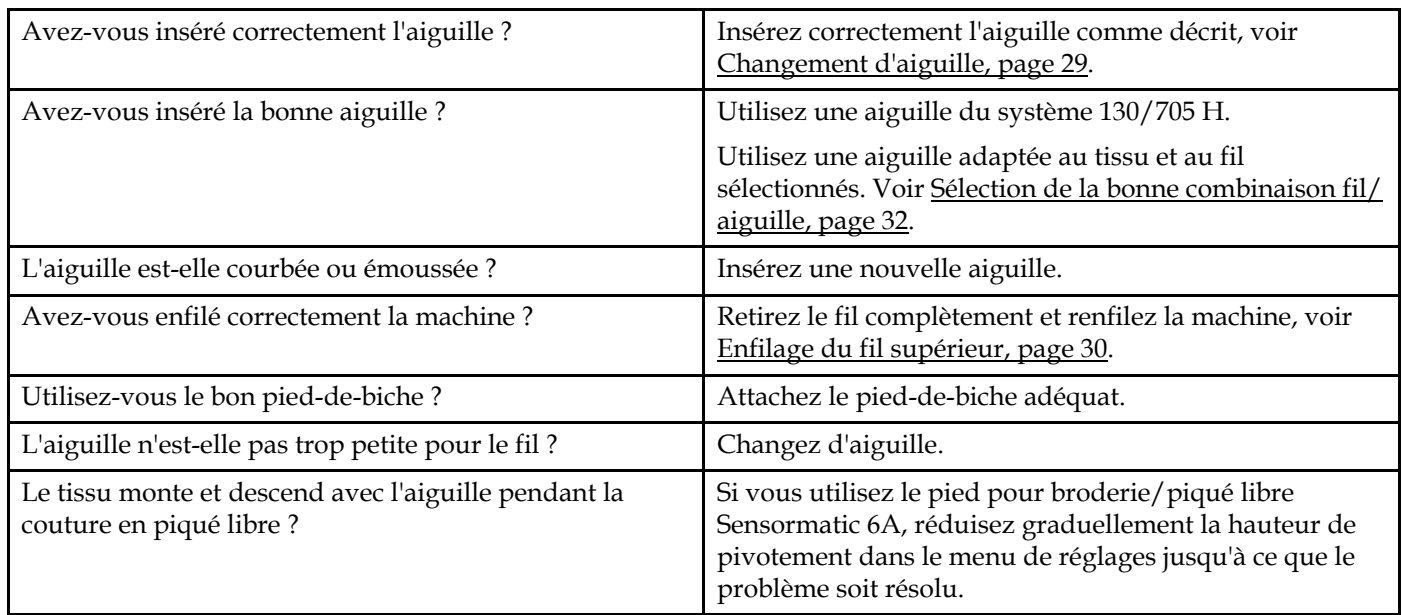

### Le fil d'aiguille se casse

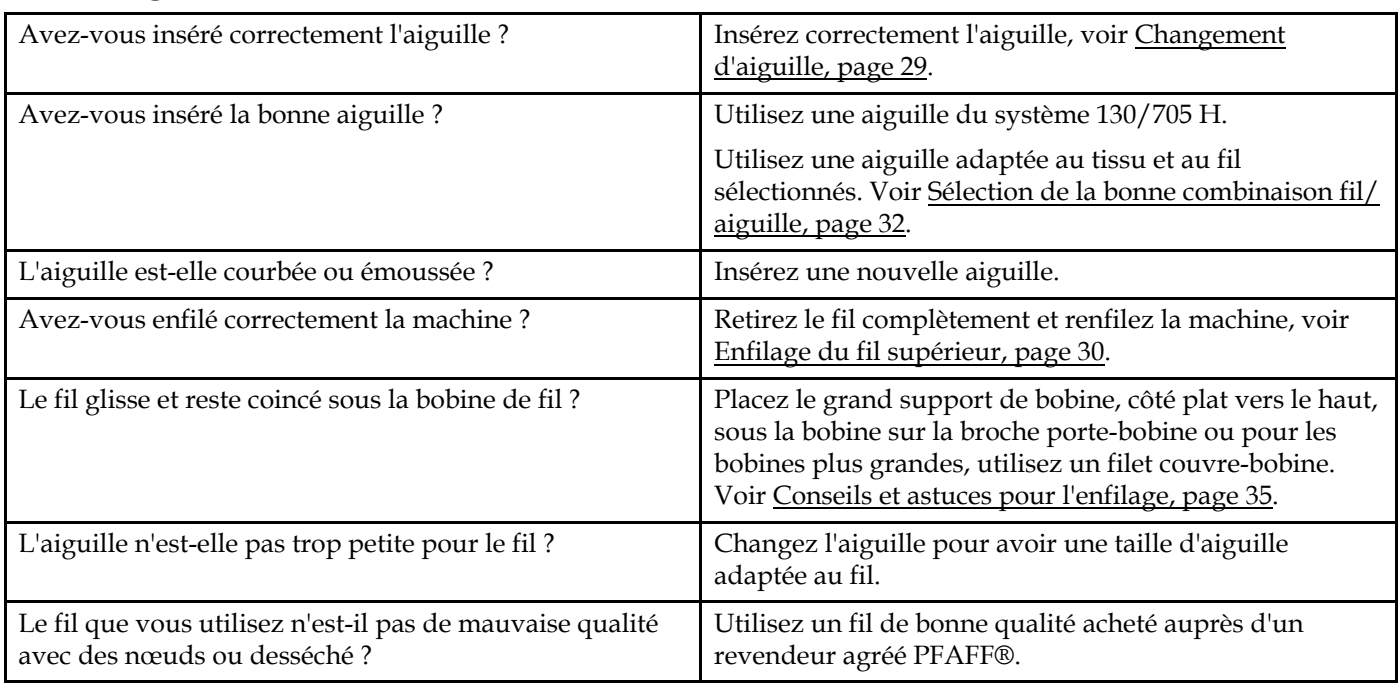

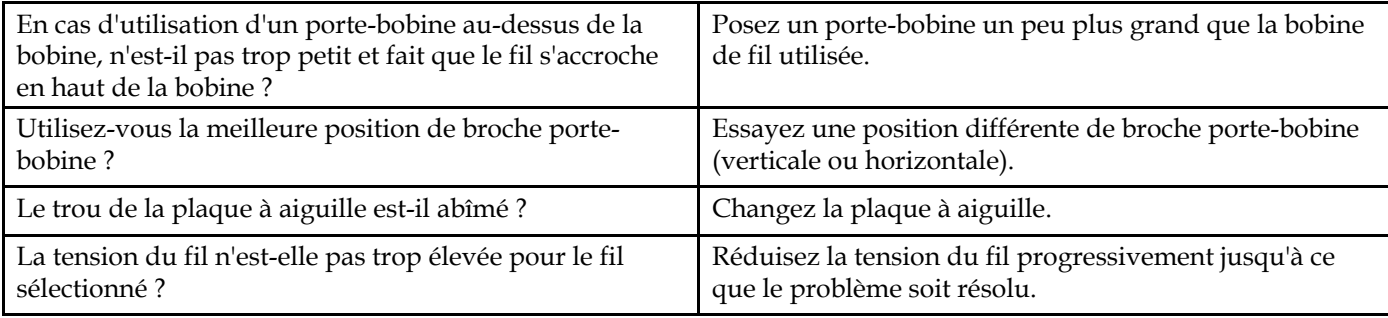

#### Le fil de canette se casse

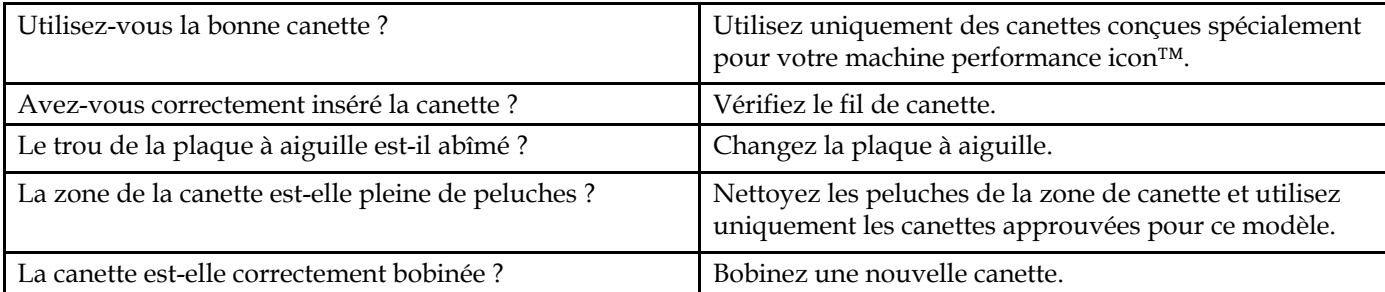

### La couture comporte des points irréguliers

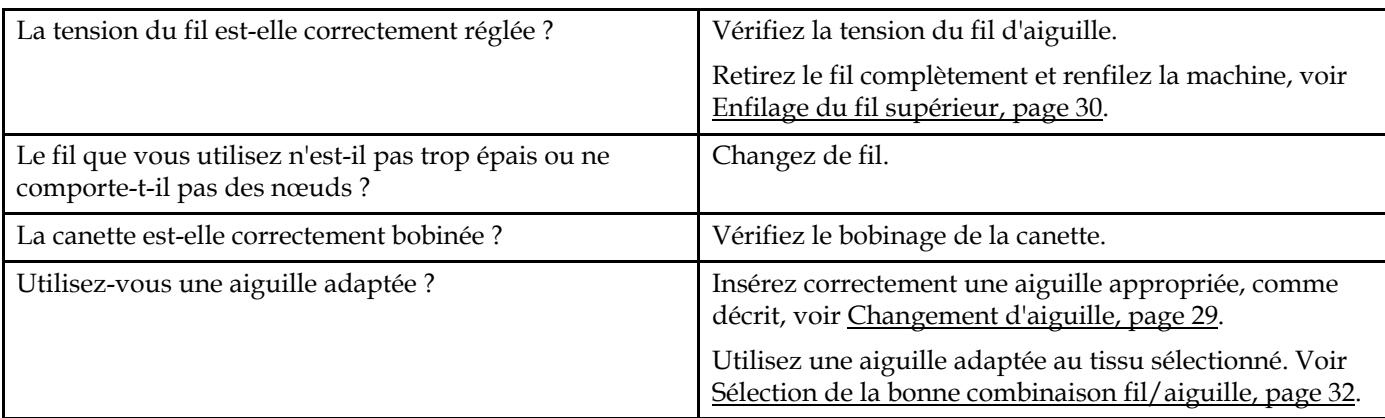

### La machine n'entraîne pas le tissu ou l'entraînement est irrégulier

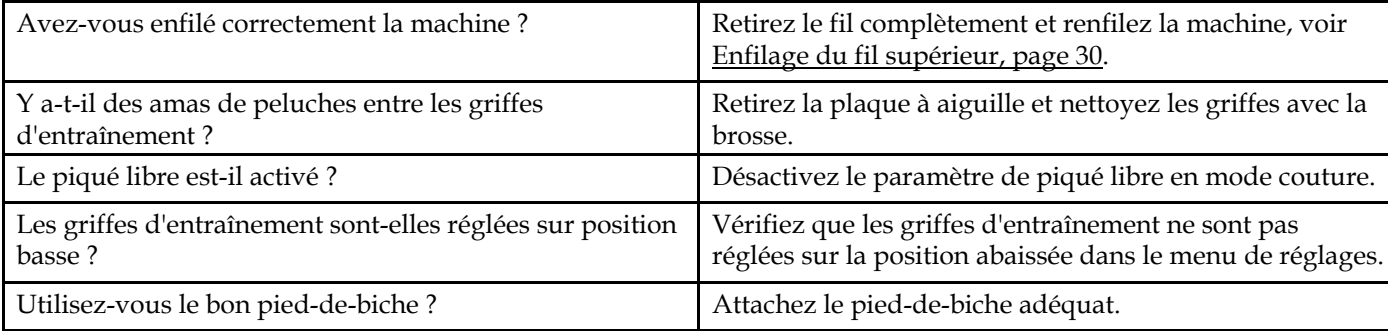

### Entretien

#### **Faites vérifier régulièrement votre machine à coudre par votre revendeur agréé le plus proche !**

Si les problèmes persistent malgré l'application de ces informations de dépannage, contactez votre revendeur. Il peut être utile d'apporter le tissu, le fil et l'entoilage que vous utilisez. Si vous disposez d'une couture montrant le problème, apportez-la également. Un échantillon de couture donne souvent de meilleures informations que des mots et aide votre technicien à diagnostiquer le problème.

#### Pièces et accessoires non originaux

La garantie ne couvre pas les défauts ou dommages causés par l'utilisation d'accessoires ou de pièces qui ne sont pas d'origine.

### Spécification technique

#### performance icon™ Machine

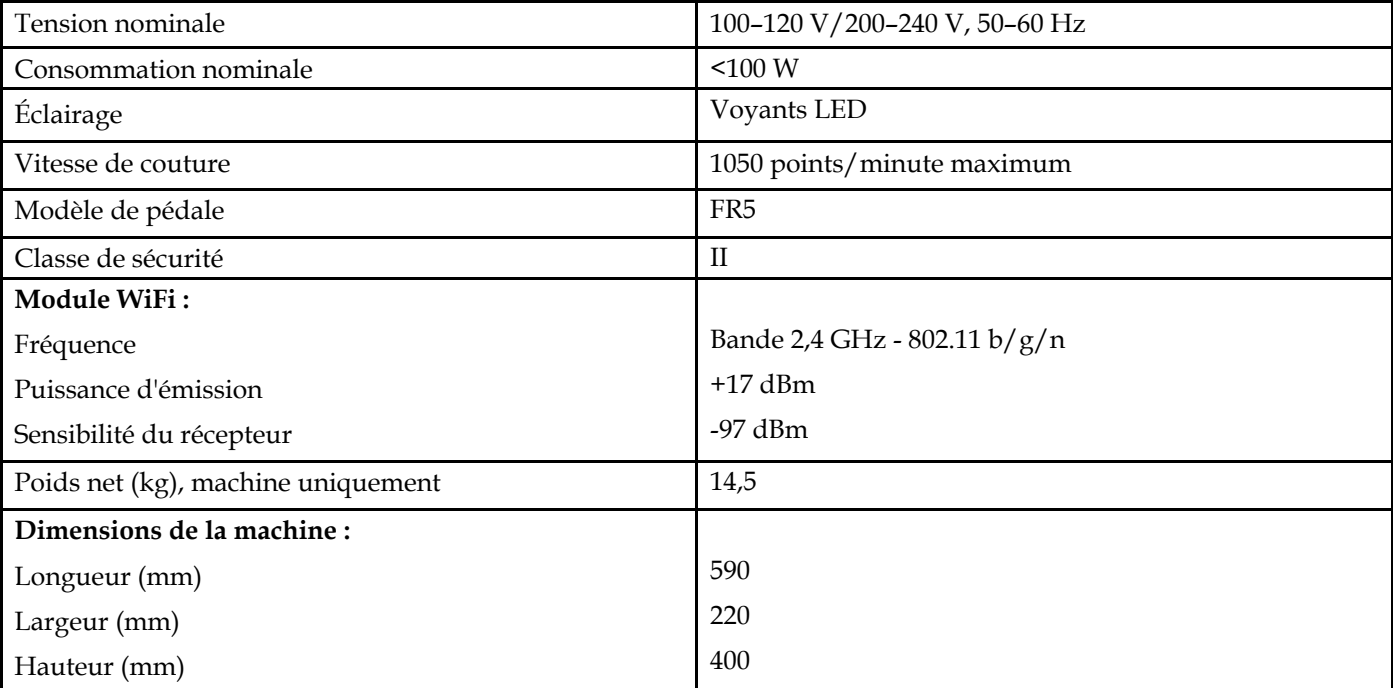

• Les spécifications techniques et ce manuel de l'utilisateur peuvent être modifiés sans préavis.

# <span id="page-134-0"></span>11 IMPORTANTE

### CONSIGNES DE SÉCURITÉ IMPORTANTES

Cette machine à coudre à usage domestique est conçue pour répondre aux normes IEC/EN 60335-2-28 et UL1594.

Lors de l'utilisation d'un appareil électrique, les précautions de sécurité essentielles doivent toujours être respectées, y compris les suivantes :

Lisez attentivement toutes les instructions avant d'utiliser cette machine à coudre à usage domestique. Conservez les instructions dans un lieu approprié près de la machine. Veillez à les transmettre avec la machine si celle-ci est donnée à une autre personne.

#### DANGER – POUR REDUIRE LE RISQUE DE DECHARGE ELECTRIQUE :

• Vous ne devez jamais laisser une machine à coudre sans surveillance lorsqu'elle est branchée. Débranchez toujours cette machine à coudre de la prise immédiatement après l'avoir utilisée et avant de la nettoyer, d'enlever les capots, de lubrifier ou lorsque vous faites n'importe quels autres réglages mentionnés dans le manuel d'instruction.

#### AVERTISSEMENT – POUR REDUIRE LE RISQUE DE BRULURES, D'INCENDIE, DE DECHARGE ELECTRIQUE OU DE BLESSURES CORPORELLES :

- Ne laissez personne jouer avec la machine. Il est fortement recommandé de redoubler d'attention lorsque cette machine à coudre est utilisée par ou près d'enfants.
- N'utilisez cette machine à coudre que pour son usage prévu, comme décrit dans ce manuel. N'utilisez que les accessoires recommandés par le fabricant, conformément aux indications fournies dans ce manuel.
- Ne faites jamais fonctionner cette machine à coudre si la prise ou le cordon sont endommagés, si elle ne fonctionne pas correctement ou si elle est tombée par terre ou a été endommagée ou plongée dans l'eau. Retournez la machine au distributeur ou au centre technique le plus proche de chez vous pour toute révision, réparation ou réglage mécanique ou électrique.
- Ne faites jamais fonctionner la machine à coudre si une ou plusieurs ouvertures de ventilation sont bouchées. Évitez toute présence de peluche, poussières, chutes de tissus dans la ventilation ou dans la pédale de commande.
- N'approchez pas les doigts des parties mobiles, en particulier au niveau de la zone située autour de l'aiguille de la machine.
- Utilisez toujours la plaque à aiguille appropriée. L'utilisation d'une plaque inappropriée risquerait de briser les aiguilles.
- N'utilisez jamais d'aiguilles tordues.
- Ne tirez pas sur le tissu et ne le poussez pas pendant la couture. Vous éviterez ainsi de faire dévier l'aiguille puis de la casser.
- Portez des lunettes de sécurité.
- Éteignez la machine (interrupteur sur «  $0$  ») lors des réglages au niveau de l'aiguille, par exemple : enfilage de l'aiguille, changement d'aiguille, bobinage de la canette, changement de pied presseur, etc.
- Ne faites jamais tomber, ni glisser un objet dans les ouvertures.
- N'utilisez pas la machine à l'extérieur.
- N'utilisez pas votre machine à proximité de bombes aérosols ou de vaporisateurs, ou lorsque de l'oxygène est administré.
- Pour débrancher, commencez toujours par éteindre votre machine (interrupteur sur « 0 »), puis retirez la prise du secteur.
- Ne débranchez pas la machine en tirant sur le cordon. Pour débrancher, saisissez la prise et non le cordon.
- La pédale est utilisée pour faire fonctionner la machine. Évitez de placer d'autres objets sur la pédale.
- N'utilisez pas la machine si elle est mouillée.
- Si le voyant LED est endommagé ou cassé, il doit être remplacé par le fabricant ou son agent de service, ou toute autre personne qualifiée, afin d'éviter les risques.
- Si le cordon de la pédale est endommagé, il doit être remplacé par le fabricant ou son agent de service, ou toute autre personne qualifiée, afin d'éviter les risques.
- Cette machine est équipée d'une double isolation. N'utilisez que des pièces détachées d'origine. Voir les instructions relatives à l'entretien des appareils à double isolation.

### CONSERVEZ CES INSTRUCTIONS

#### POUR L'EUROPE UNIQUEMENT :

Cet appareil peut être utilisé par des enfants de plus de 8 ans ainsi que des personnes ayant des capacités physiques, sensorielles ou mentales réduites ou un manque d'expérience et de connaissances, s'ils sont supervisés ou ont reçu des instructions quant à l'utilisation de l'appareil en toute sécurité et s'ils comprennent les éventuels risques encourus. Les enfants ne doivent pas jouer avec l'appareil. Le nettoyage et l'entretien à réaliser par l'utilisateur ne doivent pas être effectués par des enfants sans surveillance.

Le niveau sonore en conditions normales est inférieur à 80dB(A).

La machine ne doit être utilisée qu'avec une pédale du type FR5 fabriquée par Shanghai Binao Precision Mould Co., Ltd.

#### POUR LES PAYS HORS EUROPE :

Cette machine à coudre n'est pas destinée à être utilisée par des personnes (y compris des enfants) ayant des capacités physiques, sensorielles ou mentales réduites ou un manque d'expérience et de connaissances, sauf si une personne responsable de leur sécurité les surveille ou les aide à utiliser la machine à coudre. Ne laissez pas les enfants jouer avec la machine à coudre.

Le niveau sonore en conditions normales est inférieur à 80dB(A).

La machine ne doit être utilisée qu'avec une pédale du type FR5 fabriquée par Shanghai Binao Precision Mould Co., Ltd.

#### ENTRETIEN DES PRODUITS ÉQUIPÉS D'UNE DOUBLE ISOLATION

Une machine à double isolation est équipée de deux systèmes d'isolation au lieu d'une mise à la terre. Aucun branchement à la terre n'est livré avec un produit à double isolation et ne doit non plus y être ajouté. L'entretien d'un produit à double isolation nécessite une attention toute particulière ainsi qu'une bonne connaissance technique et doit obligatoirement être effectué par du personnel qualifié. Les pièces détachées d'un appareil à double isolation doivent être des pièces d'origine. La mention « DOUBLE ISOLATION » doit figurer sur tout appareil équipé d'une double isolation.

#### Licenses

Placeholder for links to licence documents.

Vous avez fait l'achat d'une machine à coudre moderne et pouvant être mise à jour. Comme nous sortons régulièrement des mises à jour du firmware, il est possible que vous trouviez certaines différences entre le firmware de la machine et celui décrit dans le guide de l'utilisateur. Consultez votre distributeur local agréé PFAFF® et ne manquez pas de visiter notre site Internet www.pfaff.com pour obtenir les toutes dernières mises à jour du firmware ainsi que le guide de l'utilisateur.

Nous nous réservons le droit de modifier l'équipement de la machine et le jeu d'accessoires sans préavis ainsi que les performances ou le design. Ces éventuelles modifications seront toujours apportées au bénéfice de l'utilisateur et du produit.

#### PROPRIÉTÉ INTELLECTUELLE

Les brevets qui protègent ce produit sont listés sur une étiquette placée sous la machine à coudre. ICON, IDT, IDT™, MYSEWNET, PERFORMANCE, PFAFF, et LA PERFECTION

COMMENCE ICI sont des marques déposées de Singer Sourcing Limited LLC.

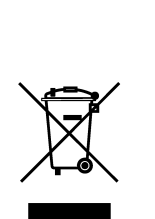

Veuillez noter qu'en cas de mise au rebut, ce produit doit bénéficier d'un recyclage sécurisé, conforme à la législation nationale applicable aux produits électriques/électroniques. Ne jetez pas les appareils électriques avec les ordures municipales générales, utilisez des installations de collecte différentes. Contactez votre gouvernement local pour obtenir des informations au sujet des systèmes de collecte disponibles. Lorsque vous remplacez un ancien appareil par un nouveau, le distributeur peut être légalement obligé de reprendre votre ancien appareil pour le mettre au rebut, sans frais.

Le dépôt d'appareils électriques dans une décharge municipale présente le risque de fuite de substances dangereuses dans les nappes phréatiques, qui peuvent ensuite s'introduire dans la chaîne alimentaire, devenant ainsi un risque pour votre santé et votre bien-être.

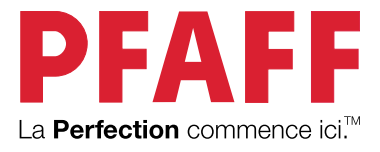